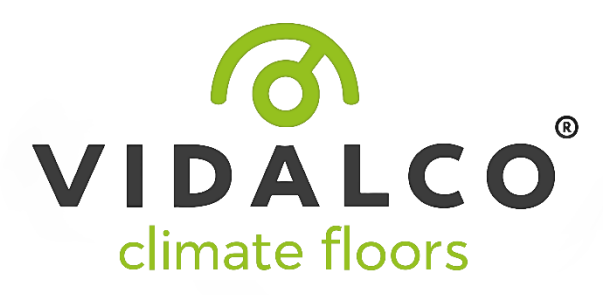

# WFHC-MASTERH&C-BUS SLAVE

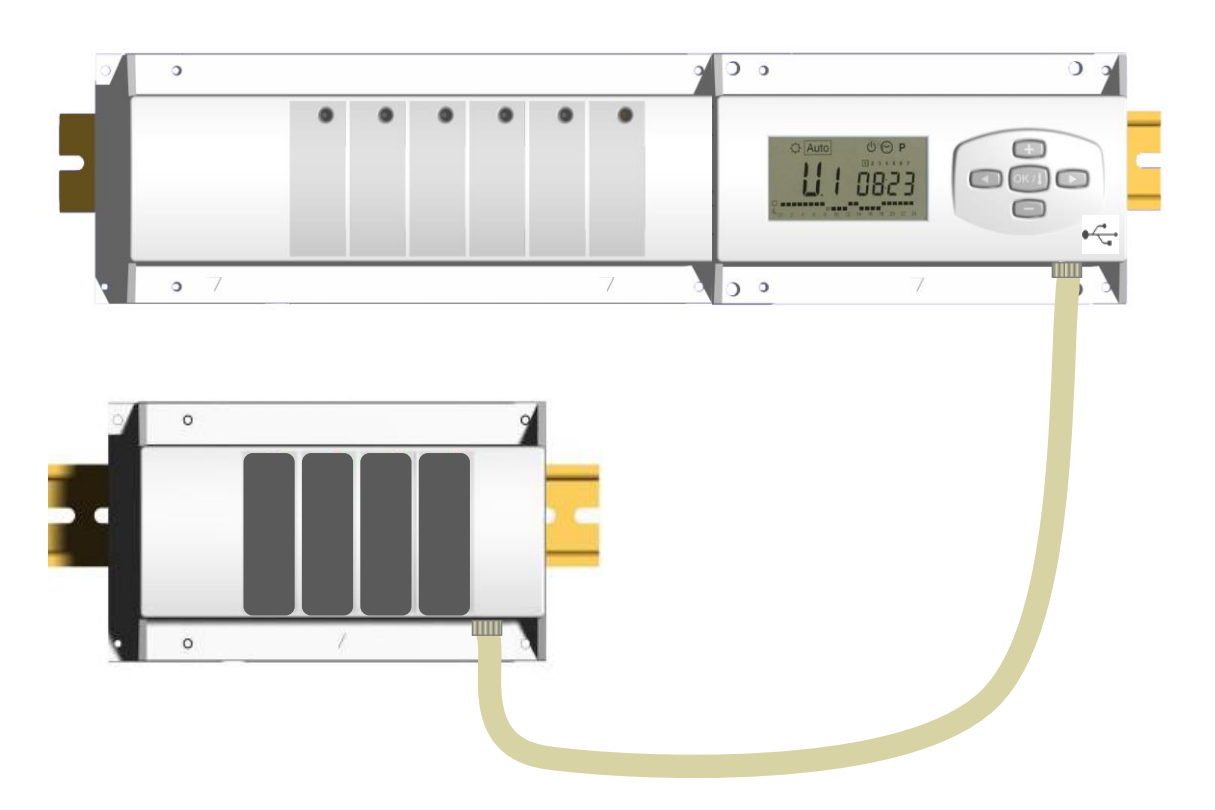

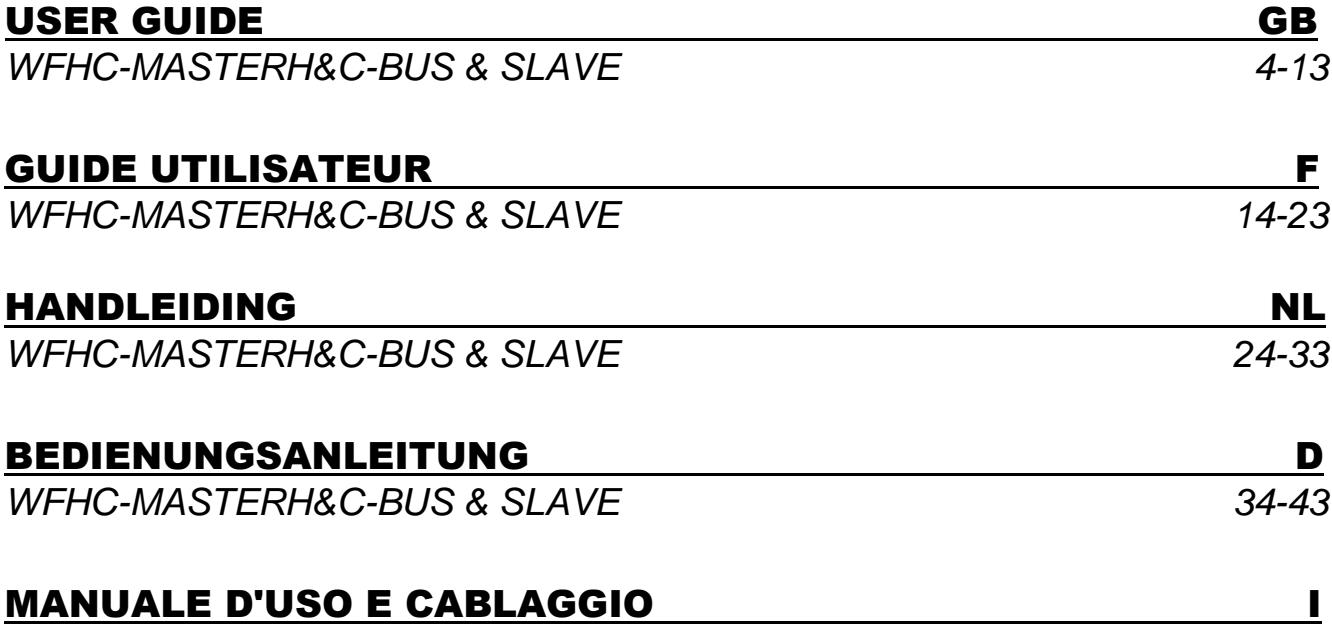

## *WFHC-MASTERH&C-BUS & SLAVE 44-53* **1. User Guide** WFHC-MASTERH&C-BUS & SLAVE

- Wired "BUS" connecting boxes specially designed to control your Water Floor Heating and cooling managed by actuators.

- Work in combination with our BUS thermostat range (Digital and Basic)

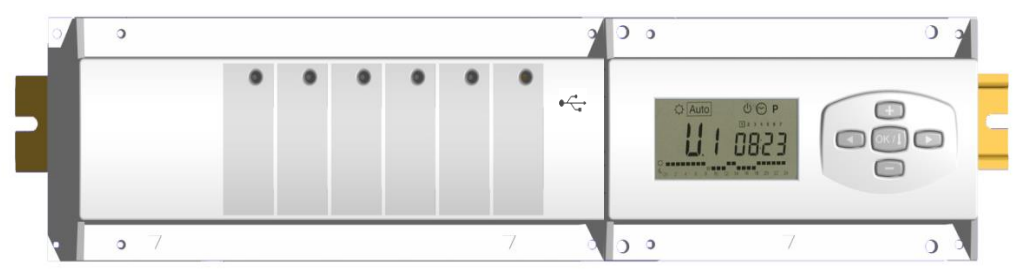

# **2. Technical Characteristics**

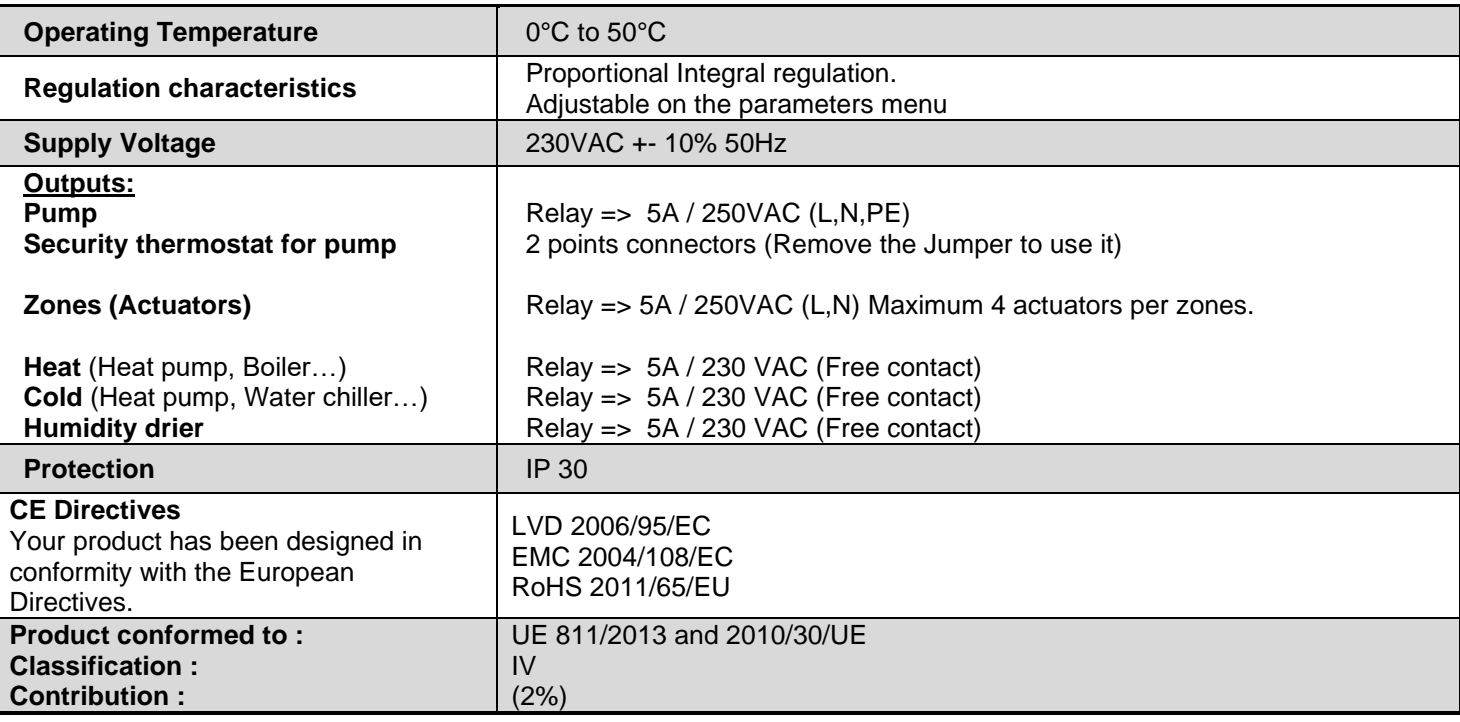

# **3. Possible combinations with slave modules** (4, 8, 12 zones)

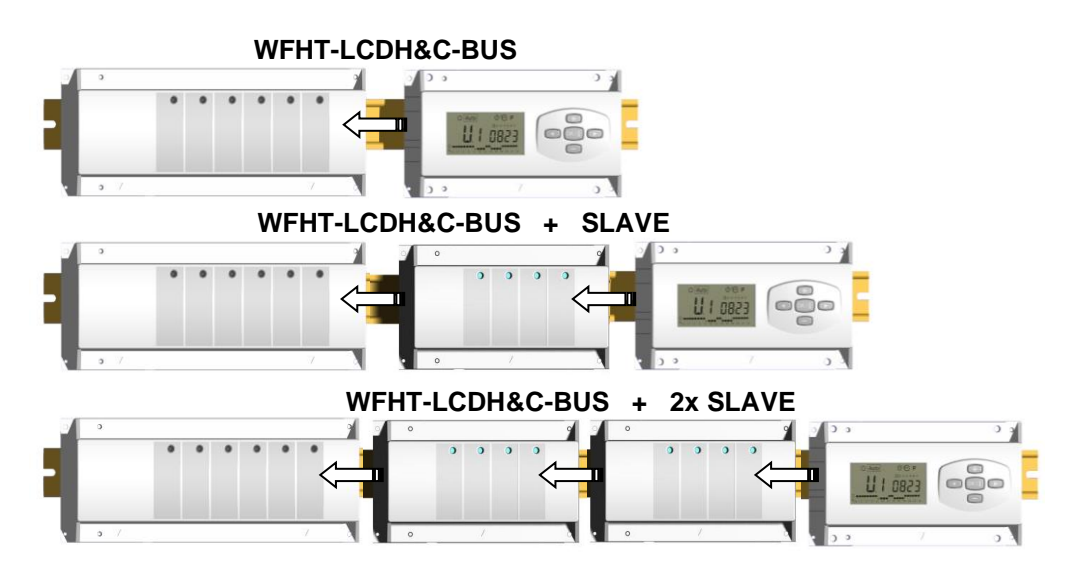

# **4. Small Description**

This controller (**WFHC-MASTERH&C-BUS**) used in combination with the **WFHT-BASICH&C-BUS or WFHT-LCDH&C-BUS** thermostat offers a complete package to manage all component of your water floor heating and cooling installation. You could control different type of installations like:

Installation1: Heating only.

Installation2: Cooling Only

Installation3: **Pack E** for separate systems (Boiler and water chillers) or slave heat pump

Installation4: **Pack D** for reversible Heat pump (manual or automatic)

For a Heating & Cooling commutation, there is a 2 minutes standby without control to avoid hot / cold overlap Installation5: **Pack C** for reversible Heat pump (without Heat & Cool information and control)

In case of cooling function is used, you could control the residual humidity in the house by: The special input on the receiver which can be use for a NTC or Humidity sensor mounted on incoming pipe of the manifold. (See the corresponding part)

# **5. DISPLAY & LED Explanation**

## **Keyboards:**

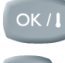

- Validation key **(OK)**
- Plus key **(+)**
- Minus key **(-)**
	- Navigation key left **(◄)**
	- Navigation key right **(►)**

## **Display:**

- **1.** Humidity drier output activated.
- **2.** Working mode (active mode is framed).
- **3.** Day of the week.
- **4.** Setting temperature required by the zone Thermostat or time.
- **5.** Graphic of the program for the displayed zone.
- **6.** Current zone or Room temperature if 7 displayed.
- **7.** Room temperatures indicator.
- **8.** Cooling mode indicator (blinks when operating).
- **9.** Heating mode indicator (blinks when operating).
- **10.** Holiday indicator.

- **Special displaying:**<br>FL.I: Indicate that the **Indicate that the zone thermostat is in « Floor Lower limitation mode »**
- **FL.h:** Indicate that the zone thermostat is in « Floor upper limitation mode »
- (Only available if floor sensor is connected) **OFF:** Indicate that the thermostat is stopped.

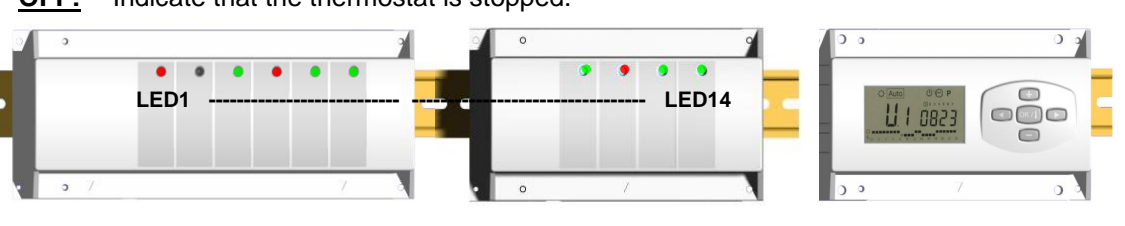

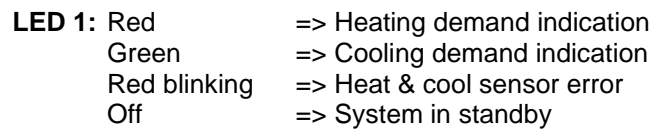

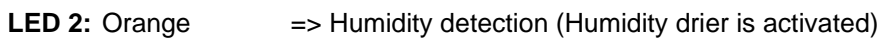

**LED 3 to 6** (or Led 14 with 2 slaves)**:**

Green Flash: => indicates a correct radio reception on zone.

- Green blinking: => in normal functioning if you press one key, it indicates the current zone or group zone selected.
- Red:  $=$  > Indicates that the zone is activated (Water circulation on this circuit)

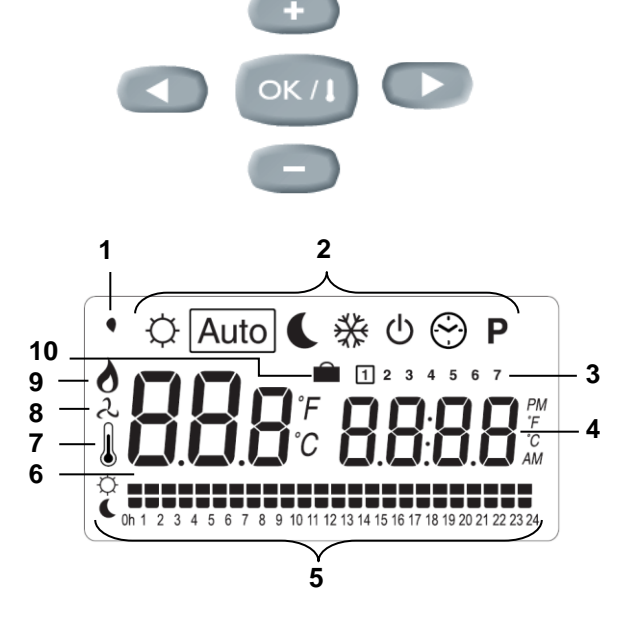

## Red blinking: Indicates that this zone is in alarm. (See thermostat alarm section).

# **6. Working mode**

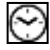

**Set CLOCK Menu:**

Use this menu to adjust the clock to the actual time.

Use **(+)** & **(-)** to adjust minutes and Press **(OK)** 

Use **(+)** & **(-)** to adjust hours and Press **(OK)**

Use **(+)** & **(-)** to adjust day and Press **(OK)**

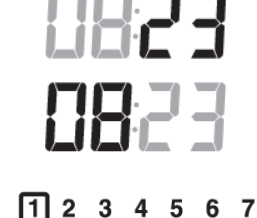

## **COMFORT operating mode:**

All the zones will follow indefinitely the Comfort temperature adjusted on each thermostat. You can visualize the ambient and setting temperature of each zone, for this

Select the number of the zone (01 to 12) on the left of the display, with the key **(+)** & **(-)**, then press **(OK)** to view the values, ambient temperature on the left and setting on the right.

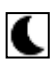

Ю

## **REDUCED operating mode:**

All the zones will follow indefinitely the Comfort temperature adjusted on each thermostat minus the dt value. Example:

 $\overline{Z}$ one 1: setting temperature on the thermostat 20°C dt value on the timer 3.0°C The new setting temperature will be  $20^{\circ}$ C –  $3.0^{\circ}$ C = > 17°C

You can visualize the ambient and setting temperature of each zone, for this Select the number of the zone (01 to 12) on the left of the display, with the key**(+)** & **(-)**, then press **(OK)** to view the values, ambient temperature on the left and setting on the right.

## Auto

### **AUTOMATIC operating mode:**

Every zone will follow the program which is attributed to her in accordance with the actual time.

Different step of the program:

- $Q =$ Thermostat set temperature
- $\blacklozenge$  = Thermostat set temperature dt value.

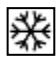

## **ANTI FREEZE operating mode:**

Prevent your installation from freezing.

By pressing **(+)** & **(-)** keys the anti freeze temperature starts to blink and can be adjusted. Now all the zones will follow the anti freeze temperature.

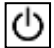

## **OFF mode:**

Use this mode if your Heating installation needs to be turned OFF. The WFHC-MASTERH&C-BUS will switch off the installation and then switch itself OFF (blank screen). User programs are saved in room volatile memory, time is kept running for a few hours. Press any key to wake up the WFHC-MASTERH&C-BUS.

### **CAREFUL: as your WFHC-MASTERH&C-BUS is stopped YOUR INSTALLATION CAN FREEZE.**

## **HOLIDAY FUNCTION:**

Use this function for a long period absence:

With the  $($ **)** key, go to  $\heartsuit$  mode, then press once or twice again on the  $($ **)** key. The **n** logo and "no" must be appears. Then you can adjust the period duration with **(+)** & **(-)** keys, in hours (H) if below 24h and in days (d) after. After you can choose a working mode (  $\heartsuit$  or  $\blacklozenge$  or  $\Re$ ) for this period.

The  $\hat{\blacksquare}$  logo and the duration are displayed.

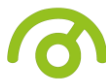

When the period is finished the TIMER will return in  $\frac{\text{Autol}}{\text{mode}}$  mode and continues to follow the zone programs.

## P

**PROGRAM menu:**

Use this menu to create or choose a program for each zone.

By pressing **(+)** & **(-)** keys the zone number starts to blink,

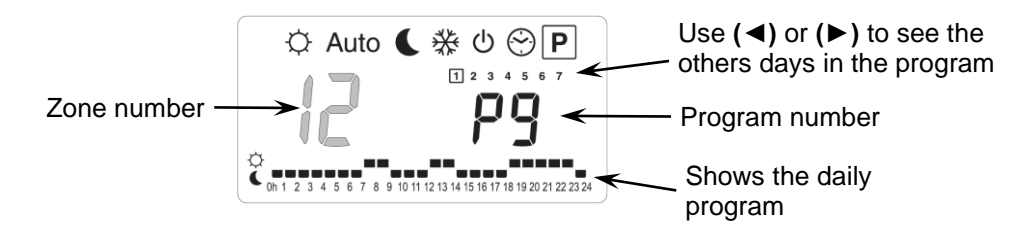

If you select a zone number **01** to **12** and press **(OK)**, you could select a weekly program to be followed for this zone.

## **The program numbers start to blink:**

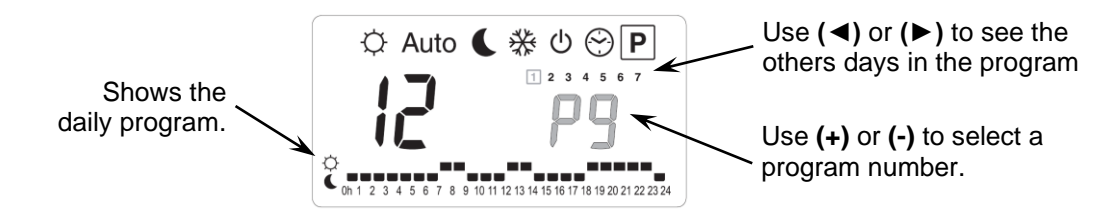

If you select a built in program "**P1**" to "**P9**" or a user program "**U1**" to "**U12**", and press **(OK)**, then this program will be followed in  $\vert$  Auto $\vert$  mode.

## **Built-in programs description:**

- **P1:** *Morning, Evening & Week-end* **P6:** *Morning, Afternoon & Week-end*
- **P2:** *Morning, Midday, Evening & Week-end* **P7:** *7h - 19h (Office)*
- **P3:** *Day & Week-end* **P8:** *8h - 19h, Saturday (Shop)*
- **P4:** *Evening & Week-end* **P9:** *Week-end (Secondary House)*
- **P5:** *Morning, Evening (bathroom)*

## **User Program Edition:**

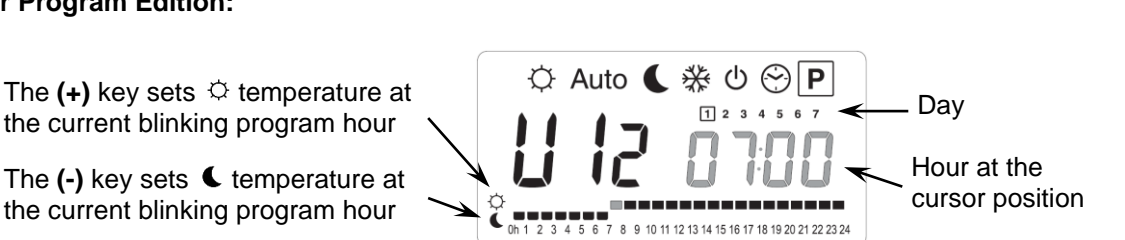

Use **(◄)** & **(►)** keys to slide the blinking cursor position in the day and modify or correct easily the program. When the displayed day is correct press **(OK)** to jump and copy the daily program to the following day. When you press **(OK)** on day "**7**" you will come back to the top menu. Now your program is created, it will be followed in  $\vert$ Auto if you select it for a zone.

# **7. Installation menu**

First of all to enter in the parameters menu, go to the Comfort  $\Diamond$ mode, press once and maintain the **(Ok)** key then press on the same time on the **(◄)** key. The following screen with the first parameter must appear:

 $FQ$   $P<sub>r</sub>QG$ 

### **How to change a parameter value?**

Once the parameter is displayed, press the **(OK)** key to edit the value, then you can adjust it with **(-)** or **(+)** keys. Press **(OK)** or wait few seconds to valid your adjustments.

### **How to exit the installer menu?**

by the sensor.

To exit the parameter menu, go to the parameter **"End"** and press **(OK)**.

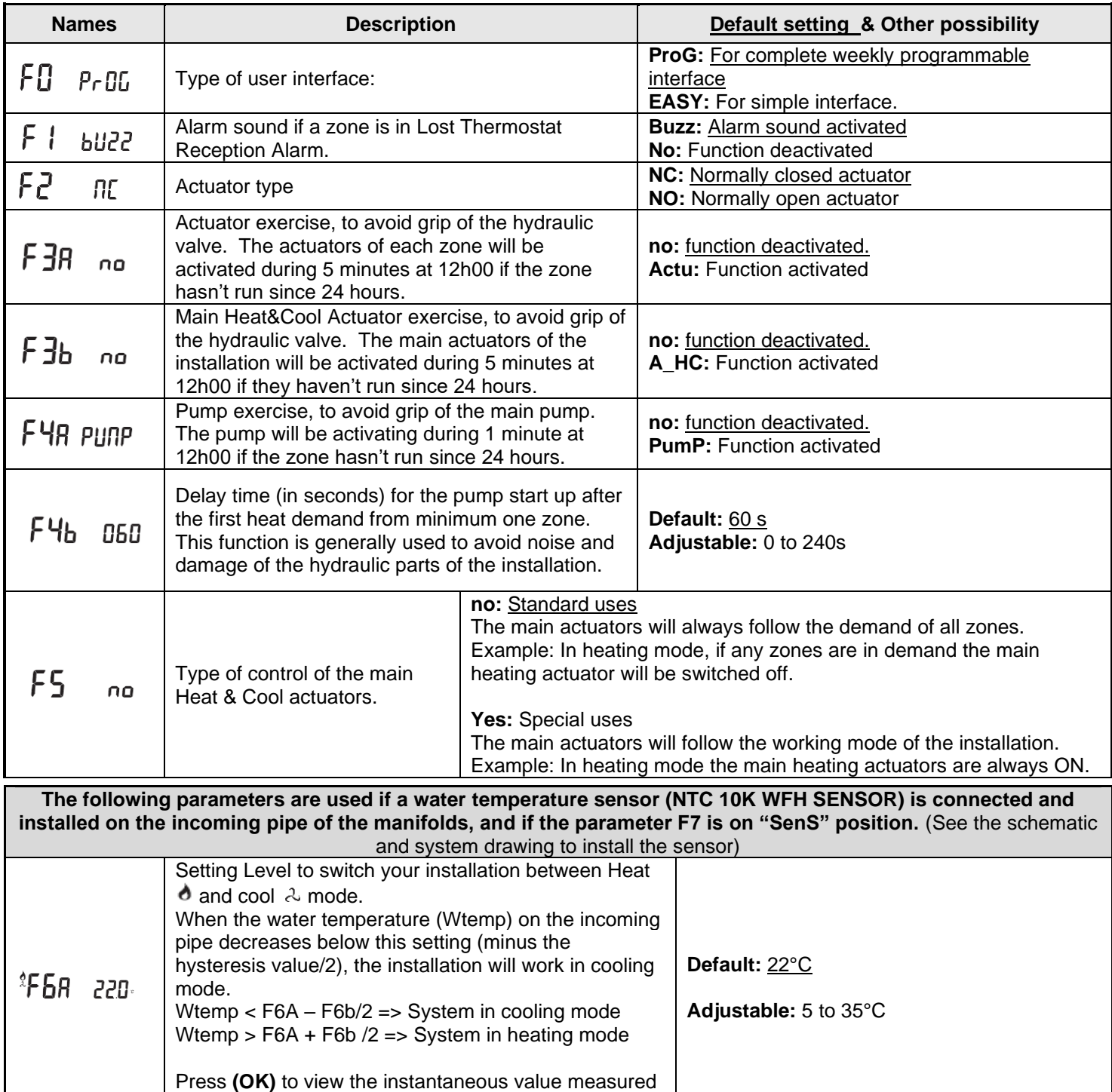

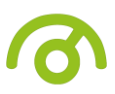

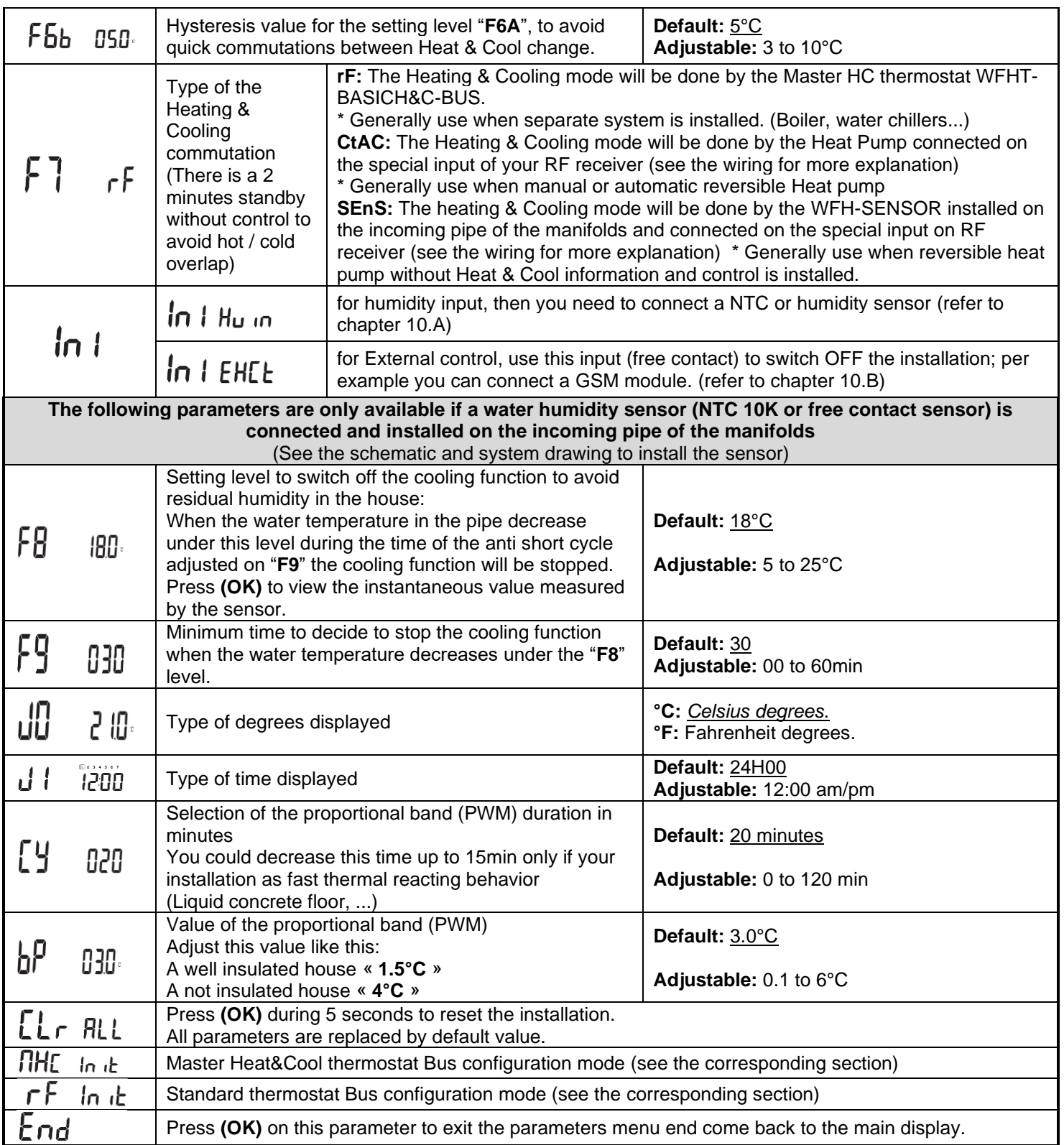

# **8. Thermostat alarm**

- You could see the alarm on the Master (Red blinking LED on the concerned zone and alarm sound). To stop immediately the alarm sound, press the **(OK)** key.

- If an alarm is detected on one zone, the regulation will be maintained on this zone by average of the actual room temperatures of the other zones used on the Master.

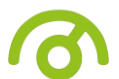

# **9. Thermostat initialization**

## **1/ Standard thermostat initialisation: WFHT-BASIC-BUS or WFHT-LCD-BUS**

First of all to enter in the parameters menu, go to the Comfort  $\Diamond$ mode, press once and maintain the **(Ok)** key then press on the same time on the **(◄)** key. The first parameter must be appears "**F0 ProG**", you can now release the keys. By pressing several times on the **(►)** key, go to the "**rF init**" parameters, then press again on the **(OK)** key to enter in the "**rf init**" mode. The following display (Fig.a) must appear:

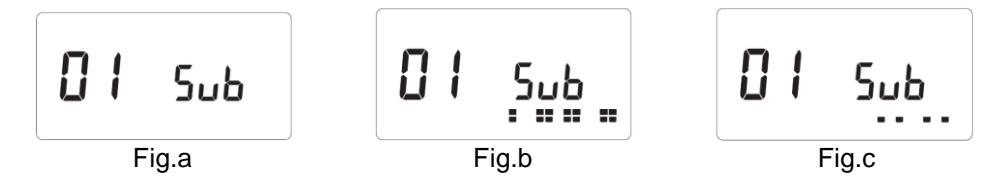

### **Graphic scope description**:

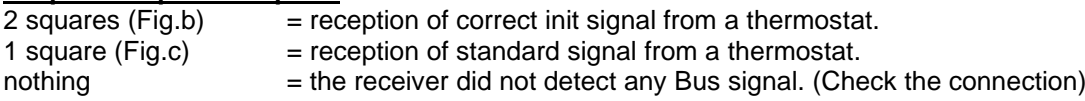

1. Use **(◄)** & **(►)** to change the zone number and move the green blinking LED cursor on the master/slave DISPLAY. Use **(Ok)** to select or de-select this zone and move to the next zone. (The zones selected stay light up in green)

Use **(+)** & **(-)** to choose the sense of the reduced temperature in cooling mode in accordance with the following description:

**Add** => The reduced temperature (+2°C) will be added to the comfort temperature during the night period when the system works in cooling mode.(Example: for living room, during the night you don't need to cool this zone) **Sub** => The reduced temperature (-2°C) will be subtracted to the comfort temperature during the night period when the system works in cooling mode.(Example: for bed room, during the night you need to cool this zone) **no** => no cooling on this zone.(Example: no cooling for bathroom, kitchen or room with residual humidity)

- 2. When you have correctly selected the zones to be assigned to a Thermostat go to the Thermostat and activate its Initialization (see Thermostat user manual).
- 3. The green LED of the zone previously selected should now extinct; two squares scrolls on the graphic scope indicate also a correct initialization.
- 4. When the Thermostat has been correctly assigned to the selected zones, on the thermostat you can exit the "**RF Init**" mode. (don't forget to switch off the thermostat to avoid perturbation if you need to assign other thermostats)
- 5. You can repeat the step 1 to 4 to assign other thermostats to the other zones.
- 6. To exit the "**RF init**" mode and save this configuration, press **(Ok)** during 5 sec to return to the main menu.

## **2/ Master H&C thermostat initialization: WFHT-BASICH&C-BUS or WFHT-LCDH&C-BUS**

Use this parameter to configure the Master H&C thermostat with your WFHC-MASTERH&C-BUS. Once in the parameter's menu, by pressing several times on the **(►)** key, go to the "**MHc no**" parameter, then press the **(+)** key to choose the "**MHc init**" function.

- 1. When you have correctly selected the "**MHc init**" function go to the Master H&C Thermostat and activate its Initialization (see Thermostat user manual).
- 2. When the Master H&C Thermostat have been correctly assigned with the WFHC-MASTERH&C-BUS, the message "**MHc Yes**" must be displayed. Now on the thermostat you can exit the "RF Init" mode. (Don't forget to switch off the thermostat to avoid perturbation if you need to assign other thermostats)

## **A** Important note

- If the WFHT-BASICH&C-BUS OU WFHT-LCDH&C-BUS must manage a zone(s), it should be also assigned with the corresponding zone in the "**rF init**" menu. (Like standard thermostat)

- If two WFHC-MASTERH&C-BUS are installed in the house, the Master H&C thermostat WFHT-BASICH&C-BUS or WFHT-LCDH&C-BUS should be linked with both WFHC-MASTERH&C-BUS with this submenu to control the totality of the house. (In this case pay attention to the polarity of the wiring)

# **10. Special heat pump inputs wiring**

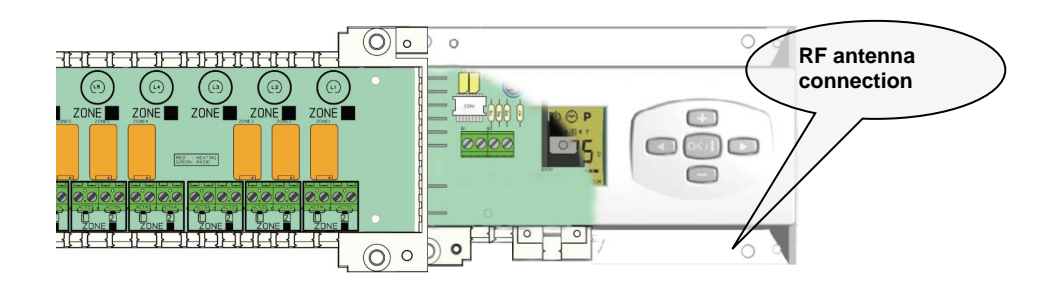

### **Heat & Cool Input**

(Check the position of the "**F7**" parameters)

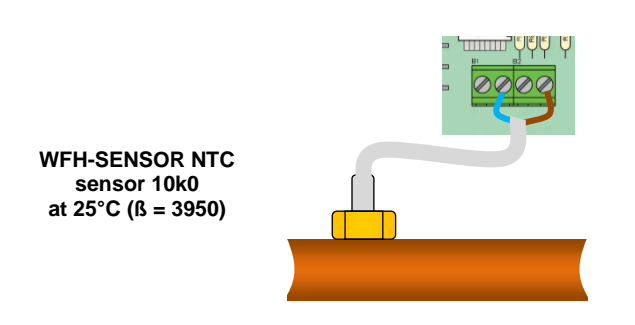

**1/ Heat & Cool detection by sensor:** ("**F7**" = SenS) The heat & Cool input is used with a sensor to detect the water temperature in the incoming pipe of the installation, to decide the working mode. (Must be mounted on the incoming water pipe of the manifold, with precautions).

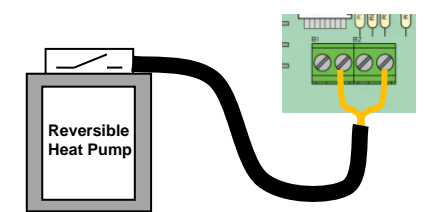

**<sup>2/</sup> Heat & Cool detection by contact:** ("**F7**" = CtAC) **Open** => The system will work in heat mode **Closed** => The system will work in Cooling mode

**<sup>A</sup>** Check the heat pump output before connection.

**A/ Humidity Input if**  $\overline{\overline{\overline{P}}}$  **H**  $\overline{\overline{P}}$ 

(Check the "**F8**" and "**F9**" parameters)

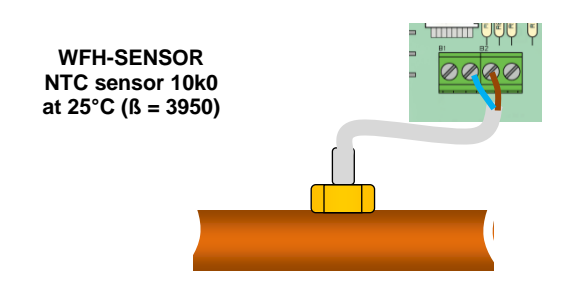

### **1/ Humidity detection by NTC sensor:**

The NTC sensor is used to control the water temperature in the pipe. If the temperature in the pipe is too cold the cooling output will be deactivated to avoid risk of humidity in the house. (Must be mounted on the incoming water pipe of the manifold with precautions).

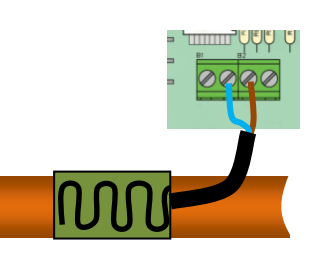

**2/ Humidity detection by contact sensor** (free contact) The humidity sensor is used to control the water temperature in the pipe. If condensing is detected on the pipe the cooling output will be deactivated to avoid risk of humidity in the house. **Open** => The installation works in normal way. **Closed** => The humidity function will be activated.

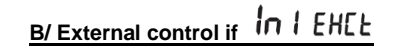

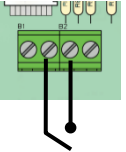

**Closed =>** OFF Mode **Open =>** The installation works in normal way.

# **11. Wiring assembly**

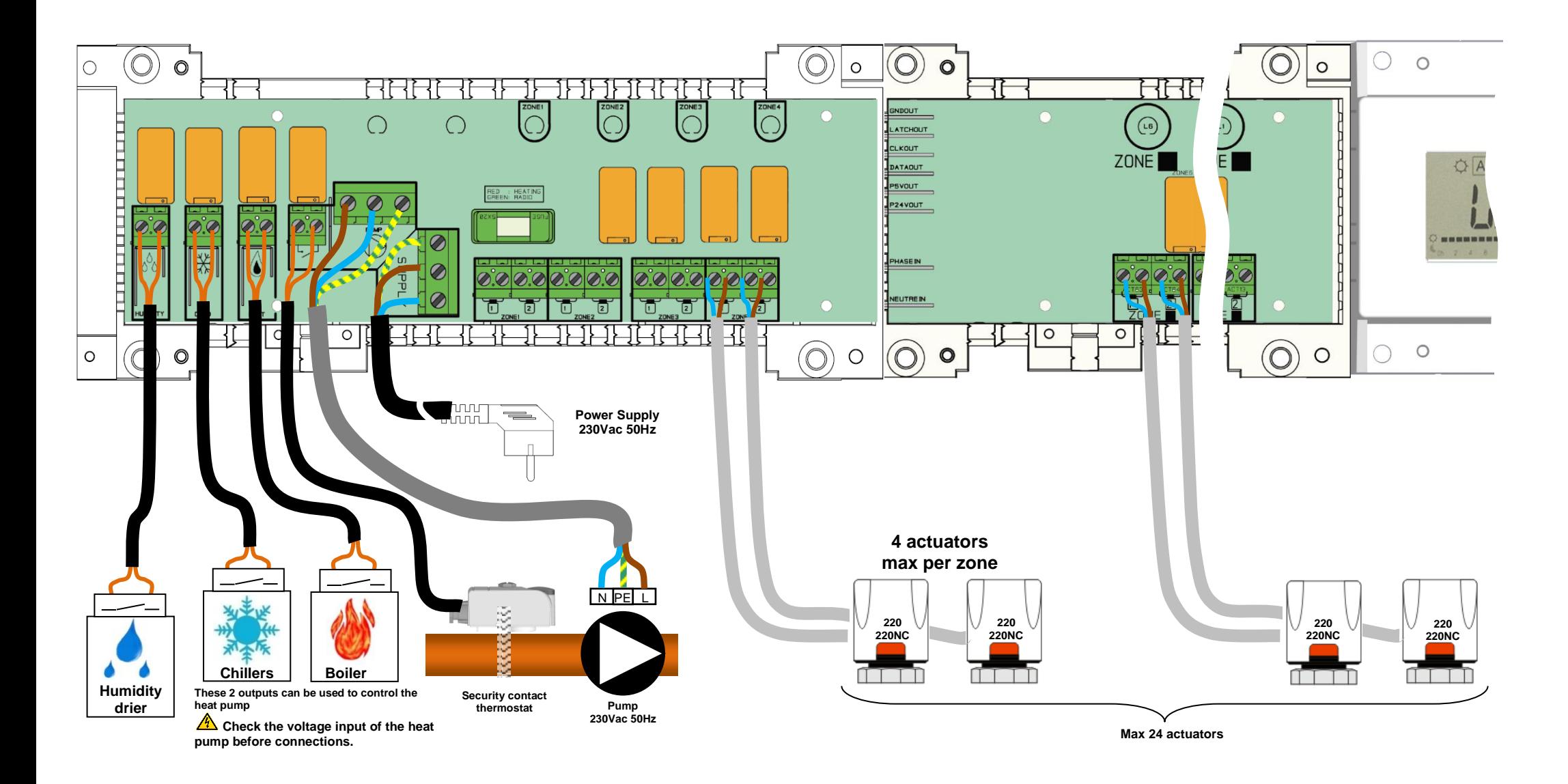

## **Wiring recommendation for "Bus" Connection**

- If the wiring distance between the thermostat and the WFHC-MODULE-BUS is more than 10 meters you must use a **Shielded cable** (Type "LiYCY" or equivalent, in this case the distance can be along up to 25M).

 $\Delta$  If communication problem persist try to connect the shielded of the cable with the minus point "-" on the both parts (Thermostat and WFHC-MODULE-BUS)

- The cable must always be mounted alone in a separate electrical conduit to avoid electrical perturbation.

- The cable between the WFHT-LCDH&C-BUS and the WFHC-MODULE-BUS must be mounted at minimum 10cm distance to the power supply cable (230Vac).

- If two WFHT-LCDH&C-BUS need to be managed by the same Master thermostat WFHT-BASICH&C-BUS OU WFHT-LCDH&C-BUSpay attention to the polarity of the connections.

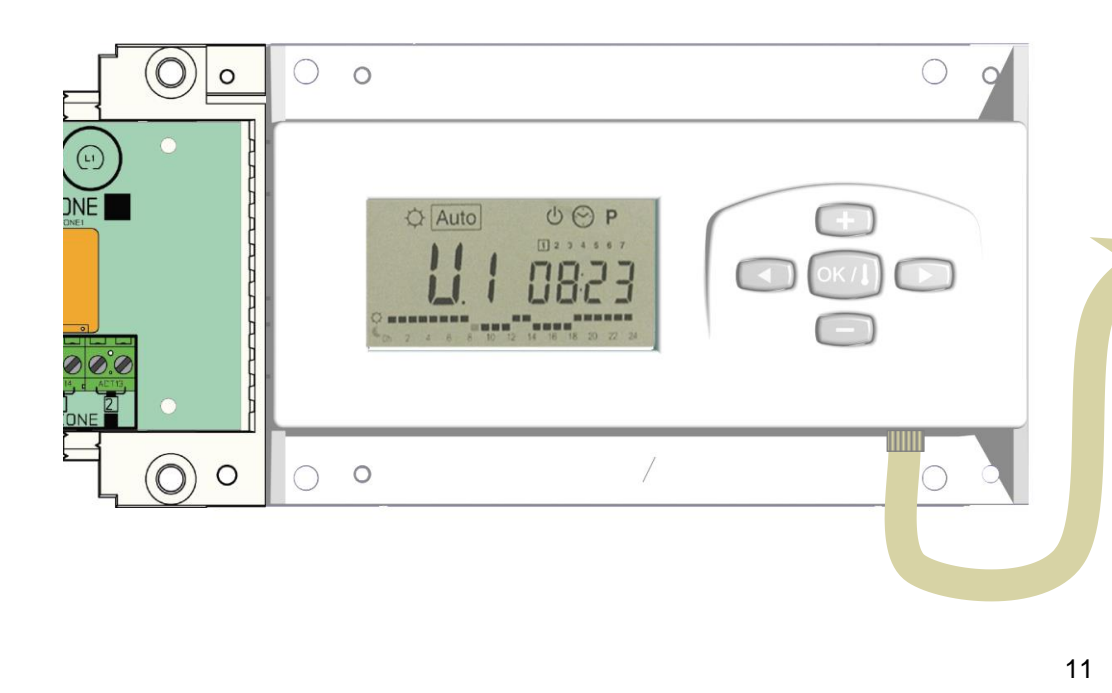

### **WFHT-LCDH&C-BUS** or **WFHT-LCD-BUS**

 **+ R/T -**

 $\sqrt{2}$  (ox/8)  $+$ 

 $\Omega$ 

 $\circ$ 

111111111111111

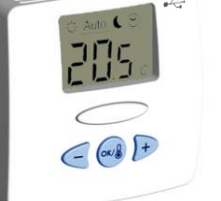

**Power Supply 230Vac 50Hz**

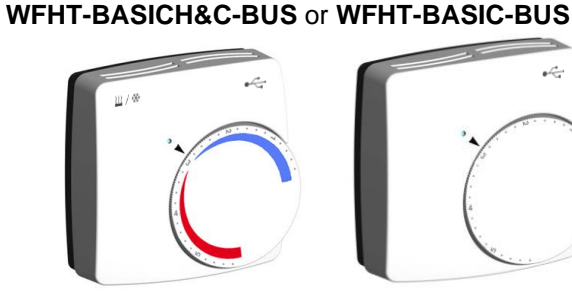

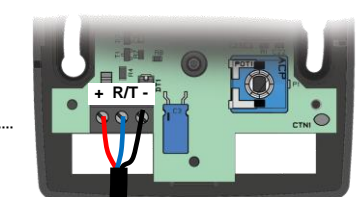

 $\Omega$ 

 $\overline{O}$ 

 $\Omega$ 

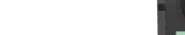

**3 3**

**Up to 12 thermostats**

 $\circ$ 

 $\Omega$ 

 **+ R/T - + R/T - + R/T - + R/T - + R/T - + R/T -**

 $800000000$ 

 **- R/T + - R/T + - R/T +**

 $\Omega$ 

 $\begin{array}{c|c} \circ \circ \circ \circ \circ \circ \circ \circ \circ \circ \circ \circ \end{array}$ 

 $000$ 

 **- R/T + - R/T + - R/T +**

# **1. Guide d'utilisation**

## WFHC-MASTERH&C-BUS & SLAVE

Boîte de connexion type « BUS » spécialement conçue pour la régulation des planchers chauffant et rafraîchissant hydrauliques gérés par électrovannes thermiques.

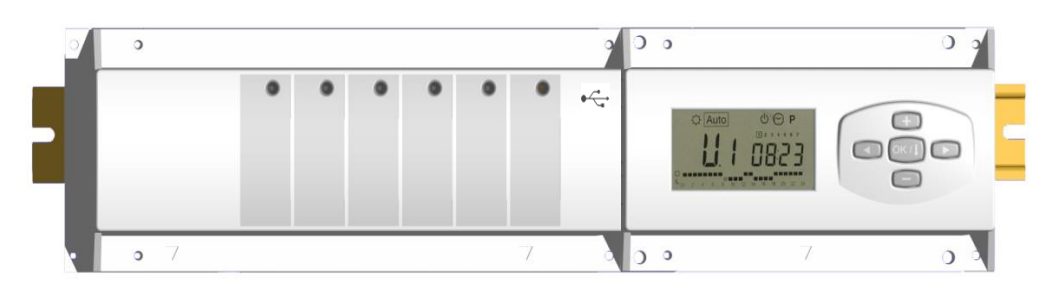

# **2. Caractéristiques techniques**

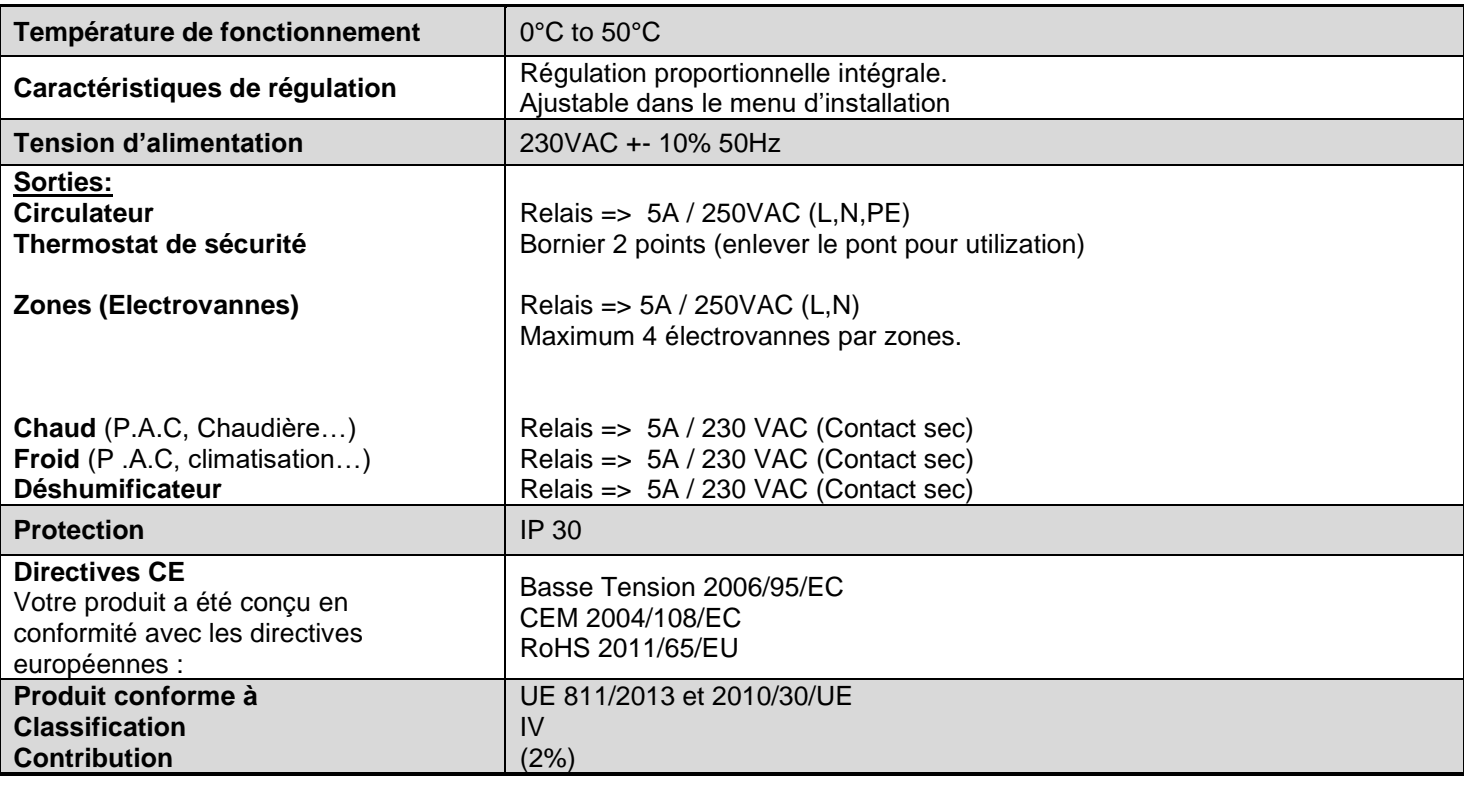

# **3. Combinaisons possibles avec les modules slave** (4, 8, 12 zones)

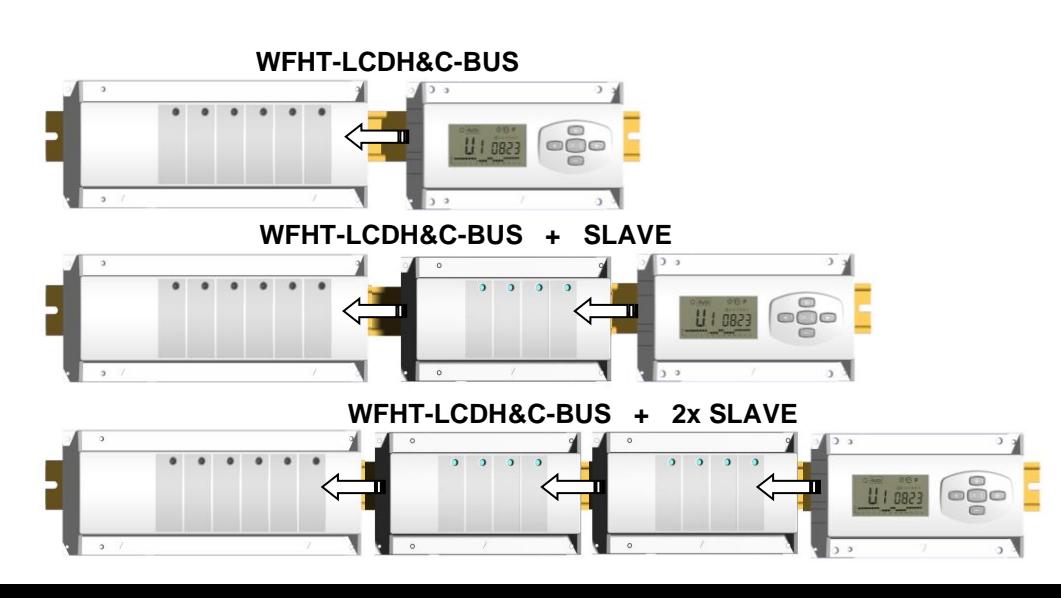

# **4. Présentation**

Ce pack (**WFHC-MASTERH&C-BUS**) utilisé en combinaison avec le thermostat **WFHT-BASICH&C-BUS ou WFHT-LCDH&C-BUS** vous permettra de contrôler les différents composants (hydraulique ou électrique) de diverses installations de plancher chauffant et rafraîchissant à circulation d'eau.

Vous pourrez contrôler différents types d'installation comme:

Installation1: Chauffage uniquement

Installation2: Climatisation uniquement

Installation3: **Pack E** pour installation à éléments séparés (Chaudière et groupe froid) ou P.A.C basique

Installation4: **Pack D** pour P.A.C réversible (manuelle ou automatique)

A l'inversion chaud/froid, il y a une attente de 2 minutes sans commande pour éviter le chevauchement chaud/froid Installation5: **Pack C** pour P.A.C réversible (sans aucune information sur le changement de fonctionnement Eté / Hiver

# **5. Affichage & Clavier**

## **Clavier:**

- OKI Touche de validation **(OK)**
- Touche plus **(+)**
- Touche moins **(-)**
- $\Box$ Touche de navigation gauche**(◄)**
- $\Box$ Touche de navigation droite **(►)**

## **Afficheur:**

- **1.** Fonction déshumidification activée.
- **2.** Mode actif (le mode actif est encadré)
- **3.** Jour de la semaine
- **4.** Consignes de température demandées par les thermostats de zone ou heure
- **5.** Graphique du programme pour la zone activée
- **6.** Zone actuelle ou température ambiante si 7 activée
- **7.** Indicateur de température de sonde
- **8.** Indicateur mode froid (clignote pendant opération)
- **9.** Indicateur mode chaud (clignote pendant opération)
- **10.** Indicateur vacances

## **Affichages spéciaux:**

### **FL.l:** Indique la zone du thermostat est en « Mode limitation sonde de sol basse»

- **FL.h:** Indique la zone du thermostat est en « Mode limitation sonde de sol haute»
- (Seulement disponible si sonde de sol est connectée) **OFF:** Indique que le thermostat est arrêté.

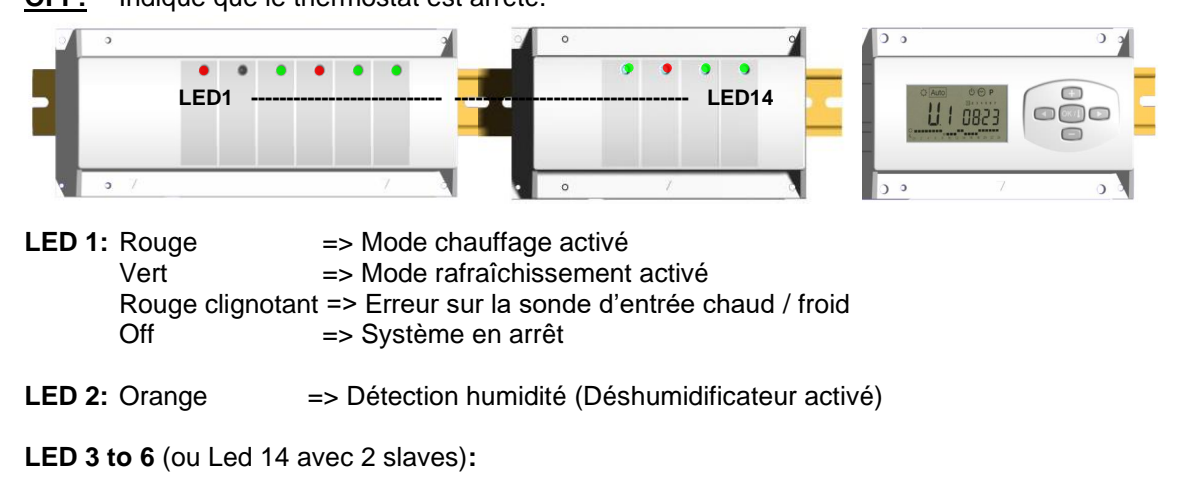

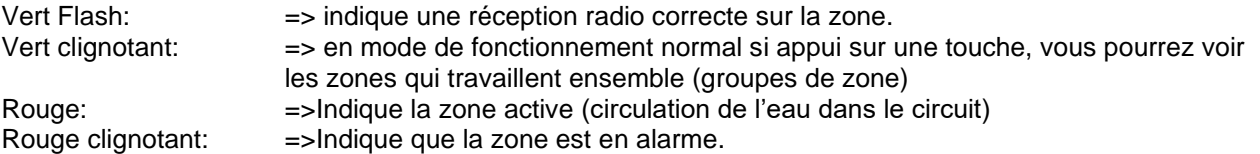

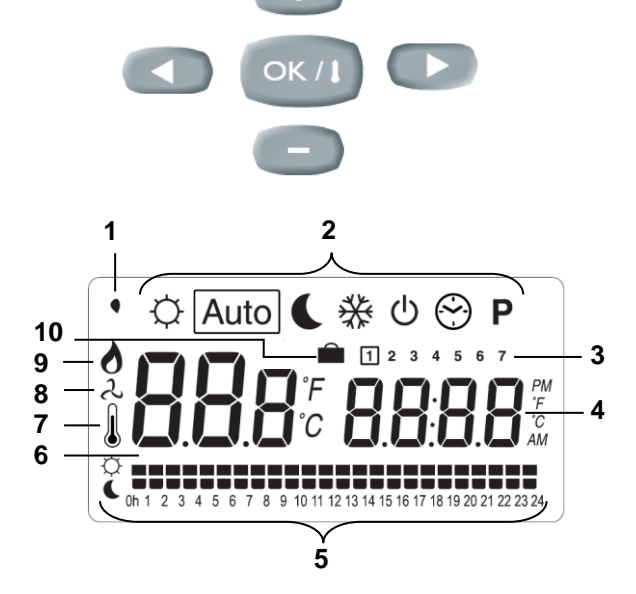

# **6. Mode de fonctionnement**

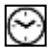

**Mode réglage de l'heure:**

Utilisez ce menu pour régler l'horloge.

Utilisez les touches **(+)** & **(-)** pour régler les minutes. Validez avec **(OK)**

Utilisez les touches **(+)** & **(-)** pour régler les heures. Validez avec **(OK)**

Utilisez les touches **(+)** & **(-)** pour régler le jour. Validez avec **(OK)**

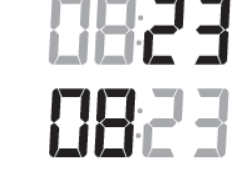

 $\boxed{1}$  2 3 4 5 6 7

### Ю **Mode CONFORT:**

Toutes les zones suivront la consigne de température ajustée sur leur thermostat.

Vous aurez la possibilité de visualiser la consigne ainsi que la température ambiante de chaque zones en procédant de la manière suivante: Choisissez tout d'abord le numéro de la zone (01 à 12 sur la gauche de l'afficheur) vous voulez consulter à l'aide des touches **(+)** & **(-)**. Appuyez ensuite sur la touche **(OK)**. La consigne sera alors affichée à droite et la température ambiante de la zone à gauche.

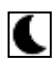

## **Mode ECO (réduit):**

Toutes les zones suivront la consigne de température ajustée sur leur thermostat moins la valeur de « dt » (différence de température entre un mode Confort et ECO).

Exemple:

Zone 1: Consigne de température du thermostat 20°C Valeur du « dt » (valeur usine 3.0°C) La température ECO sera donc 20°C – 3.0°C => 17°C

Vous aurez la possibilité de visualiser la consigne ainsi que la température ambiante de chaque zones en procédant de la manière suivante: Choisissez tout d'abord le numéro de la zone (01 à 12 sur la gauche de l'afficheur) vous voulez consulter à l'aide des touches **(+)** & **(-)**. Appuyez ensuite sur la touche **(OK)**. La consigne sera alors affichée à droite et la température ambiante de la zone à gauche.

## Autol

## **Mode AUTOMATIQUE:**

Toutes les zones suivront le programme qui leur est attribué en accordance avec les consignes de températures de chaque thermostat

Différent pas d'un programme:

 $\heartsuit$  Période Confort => la zone suivra la consigne envoyée par le thermostat.<br>• Période ECO = > la zone suivra la consigne envoyée par le thermostat i

 $\Rightarrow$  la zone suivra la consigne envoyée par le thermostat moins la valeur de « dt ».

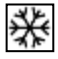

## **Mode HORS GEL:**

Toutes les zones suivront la consigne de température hors gel ajustée sur l'unité centrale. Utilisez les touches **(+)** & **(-)** pour régler la consigne de hors gel. (Valeur usine 6.0°C)

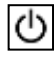

## **OFF mode:**

Utilisez ce mode pour mettre votre installation à l'arrêt. A noter que toutes les valeurs réglée au préalable seront sauvegardées, les valeurs courante comme l'heure continuerons d'être mise à jours.

## **ATTENTION: Ce mode de fonctionnement ne maintient pas une température de Hors gel.**

## **Fonction Vacances:**

Utilisez ce mode en cas de période de vacances:

Allez jusqu'au mode Confort  $\breve\varphi$  à l'aide de la touche **(◀)**, appuyez alors de nouveau une fois sur **(◀)**. Le logo vacance ainsi que le texte «**no**» doit alors apparaitre sur l'afficheur.

Vous pouvez alors ajustez la durée de la période à l'aide des touches **(+)** & **(-)**, En heure (**H**) jusqu'à 24H et en jours (**D**) au-delà.

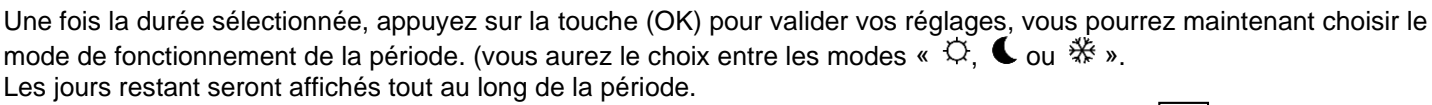

Quand le décompte de la période sera terminé, le WFHC-MASTERH&C-BUS se mettra en mode <sup>[Auto]</sup>.

## P

### **Mode Programme:**

Utilisez ce menu pour créer et attribuer un programme à chaque zone.

Choisissez tout d'abord un numéro de zone avec les touches **(+)** & **(-)**,

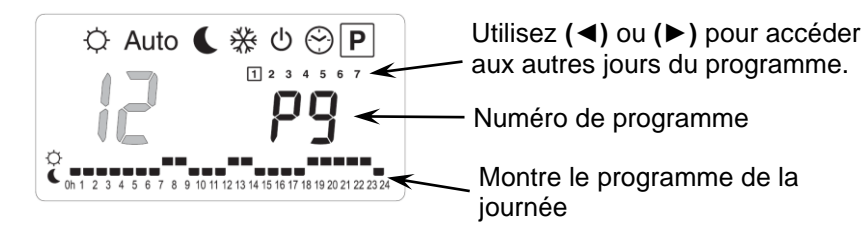

Une fois le numéro de zone choisi (01 à 12), appuyez sur la touche **(OK)** pour pouvoir accéder au choix du numéro de programme.

### **Le numéro de programme clignote:**

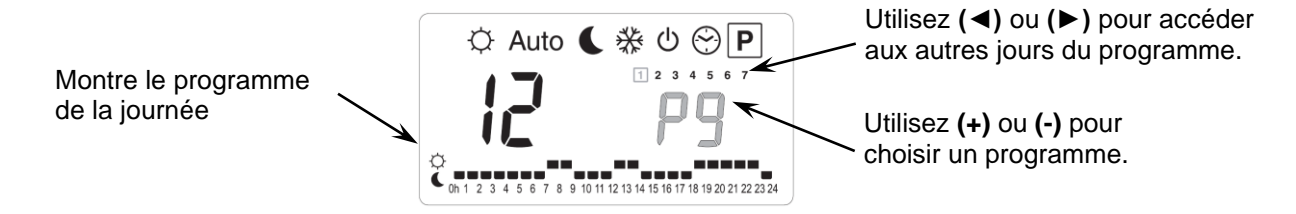

Vous aurez alors deux alternatives, le choix d'un programme préétabli usine (**P1** à **P9**) ou le choix d'un programme utilisateur (**U1** à **U12**).

### **Programme préétablis usine:**

- 
- **P2:** *Matin midi soir & Weekend* **P7:** *7h - 19h (Bureaux)*
- 
- 
- **P5:** Matin *& soirée (Salle de bain)*
- **P1:** *Matin soir & Weekend* **P6:** Matin, après midi *& Week-end*
	-
- **P3:** *Journée & Weekend* **P8:** *8h - 19h, et Samedi (Commerce)*
- **P4:** *Soir & Week-end* **P9:** *Weekend (Maison secondaire)*

### **Création d'un programme utilisateur:**

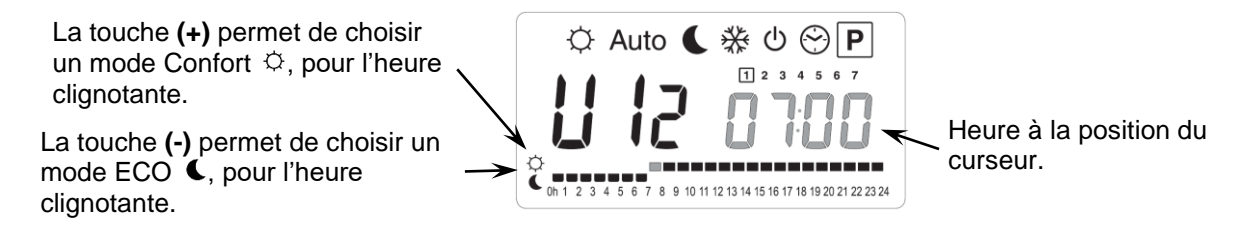

Utilisez les touches **(◄)** & **(►)** pour déplacer le curseur à une heure souhaitée sur le graphique du programme, vous pourrez modifier le mode de fonctionnement avec **(+)** et **(-)**.

Une fois la programmation d'un jour effectuée, appuyez sur la touche **(OK)** pour copier le programme au jours suivant. (Vous pourrez tout de même l'adapter à souhait)

En validant le jour "7" vous terminez le programme et retournez à l'écran d'accueil du mode programme.

Vous pouvez maintenant choisir le mode de fonctionnement AUTOMATIQUE Auto.

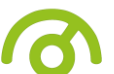

# **7. MENU INSTALLATION**

Tout d'abord pour entrer dans le menu installation, placez vous sur le mode Confort  $\heartsuit$  à l'aide des touches (◀) et (▶). Maintenez ensuite la touche **(OK)** enfoncée, appuyez ensuite simultanément sur la touche **(◄)**. L'écran suivant avec le premier paramètre doit alors apparaître:

$$
\mathsf{FQ}\quad \mathsf{P}\text{-}\mathsf{QG}
$$

### **Comment changer la valeur d'un paramètre?**

Une fois que le paramètre est affiché, appuyer sur la touche **(OK)** pour l'éditer, ajustez le ensuite avec les touches **(-)** ou **(+)**. Appuyer sur **(OK)** ou attendre quelques seconds pour valider vos ajustements.

### **Comment sortir du menu installation?**

Pour sortir du menu installation, aller jusqu'au paramètre « **End** » et appuyer sur la touche **(OK)**

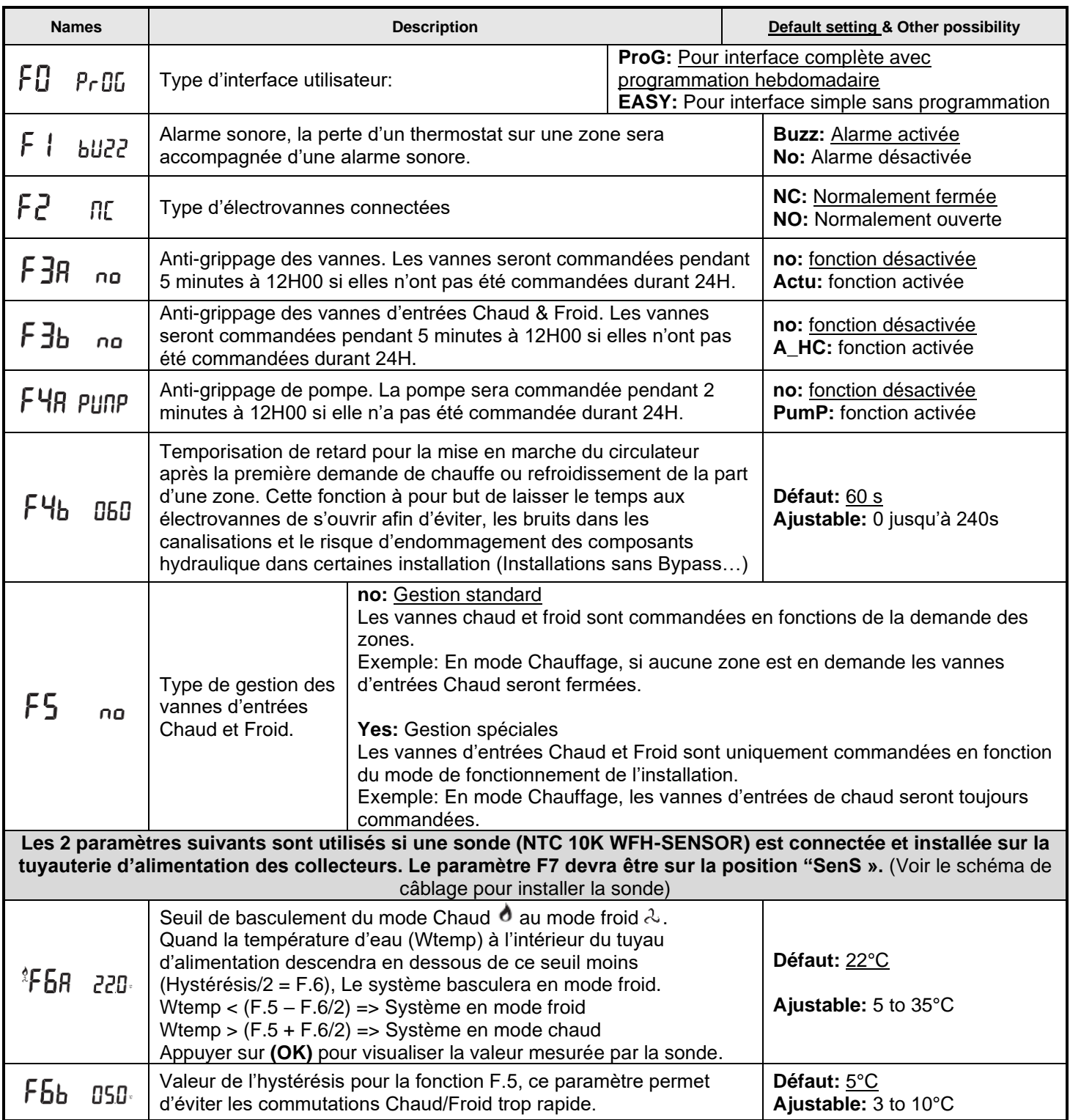

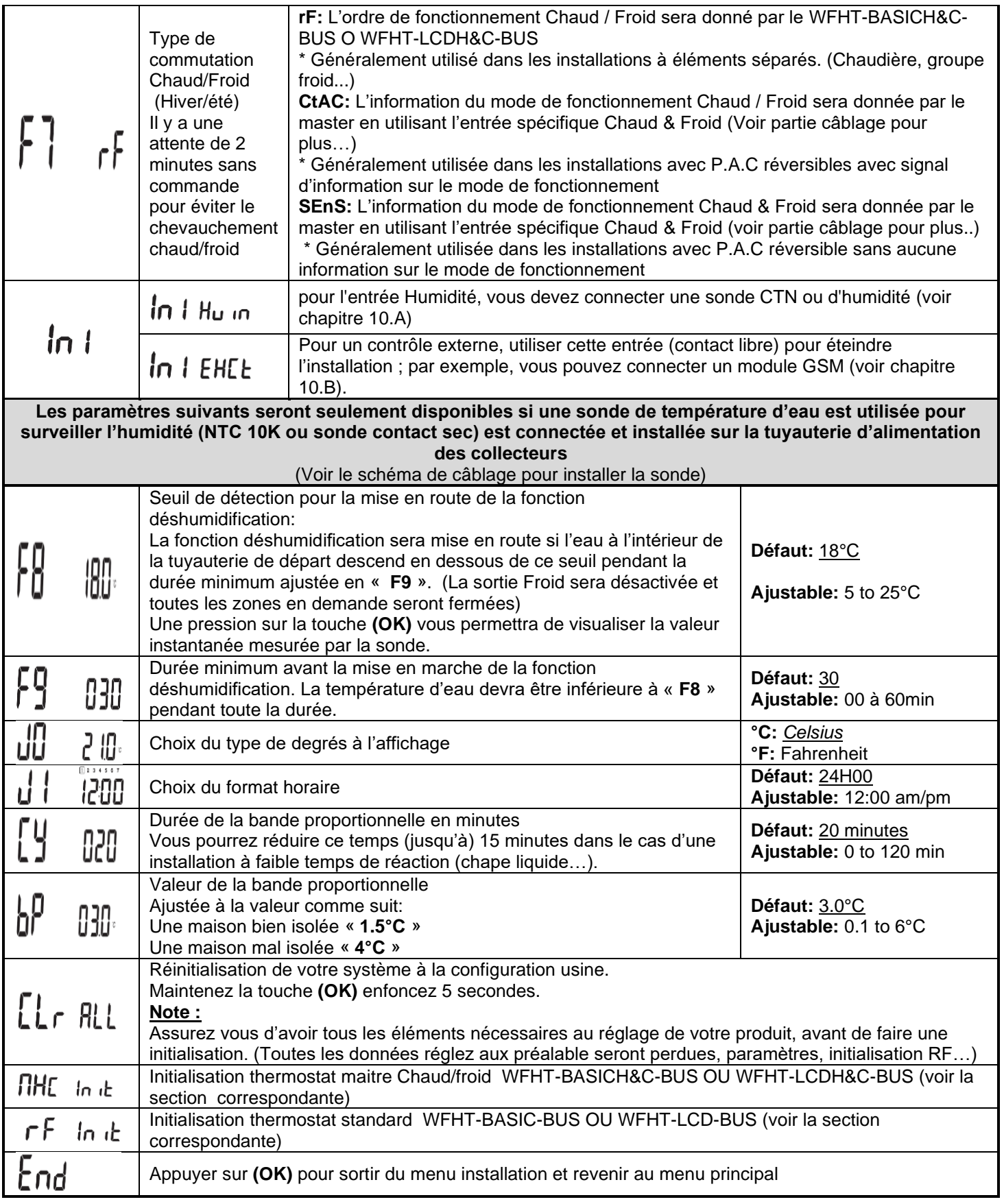

# **8. Alarme du thermostat**

- Vous pourrez visualiser la perte de communication entre une zone et un thermostat grâce à la LED de zone, elle sera rouge clignotante (accompagnée d'une alarme sonore si celle-ci est activée). Un appuie sur la touche **(OK)** désactivera uniquement l'alarme sonore.

- En cas de perte d'un thermostat sur une zone, une moyenne de la température ambiante de toutes les autres zones sera faite pour maintenir la régulation dans cette zone.

# **9. INITIALISATION DU THERMOSTAT**

## **1/ Initialisation standard du thermostat: WFHT-BASIC-BUS ou WFHT-LCD-BUS**

Tout d'abord pour entrer dans le menu installation, placez-vous sur le mode Confort  $\heartsuit$ à l'aide des touches (◀) et (▶). Maintenez ensuite la touche **(OK)** enfoncée, appuyez ensuite simultanément sur la touche **(◄)**. Le premier paramètre "**F0 ProG**" doit alors apparaitre.

Déplacez vous dans le menu à l'aide de la touche **(►)**, une fois le paramètre "**rF init**" affiché appuyez sur **(OK)** pour rentrer en mode installation ". Le message suivant (Fig a) est alors affiché :

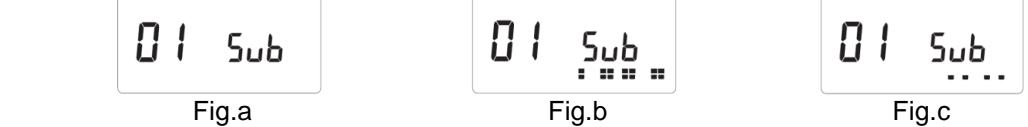

## **Description**:

 $2$  carrés (Fig.b) = réception correcte d'un signal initialisation depuis un thermostat.

1 carré  $(Fig.c)$  = réception d'un signal standard depuis un thermostat.

 $Rien = le master ne détecte aucun signal radio.$ 

**1.** Utilisez les touches (◄) & (►) pour changer le numéro de la zone et déplacer le curseur (LED verte) sur l'afficheur du master / slave.

- Appuyez sur **(OK)** pour sélectionner et désélectionner une zone et passer à la zone suivante (la ou les zones sélectionnées en attente d'appairage doivent rester allumées en vert)

- Une fois la zone sélectionnée, servez vous des touches **(◄)** & **(►)** pour choisir le type de fonctionnement désiré en mode froid :

**Add** => En **mode Froid** pendent les périodes ECO d'un programme la température réduite (ECO) sera la température de confort relevée de (+2°C)

(Ex: les pièces de nuit n'ont pas besoin d'être rafraîchies la nuit)

**Sub** => En **mode Froid** pendent les périodes ECO d'un programme la température réduite (ECO) sera la température de confort abaissée de (-2°C)

(Ex: les pièces de nuit n'ont pas besoin d'être rafraîchies la nuit)

**no** => Jamais de circulation d'eau dans cette zone en **mode Froid**.

(Ex: les pièces humides comme les salles de bains, cuisine)

- **2.** Une fois les zones correctement sélectionnées et paramétrées, vous pouvez mettre le thermostat en mode « **RF init** » (pour se reportez vous à la notice du thermostat).
- **3.** Le thermostat envoie maintenant les signaux de configuration, La Led de la zone sélectionnée doit maintenant s'éteindre ; 2 carrés sur l'écran graphique (Fig.b) indiquent un signal de configuration correct.
- **4.** Une fois le thermostat assigné avec les zones, sortez du mode (RF init).
- **5.** Vous pouvez répéter les étapes 1 à 4. pour assigner d'autres thermostat sur d'autres zones (veillez à bien éteindre les thermostats déjà appairés.)

Pour sortir du mode INITIALISATION thermostat et enregistrer vos réglages, Appuyez sur **(OK)** pendant 5 secondes.

## **2/ Master H&C thermostat initialisation: WFHT-BASICH&C-BUS or WFHT-LCDH&C-BUS**

Utilisez ce paramètre pour initialiser votre thermostat maitre (Chaud&Froid) à votre WFHC-MASTERH&C-BUS. Une fois entré dans le menu installation, déplacez vous jusqu'au paramètre "**MHc no**" à l'aide de la touché **(►)**, à l'aide maintenant de la touche **(+)** choisissez la fonction initialisation : "**MHc init**".

- 1. Une fois la fonction initialisation choisie (Le texte init clignote) allez au thermostat maitre Chaud&Froid et activez le mode « **rF init** ». (pour ce reportez vous à la notice du thermostat).
- 2. Vérifier la bonne réception du signal sur l'écran du WFHC-MASTERH&C-BUS, le message "**MHc Yes**" doit être affiché. (veillez à bien éteindre le thermostat afin de ne pas perturber les autres initialisations.)

## **A** Notes importantes

- Si le thermostat Maitre doit aussi gérer des zones sur le WFHC-MASTERH&C-BUS, il devra aussi être configuré de la même façon qu'un thermostat standard depuis le menu "**rF init**".

- Si plusieurs WFHC-MASTERH&C-BUS sont installés dans la maison, le thermostat maitre Chaud&Froid devra alors être configuré sur tous les WFHC-MASTERH&C-BUS afin de gérer la commutation Chaud froid de toute l'installation.

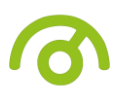

# **10. Entrées spécifiques P.A.C**

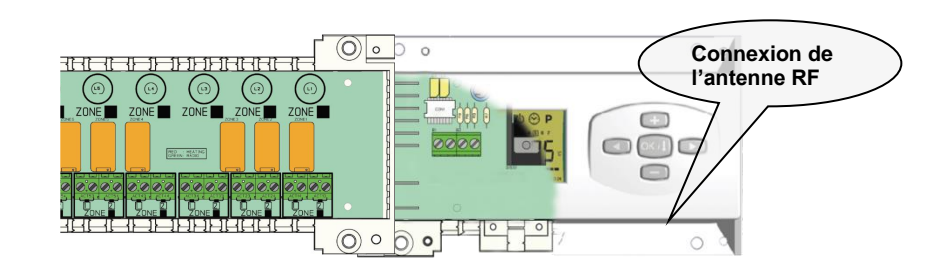

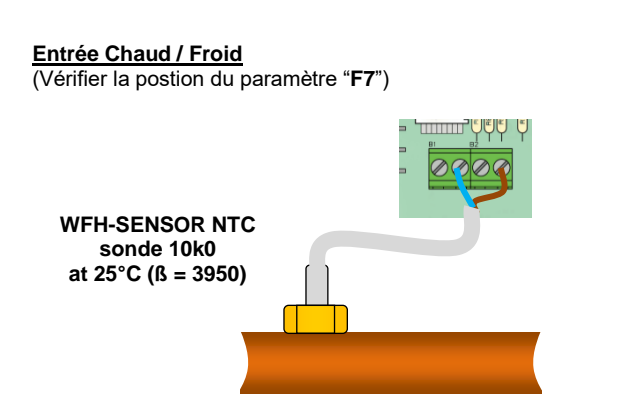

**1/ Détection Chaud / Froid par sonde:** ("**F7**" = SenS) La commutation du mode de fonctionnement Chaud / Froid sera donnée par une sonde de type CTN montée sur la canalisation de depart plancher (en entrée des collecteurs)

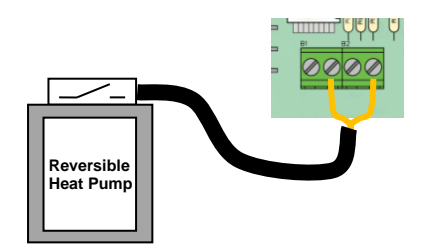

**2/ Détection Chaud / Froid par contact:** ("**F7**" = CtAC) **Ouvert** => L'installation sera en mode chaud **Fermé** => L'installation sera en mode froid

**Vérifier la compatibilité des tensions avant la connexion avec une PAC.**

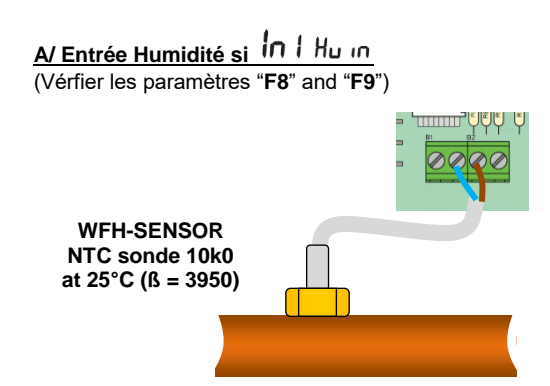

### **1/ Détection d'humidité par sonde CTN:**

L'entrée Humidité est utilisée avec une sonde de type CTN montée sur la canalisation de départ plancher (en entrée des collecteurs). Si la température dans le tuyau est trop froide à l'extérieur, risque d'humidité dans la maison.

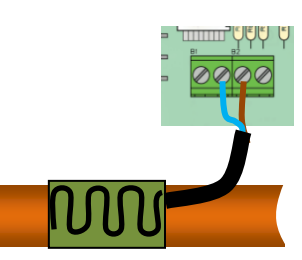

### **2/ Détection par capteur hygrométrique (contact sec)**

L'entrée Humidité est utilisée avec un capteur d'hygrométrique de type contact monté sur la canalisation de départ plancher (en entrée des collecteurs)

**Ouvert** => L'installation fonctionne normalement. **Fermé** => La fonction déshumidification sera enclenchée.

### $ln 1$  EHEE **B/ Contrôle externe si**

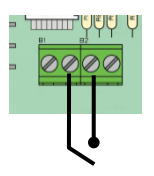

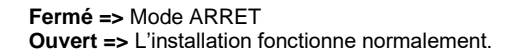

# **11. Schéma de câblage**

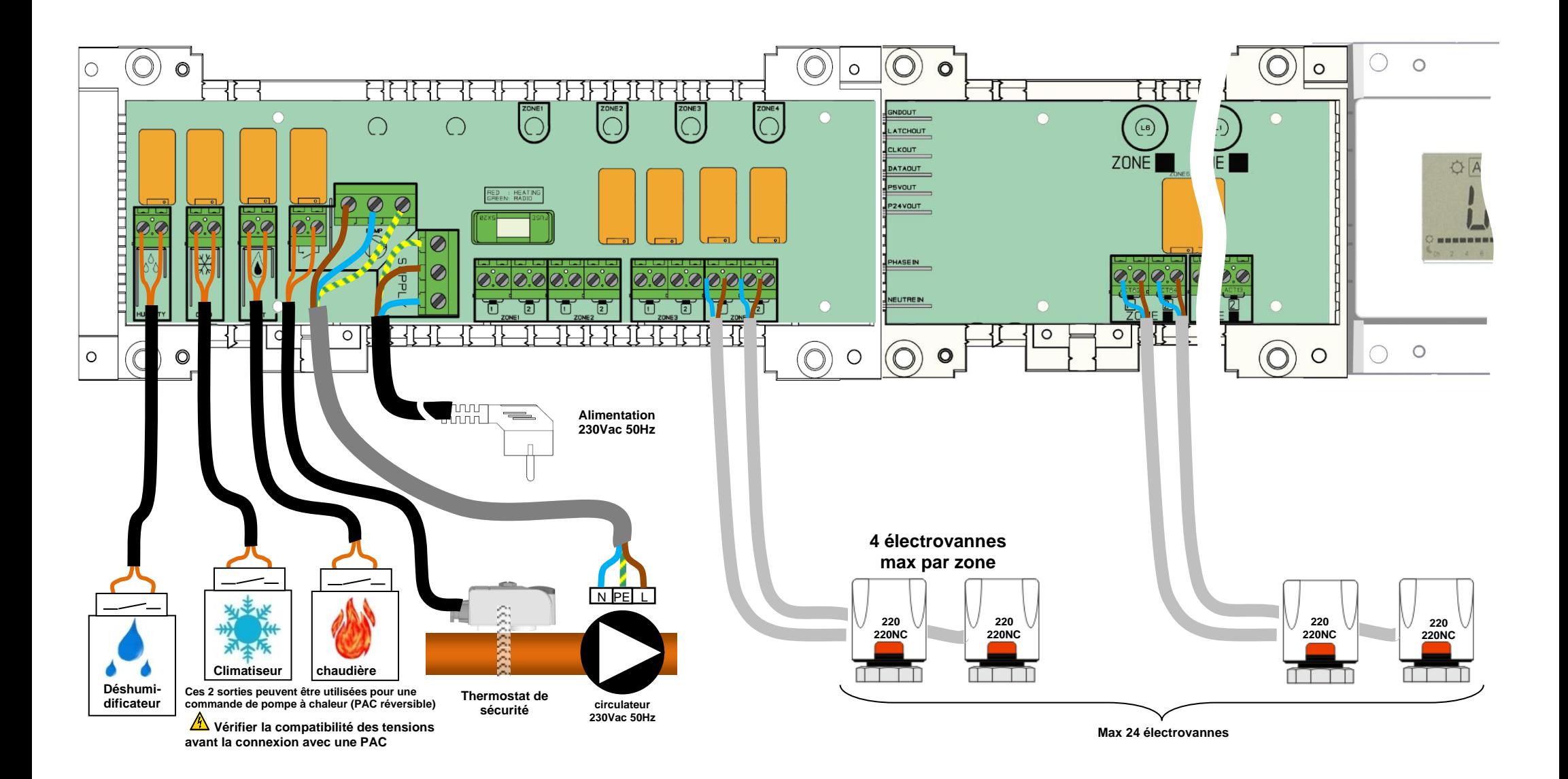

### **Wiring recommendation for "Bus" Connection**  $\mathbb{A}$

- Si la distance de câblage entre le module de connexion WFHC-MODULE-BUS et les thermostats est supérieure à 10M il faudra obligatoirement utiliser du câble blindé type "LiYCY" ou équivalent pour les connexions (dans ces conditions la distance pourra être augmentée jusqu'à 25M)

 $\triangle$ Si des problèmes de communication persiste malgré le c^ble blindé essayé de connecter le blindage du câble au point "-" sur les deux extrémités (Thermostats et module de connexion WFHC-MODULE-BUS)

- Afin d'éviter des perturbations électrique externe, le câble de liaison thermostat / module de connexion doit toujours être passé dans une gaine séparée de toute autre connexion électrique.

- Le câble de liaison entre le WFHT-LCDH&C-BUS et le WFHC-MODULE-BUS doit être tenu à une distance minimale de 10cm de tout autre conduit électrique. (230VAC).

- Dans le cas d 'installation à deux Masters WFHT-LCDH&C-BUS prêter une attention particulière à la polarité des fils lors de la connexion du thermostat WFHT-BASICH&C-BUS ou WFHT-LCDH&C-BUS sur les deux Masters.

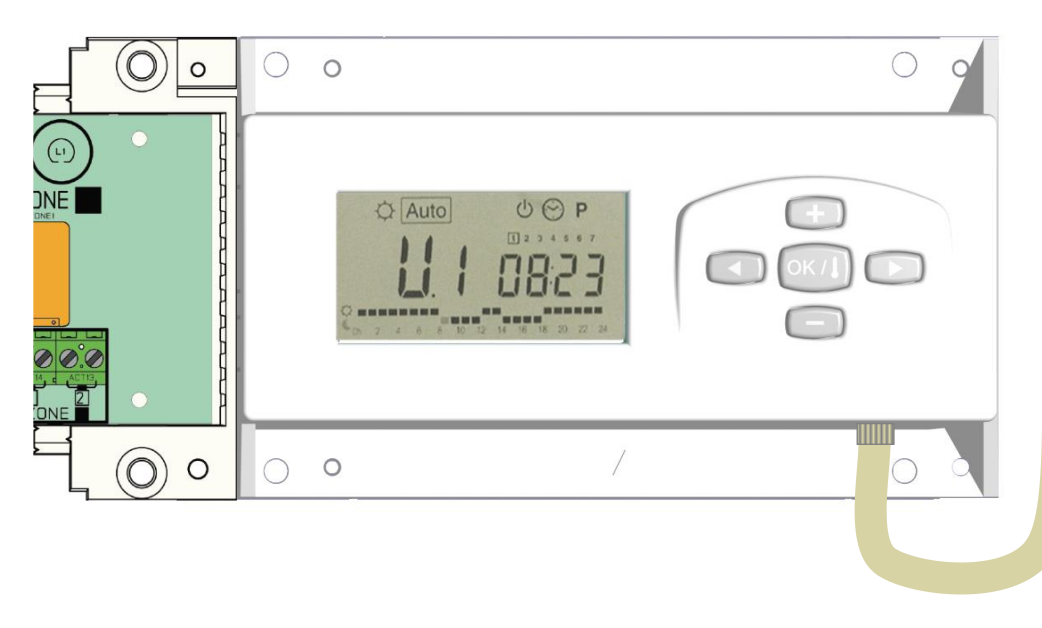

### **WFHT-LCDH&C-BUS** or **WFHT-LCD-BUS**

 **+ R/T -**

 $\boxed{\alpha}$   $\boxed{+}$ 

### **WFHT-BASICH&C-BUS** or **WFHT-BASIC-BUS**

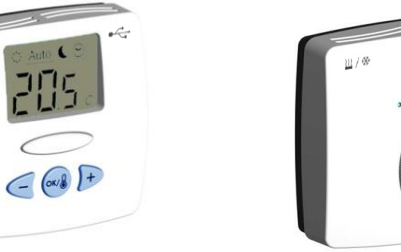

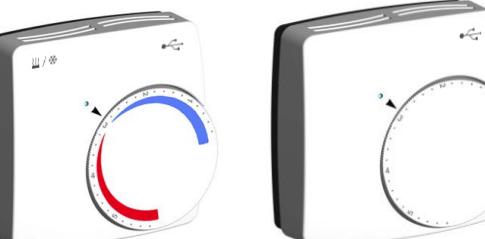

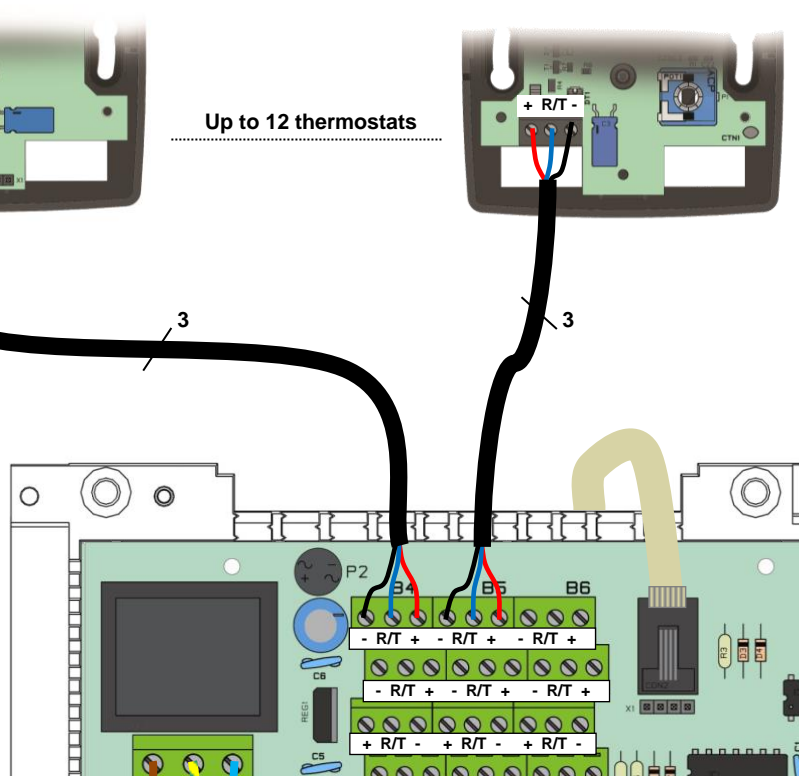

 **+ R/T - + R/T - + R/T -**

 $\overline{\mathcal{O}}$ 

 $\circ$ 

 $\bigcirc$   $\bigcirc$   $\bigcirc$ 

 $\Omega$ 

 $\bullet$ 

 $\circ$ 

 $\circ$ 

 $\circledcirc$ 

**Power Supply 230Vac 50Hz**

 $\circ$ 

 $\equiv$ 

# **1. Handleiding**

## WFHC-MASTERH&C-BUS & SLAVE

- Bedrade "BUS"-aansluitingsdozen speciaal ontworpen voor het regelen van uw watervloerverwarming en –koeling beheerd door actuators.

- Werk in combinatie met ons BUS-thermostatengamma (Digital en Basic)

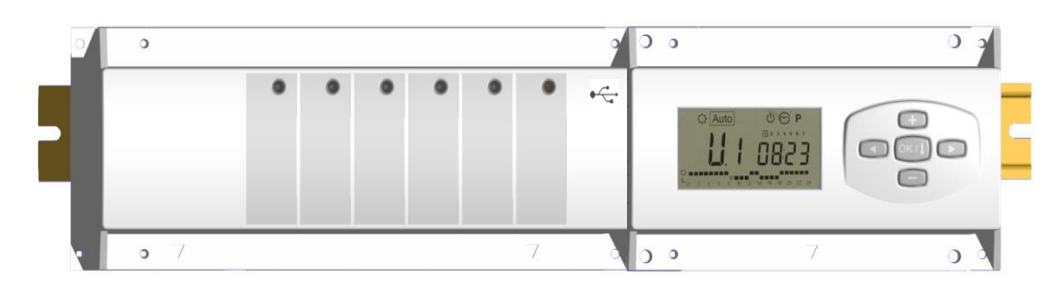

# **2. Technische eigenschappen**

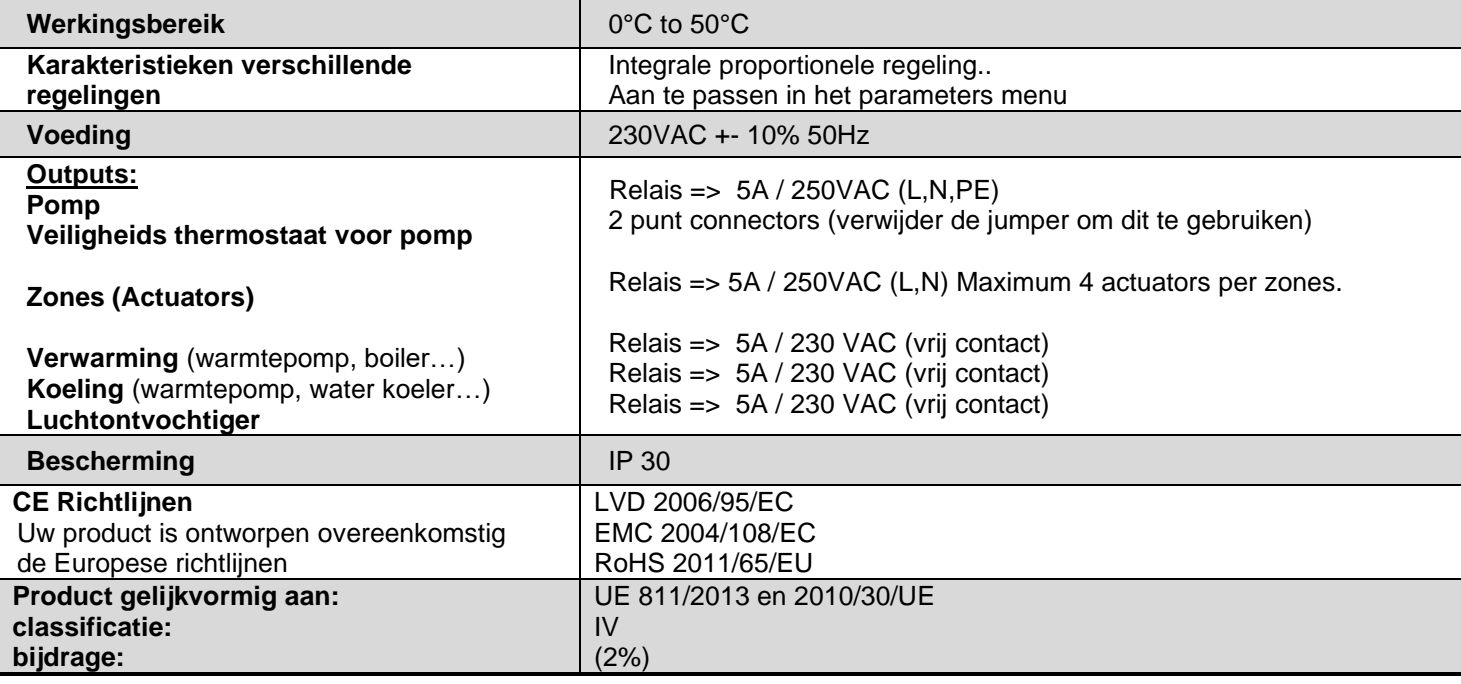

# **3. Mogelijke combinaties met slave modules (4, 8, 12 zones)**

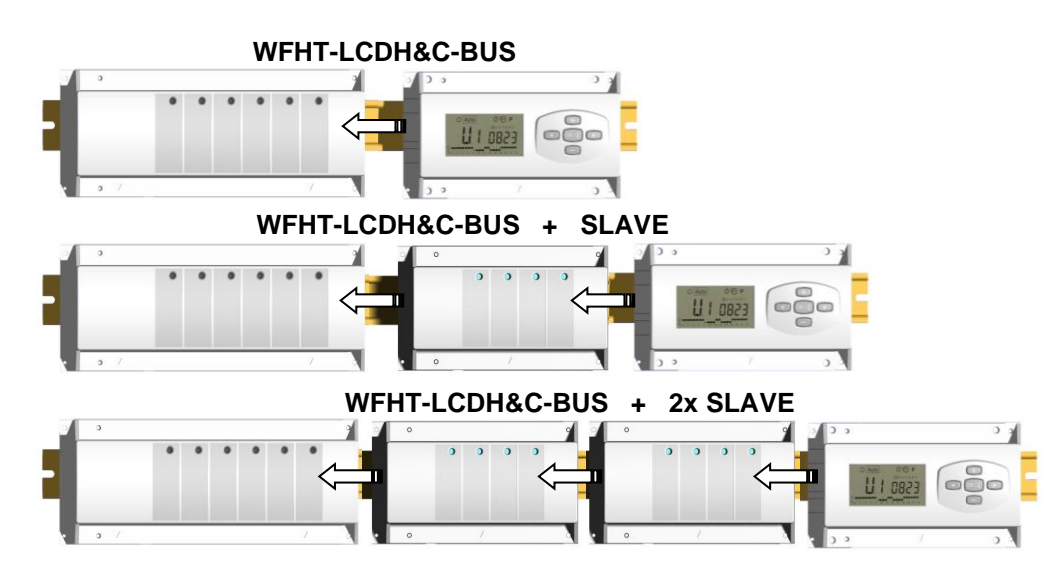

# **4. Pr***e***sentatie**

Dit toestel (**WFHC-MASTERH&C-BUS**) gebruikt in combinatie met de thermostaat **WFHT-BASICH&C-BUS** o **WFHT-LCDH&C-BUS** vormt een compleet pakket dat toelaat alle componenten van uw vloerverwarming en koeling systeem te controleren.

Verschillende installatie types kunnen gecontroleerd worden:

Installatie 1: Enkel verwarmen.

Installatie 2: Enkel koelen.

Installatie 3: Voor afzonderlijke systemen (circuit verwarmen en circuit koelen). *(Pack 3)*

Installatie 4: Voor omkeerbare systeem (manueel of automatisch). *(Pack 4)*

Indien wordt omgeschakeld tussen verwarmen en koelen, zal het 2 minuten duren voordat het systeem de nieuw gekozen modus zal bekrachtigen. Dit om vermenging van warm en koud medium te voorkomen.

Installatie 5: Voor omkeerbare systeem (zonder verwarming & koeling informatie en controle). *(Pack 5)*

In het geval dat de koeling functie wordt gebruikt, dan kan de luchtvochtigheid binnenshuis *(water aanvoertemperatuur)* gecontroleerd worden: de speciale ingang op de ontvanger kan gebruikt worden om luchtvochtigheid sensor, geplaatst op de inkomende leiding van het apparaat, aan te sluiten.

**1**

# **5. DISPLAY & LED Toelichting**

## **Toetsen:**

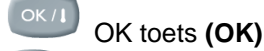

- Plus toets **(+)**
- Min toets **(-)**
- Pijl links **(◄)**
- Pijl rechts **(►)**

## **Display:**

- **11.** Luchtontvochtiger (*wateraanvoertemperatuur)* output geactiveerd.
- **12.** Functiemodes (actieve mode is omkaderd).
- **13.** Dag van de week.
- **14.** Temperatuur instructies gevraagd door de thermostaten. Zone of tiid.
- **15.** Grafiek van het programma van de geactiveerde zone.
- **16.** Temperatuur van de geactiveerde zone of omgevings-
- temperatuur indien 7 op de display zichtbaar is.
- **17.** Aanduiding omgevingstemperatuur.
- **18.** Aanduiding mode koelen (knippert indien in gebruik).
- **19.** Aanduiding mode verwarmen (knippert indien in gebruik).
- **20.** Aanduiding vakantiemode.

## **Speciale display:**

- **FL.l:** Zone thermostaat bevindt zich in mode « minimum vloertemperatuur begrenzer »
- **FL.h:** Zone thermostaat bevindt zich in mode « maximum vloertemperatuur begrenzer » (enkel beschikbaar indien vloersensor is aangesloten)
- **OFF:** Thermostaat staat uit.

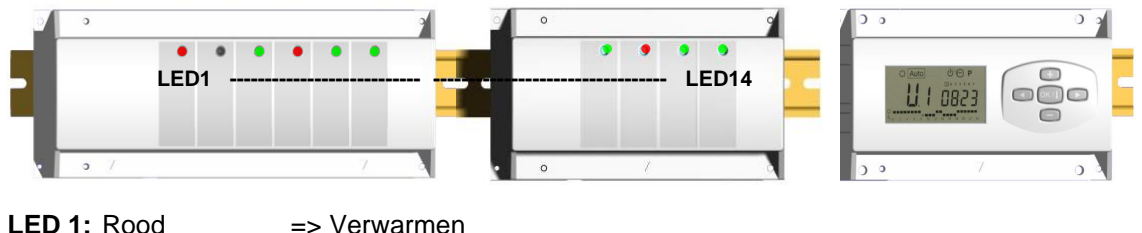

Groen => Koelen Rood knippert => Foutmelding heat & cool sensor

 $Off$   $\Rightarrow$  Systeem in standby

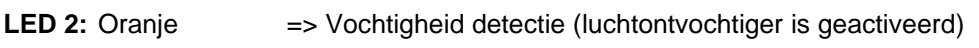

**LED 3 tot 6** (of Led 14 met 2 slaves)**:**

Groene flash: => correcte ontvangst RF signaal door zone. Groen knippert: => als een knop wordt ingedrukt in de normale operationele mode, dan wordt zichtbaar welke zones samenwerken (zone groepen).

**5**

12 13 14 15 16 17 18 19 20 21

10 11

**2**

Auto

**3**

**4**

Rood: => aanduiding dat de zone geactiveerd werd (watercirculatie in dit circuit) Rood knippert: **=>** Zone is in alarm: (Zie ook deel alarm).

# **6. Functie Modes**

### ☉ **Menu KLOKINSTELLING:**

Gebruik dit menu om de klok aan te passen aan de actuele tijd.

Gebruik **(+)** & **(-)** om de minuten aan te passen en druk **(OK)** 

Gebruik **(+)** & **(-)** om het uur aan te passen en druk **(OK)**

Gebruik **(+)** & **(-)** om de dag aan te passen en druk **(OK)**

### łÖ. **Mode COMFORT:**

Alle zones volgen onvoorwaardelijk de Comfort temperatuur ingesteld op elke thermostaat. De omgevings-temperatuur en de ingestelde temperatuur van elke zone kunnen nagekeken worden op de display:

Selecteer het nummer van de zone (01 tot 12) links op de display met de toetsen **(+)** & **(-)**, druk vervolgens op **(OK)** om de waarden zichtbaar te maken, nl. de omgevingstemperatuur links en de ingestelde temperatuur rechts.

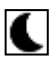

## **Mode VERLAAGDE TEMPERATUUR:**

Alle zones volgen onvoorwaardelijk de Comfort temperatuur ingesteld op elke thermostaat, vermindert met de "dt waarde".

Voorbeeld:

Zone 1: ingestelde temperatuur op de thermostaat  $20^{\circ}$ C  $\rightarrow$  "dt waarde" op de timer 3.0°C De nieuwe ingestelde temperatuur wordt dan 20°C – 3.0°C => 17°C

De omgevingstemperatuur en de ingestelde temperatuur van elke zone kunnen nagekeken worden op de display: Selecteer het nummer van de zone (01 tot 12) links op de display met de toetsen **(+)** & **(-)**, druk vervolgens op **(OK)** om de waarden zichtbaar te maken, nl de omgevingstemperatuur links en de ingestelde temperatuur rechts.

# **Mode AUTO:**

Elke zone zal het programma volgen dat er aan werd toegekend in overeenstemming met de actuele tijd.

Andere instellingen:

 $\mathcal{D}$  = Ingestelde temperatuur op de thermostaat.

 $\bullet$  = Ingestelde temperatuur op de thermostaat – "dt waarde".

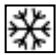

## **Mode ANTIVRIES:**

Beschermt de installatie tegen vorst.

Druk op de toetsen **(+)** & **(-)** en de anti vries temperatuur begint te knipperen en kan nu aangepast worden. Vanaf nu zullen alle zones de anti vries temperatuur volgen*.*

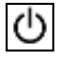

## **Mode UIT:**

Gebruik deze mode om uw verwarmingsinstallatie uit te zetten. De WFHC-MASTERH&C-BUS schakelt de installatie uit en vervolgens ook zichzelf (leeg scherm). Gebruiksprogramma's blijven bewaard in het geheugen en de tijd blijft verder lopen gedurende een aantal uren. Druk op gelijk welke toets om de WFHC-MASTERH&C-BUS weer actief te maken.

## **OPGEPAST: Wanneer de WFHC-MASTERH&C-BUS uitgezet is, dan kan UW INSTALLATIE BEVRIEZEN.**

## **Mode VAKANTIE:**

Gebruik deze functie bij een lange periode van afwezigheid.

Ga naar de mode met behulp van de **(◄)** toets en druk vervolgens nogmaals één of twee keer op de **(◄)** toets. Het symbool en de melding "no" verschijnen nu. Nu kan de duur aangepast worden met de toetsen **(+)** & **(-)**, in uren (H) indien minder dan 24h en in dagen (d).

Nadien kan gekozen worden voor een functiemode ( $\ddot{\heartsuit}$  of  $\blacklozenge$  of  $\ddot{\clubsuit}$ ) voor deze periode. Het symbool  $\blacksquare$  en de duur worden afgebeeld op de display.

Wanneer de periode verstreken is, dan zal de TIMER terugkeren in **Auto** mode en de zone verder volgen.

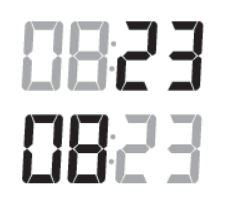

 $\boxed{1}$  2 3 4 5 6 7

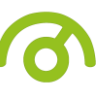

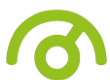

## **Mode PROGRAMMA:**

Gebruik dit menu om een programma voor elke zone aan te maken of te kiezen.

Druk op de **(+)** & **(-)** toetsen en het zone nummer begint te knipperen,

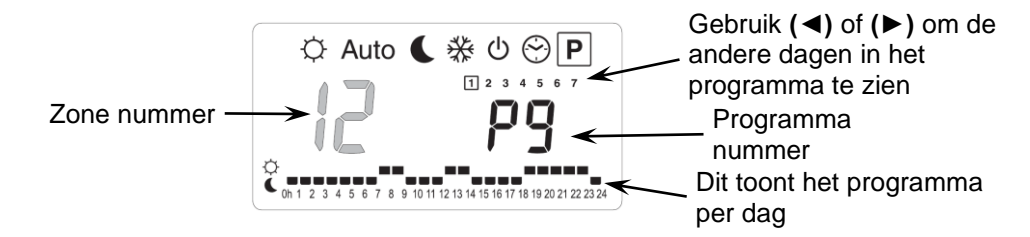

Indien u een zone nummer van **01** tot **12** selecteert en op **(OK)** drukt, dan kunt u een weekprogramma selecteren voor deze zone..

## **De programma nummers beginnen te knipperen:**

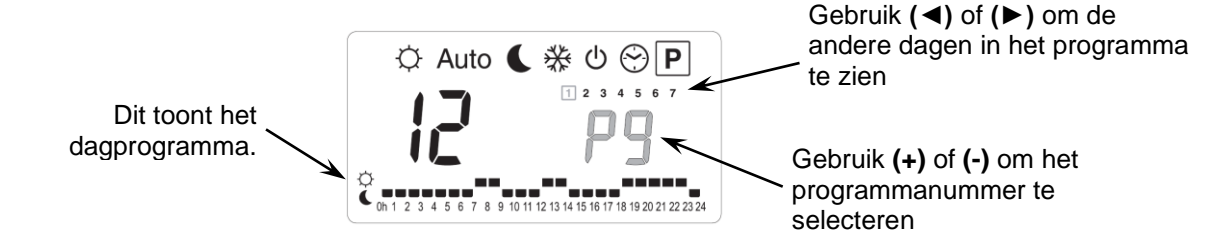

Indien u een fabrieksprogramma "**P1**" tot "**P9**" of een gebruikersprogramma "**U1**" tot "**U12**" selecteert, en op **(OK)** drukt, dan zal dit programma gevolgd worden in  $\frac{[{\text{Auto}}]}{ \text{mode}}$ .

### **Beschrijving van de fabrieksprogramma's:**

- 
- **P2:** *Ochtend, Middag, Avond & Weekend* **P7:** *7h - 19h (Kantoor)*
- 
- 
- **P5:** *Ochtend, Avond (badkamer)*
- **P1:** *Ochtend, Avond & Weekend* **P6:** *Ochtend, Namiddag & Weekend*
	-
- **P3:** *Dag & Weekend* **P8:** *8h - 19h, Zaterdag (Winkel)*
- **P4:** *Avond & Weekend* **P9:** *Weekend (Vakantiehuis)*

## **Aanpassen van het gebruikersprogramma:**

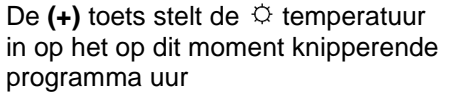

De (-) toets stelt de  $\blacklozenge$  temperatuur op het op dit moment knipperende programma uur

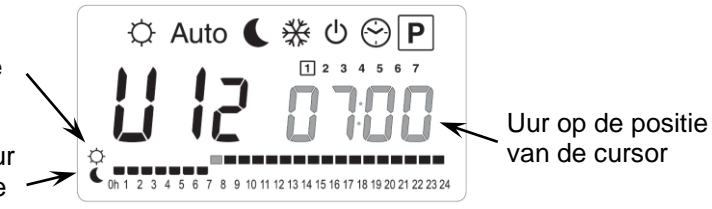

Gebruik de **(◄)** & **(►)** toetsen om de knipperende cursor in de dag te zetten en om gemakkelijk het programma aan te passen.

Wanneer de afgebeelde dag correct is, druk dan op **(OK)** om naar de volgende dag te gaan en het dagprogramma te kopiëren. Indien u drukt op **(OK)** op dag "**7**" dan komt u opnieuw in het top menu.

Nu uw programma gecreëerd werd, zal het gevolgd worden in <sup>[Auto]</sup> indien u het selecteert voor een zone.

# **7. Installatie Menu**

Ga naar de Comfort mode met behulp van de toetsen **(◄)** en **(►)** in het installateur menu, druk één maal

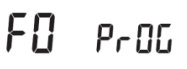

blijvend op de **(Ok)** toets en druk vervolgens tegelijkertijd op de **(◄)** toets. Dit scherm met de eerste parameter verschijnt nu:

### **Hoe de waarde van de parameter aanpassen?**

Eenmaal de parameter wordt getoond, druk dan op de **(OK)** toets om te kunnen bewerken. Nu kan de waarde aangepast worden met de **(-)** of **(+)** toets. Druk **(OK)** of wacht een enkele seconden om de aanpassingen te bevestigen. **Hoe het installateur menu verlaten?**

Ga naar de parameter **"End"** en druk **(OK)**.

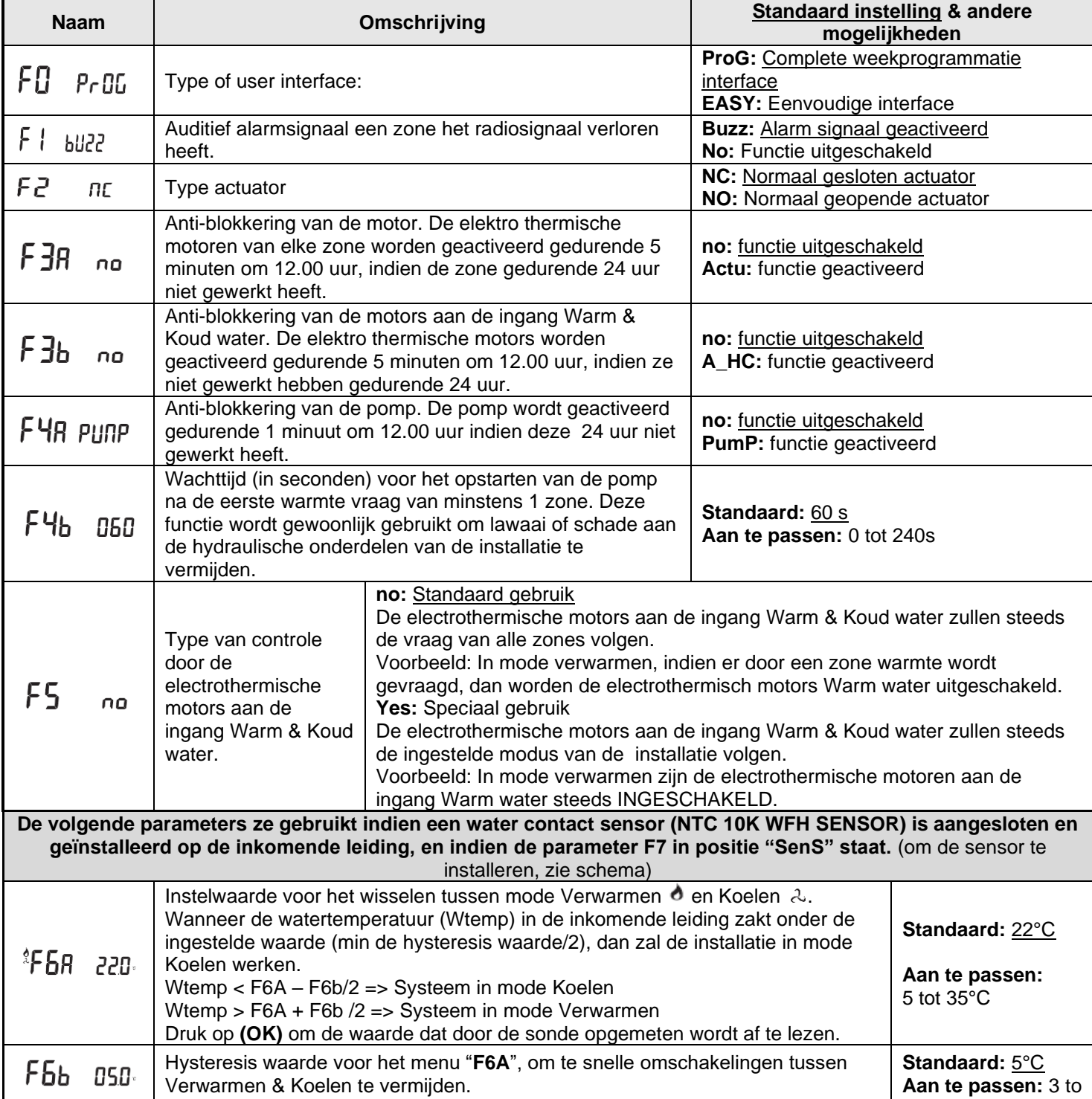

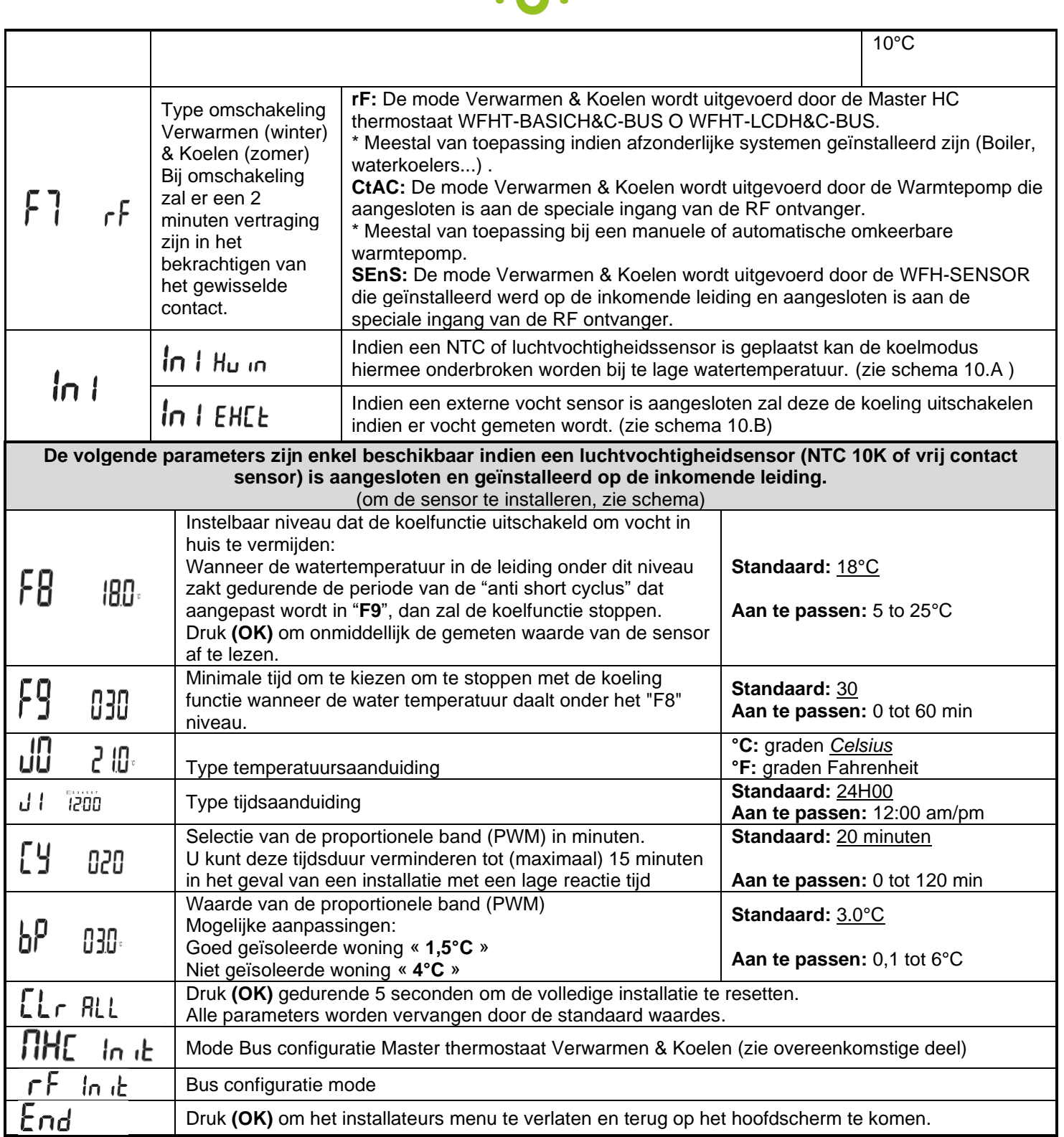

# **8. Thermostaat Alarm**

- Het alarm is te zien op de Master (Rood knipperende LED op de betrokken zone en alarm signaal) Om onmiddellijk het alarmsignaal te stoppen, druk op **(OK)**.

- Indien een alarm vastgesteld wordt in één zone, dan blijft de regeling op deze zone behouden op basis van het gemiddelde van de actuele omgevingstemperaturen van de andere zones die op de master aangesloten zijn.

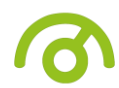

# **9. Configuratie thermostaat (Thermostaten aan de zones toewijzen)**

## **1/ Standaard thermostaat initialisatie: WFHT-BASIC-BUS of WFHT-LCD-BUS**

Ga naar de Comfort mode met behulp van de toetsen **(◄)** en **(►)** in het installateur menu, druk één maal blijvend op de **(OK)** toets en druk vervolgens tegelijkertijd op de **(◄)** toets De eerste parameter die verschijnt is "**F0 ProG**", nu kunnen de toetsen losgelaten worden.

Door verscheidene keren na elkaar op de **(►)** toets te drukken, komt u terecht bij de "**rF init**" parameter, druk vervolgens opnieuw op de **(OK)** toets om de "**rf init**" mode te activeren. Het volgende scherm verschijnt (Fig.a):

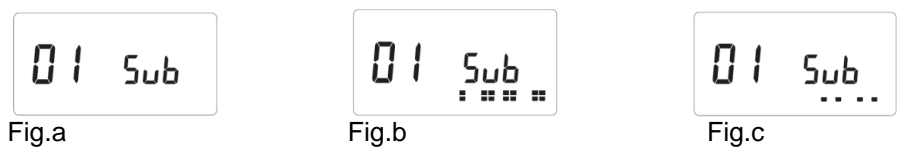

**Toelichting grafische weergave:**<br>2 rijen met vierkanten (Fig.b) =  $\overline{a}$  Correct init signaal van de thermostaat ontvangen.

1 rij met vierkanten (Fig.c) = Standaard signaal van de thermostaat ontvangen.<br>Geen vierkanten = Ontvanger vindt geen signalen

- $=$  Ontvanger vindt geen signalen
- 7. Gebruik de toetsen **(◄)** en **(►)** om van zone nummer te veranderen en de groen knipperende LED op het scherm van de master/slave te verplaatsen.

Gebruik de **(Ok)** toets om deze zone te selecteren of te deselecteren en om door te gaan naar de volgende zone. (de geselecteerde zones blijven groen opgelicht)

Gebruik de toetsen **(+)** en **(-)** om de verlaagde temperatuur in mode koelen te kiezen in overeenstemming met:

**Add** => De verlaagde temperatuur (+2°C) zal toegevoegd worden aan de comfort temperatuur tijdens de nacht wanneer het systeem op mode koelen staat.(Voorbeeld: in de leefruimte, hoeft deze zone niet gekoeld te worden tijdens de nacht)

**Sub** => De verlaagde temperatuur (-2°C) zal afgetrokken worden van de comfort temperatuur tijdens de nacht wanneer het systeem op mode koelen staat. (Voorbeeld: in de slaapkamer, gedurende de nacht moet deze gekoeld worden)

**no** => Geen koeling in deze zone. (Voorbeeld: geen koeling in de badkamer, keuken)

- 8. Wanneer u op correcte wijze de zones hebt geselecteerd die toegewezen moeten worden aan de Thermostaat, ga dan naar de Thermostaat en activeer de configuratie (zie handleiding Thermostaat).
- 9. De groene LED van de eerder geselecteerde zone zal nu uitdoven; 2 rijen vierkanten verschijnen op de grafiek en tonen een correcte configuratie aan.
- 10. Wanneer de Thermostaat op correcte wijze werd toegewezen aan de geselecteerde zones, kan de RF Init mode op de thermostaat verlaten worden. (Vergeet niet om de thermostaat uit te schakelen om storingen te vermijden indien u nog andere thermostaten moet toewijzen)
- 11. U kunt stappen 1 tot 4 herhalen om andere thermostaten toe te wijzen andere zones.
- 12. Om de "**RF init**" mode te verlaten en de instellingen te bewaren, druk op de **(OK)** toets gedurende 5 sec om terug te keren naar het hoofdmenu.

## **2/ Master H&C thermostaat initialisatie: WFHT-BASICH&C-BUS or WFHT-LCDH&C-BUS**

Gebruik deze instelling om de Master H&C thermostaat (Verwarmen & Koelen) te configureren met de WFHC-MASTERH&C-BUS.

Wanneer u zich in dit installatie menu bevindt door verschillende keren te drukken op de **(►)** toets, ga dan naar de parameter "**MHc no**", en druk op de **(+)** om te kiezen voor de functie "**MHc init**".

- 1. Wanneer u op correcte wijze de functie "**MHc init**" geselecteerd hebt, activeer dan de initialisatie ("**rF init**") van de Master H&C Thermostaat (zie Thermostaat handleiding).
- 2. Wanneer u op correcte wijze de Master H&C Thermostaat hebt geconfigureerd met de WFHC-MASTERH&C-BUS, dan verschijnt de boodschap "**MHc Yes**" op het scherm. Op de thermostaat kan nu de RF Init mode verlaten worden. (Vergeet niet om de thermostaat uit te schakelen om storingen te vermijden indien nog andere thermostaten dienen geconfigureerd te worden).

## **Belangrijke opmerkingen**

- Indien de Master H&C thermostaat 1 of meerdere zones dient aan te sturen, dan moet deze ook geconfigureerd worden met de overeenkomstige zone in het "**rF init**" menu (zoals bij de standaard thermostaat).

- Indien verschillende WFHC-MASTERH&C-BUS in huis geïnstalleerd zijn, dan moet de Master H&C thermostaat geïnstalleerd worden met alle WFHC-MASTERH&C-BUS via dit menu om het volledige huis te kunnen aansturen.

# **10. Aansluitklemmen externe keuze van werkingsmode en Aansluitklemmen voorloopvoeler**

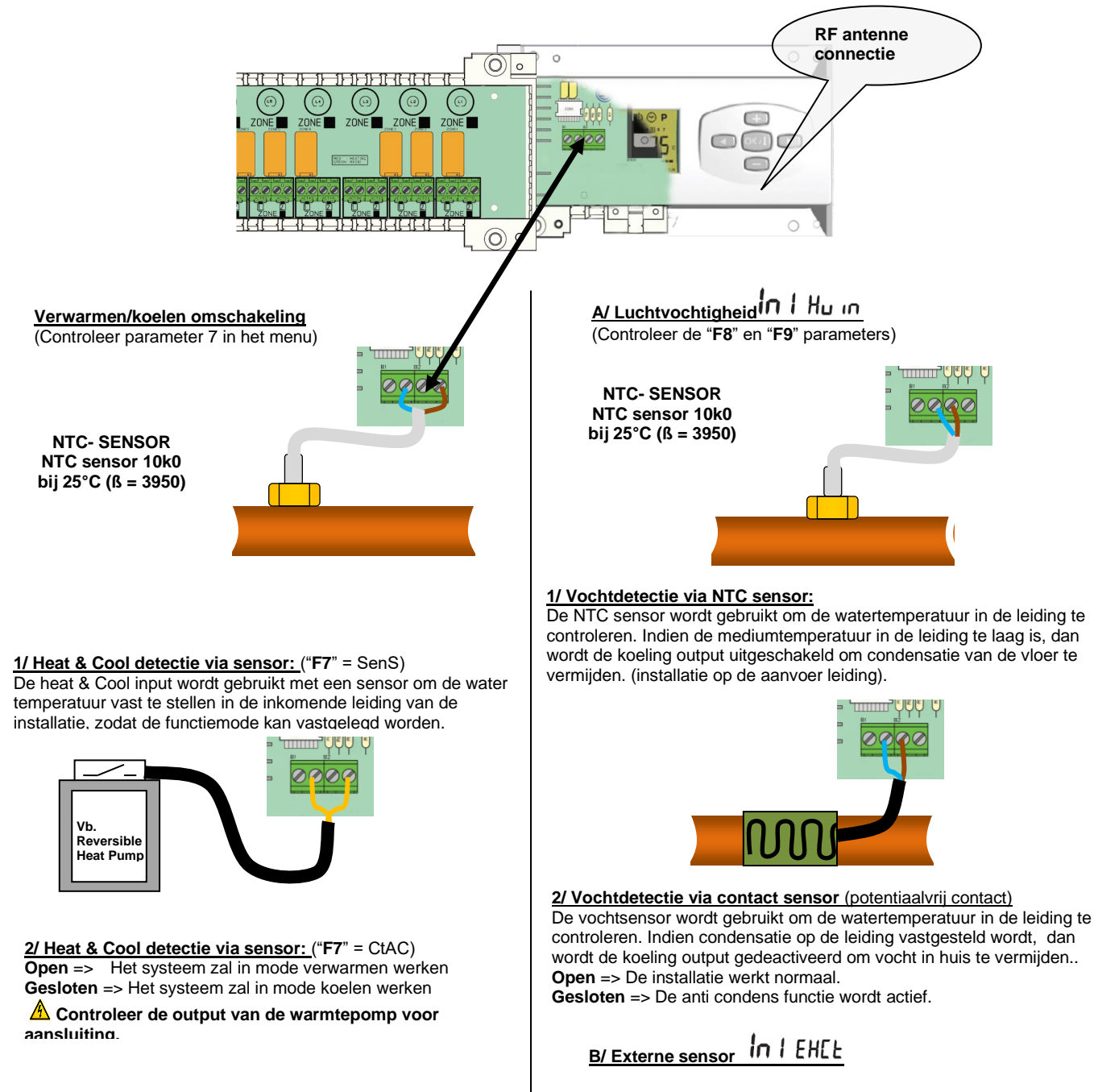

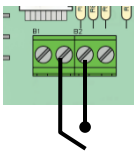

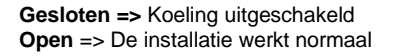

# **11. Aansluitschema**

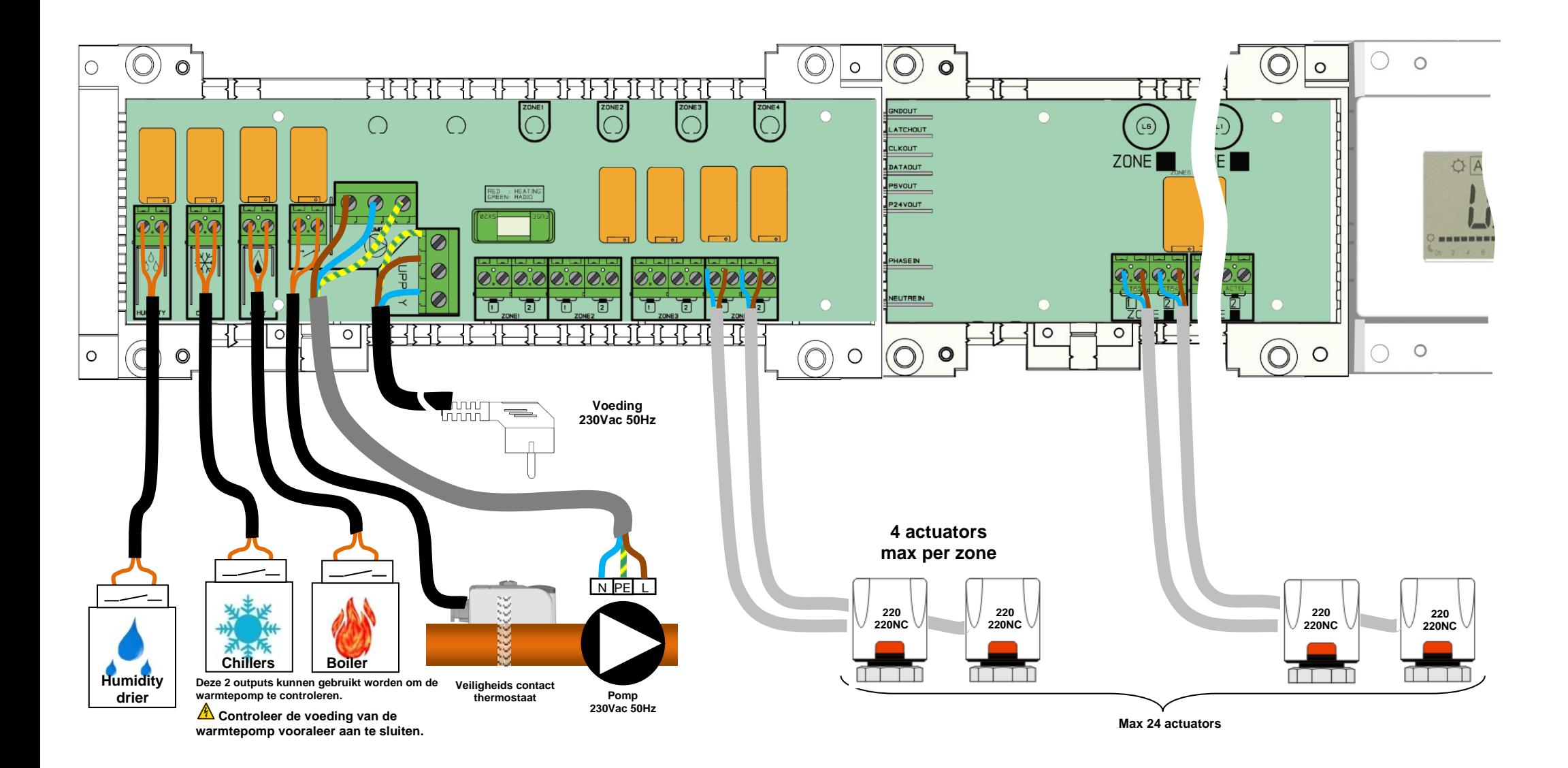

## **Bedradingsaanbeveling voor "Bus"-aansluiting**

- Als de bedradingsafstand tussen de thermostaat en de WFHC-MODULE-BUS meer dan 10 meter bedraagt, moet u een **Afgeschermde kabel** gebruiken (Type "LiYCY" of gelijkwaardig, in dit geval kan de afstand maximum 25M bedragen).

 $\triangle$  Als communicatieprobleem aanhoudt, de afgeschermde kabel proberen te verbinden met het minpunt "-" aan weerszijden (thermostaat en WFHC-MODULE-BUS)

- De kabel moet steeds alleen in een afzonderlijke elektrische leiding worden gemonteerd om elektrische storing te voorkomen.

- De kabel tussen de WFHC-MASTERH&C-BUS en de WFHC-MODULE-BUS moet worden gemonteerd op minimum 10cm afstand van de voedingskabel (230Vac).

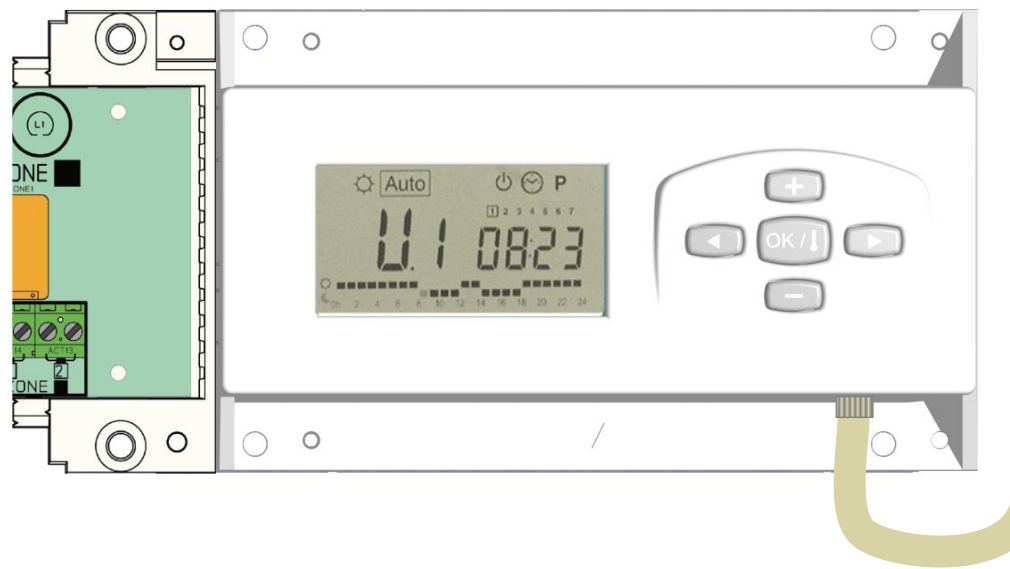

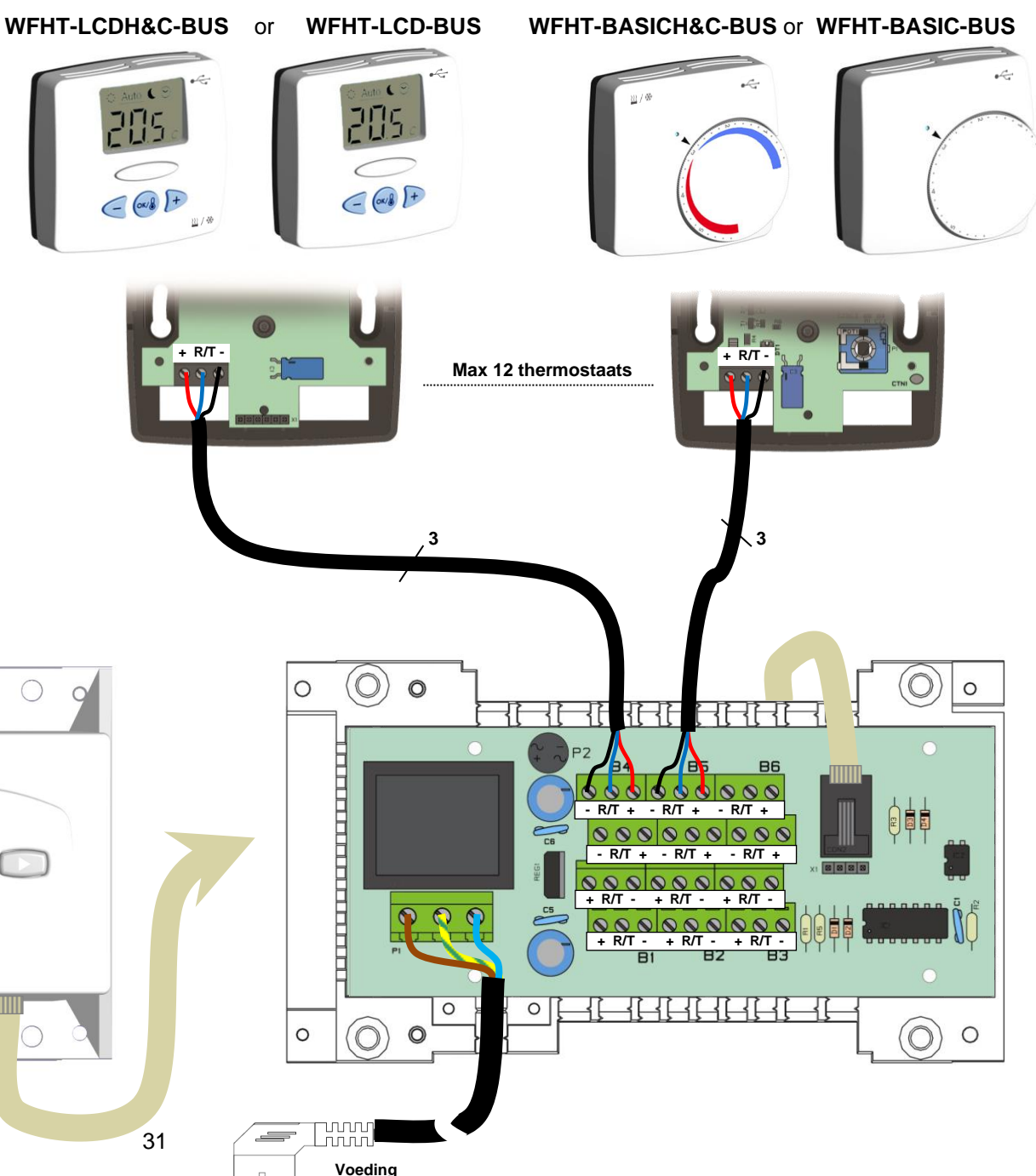

 $220$ 

# **1. Bedienungsanleitung**

## WFHC-MASTERH&C-BUS & SLAVE

- Diese kabelgebundenen "BUS"-Anschlussdosen wurden speziell für die Steuerung Ihrer Wasser-Fußbodenheizung und

–kühlung mit Stellantrieben entwickelt.

- Arbeitet in Verbindung mit unserem Sortiment an BUS-Thermostaten (Digital und Basic)

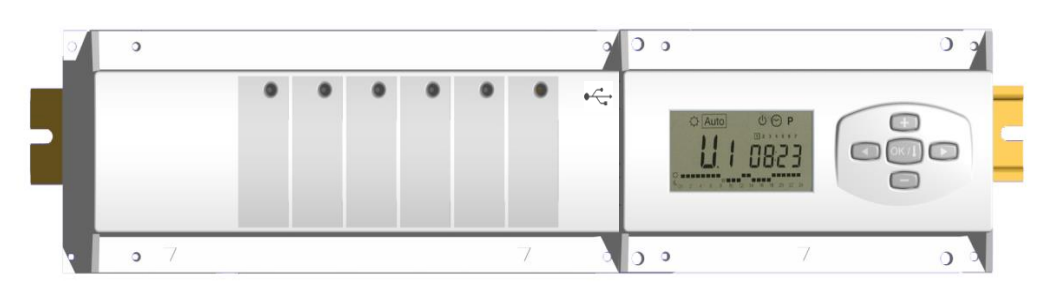

# **2. Technische Daten**

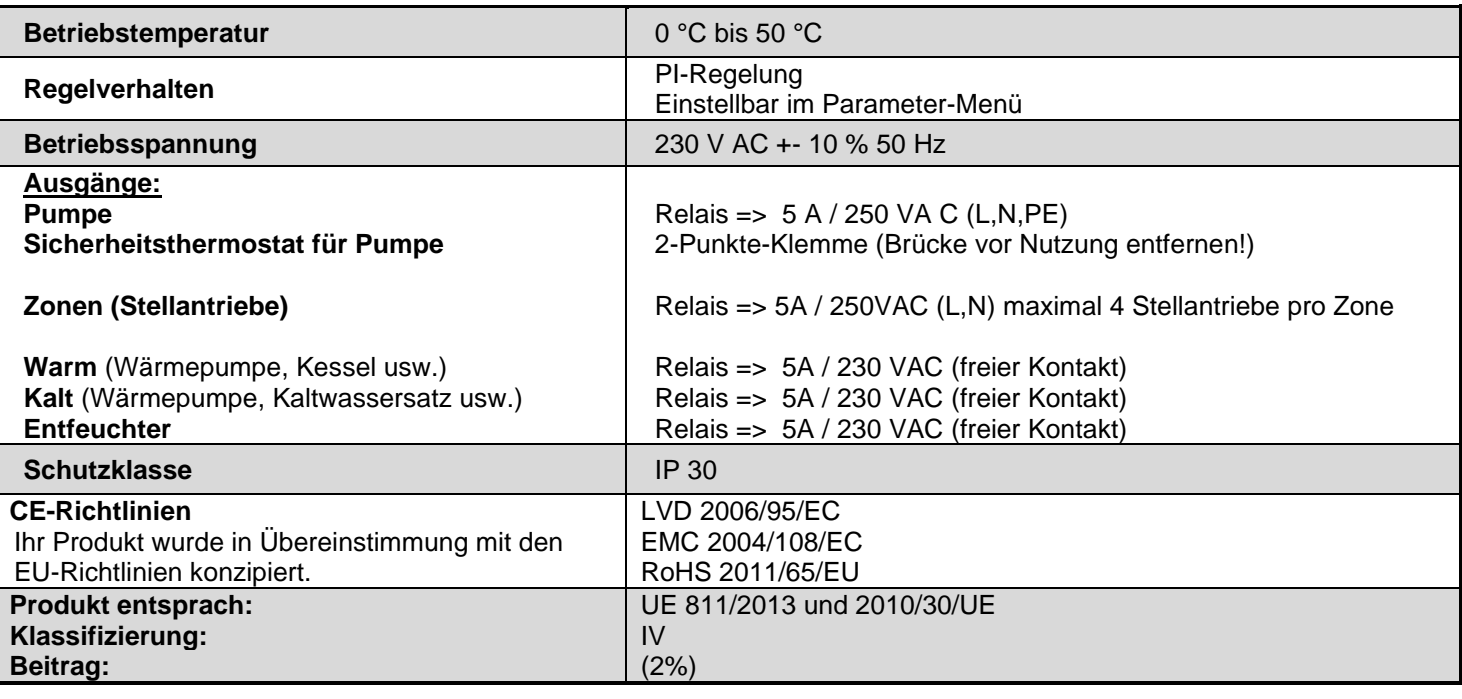

# **3. Kombinationsmöglichkeiten mit Erweiterungsmodulen (4, 8, 12 Zonen)**

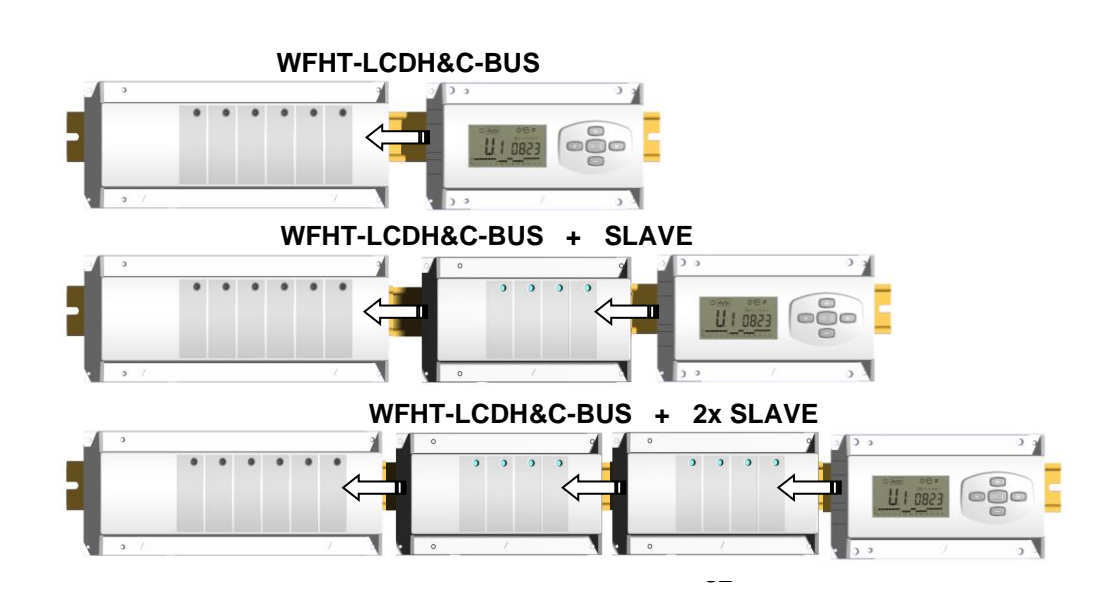

## Kurzbeschreibung

Dieser Regelverteiler (**WFHC-MASTERH&C-BUS**) bietet bei kombinierter Nutzung mit dem Thermostat **WFHT-BASICH&C-BUS oder WFHT-LCDH&C-BUS** die Möglichkeit, alle Elemente Ihrer Wasser-Fußbodenheizung und kühlung zentral zu regeln.

Hiermit können unterschiedliche Anlagentypen geregelt werden, z. B.:

Anlage 1: Nur Heizung.

Anlage 2: Nur Kühlung.

Anlage 3: **Pack E** für getrennte Systeme (Kessel und Kaltwassersatz) oder Hilfswärmepumpe (Slave)

Anlage 4: **Pack D** für umkehrbare Wärmepumpe (Hand- oder Automatikbetrieb)

Für Heiz-und Kühl Kommutierung, gibt es eine 2 Minuten Standby ohne Kontrolle zu heiß / kalt Überschneidungen zu vermeiden

Anlage 5: **Pack C** für umkehrbare Wärmepumpe (ohne Heiz- & Kühlinformation und -steuerung)

Bei Nutzung der Kühlfunktion kann die Restfeuchtigkeit im Haus folgendermaßen beeinflusst werden: der Empfänger verfügt über einen speziellen Eingang, der für den Anschluss eines am Zulauf des Sammelrohrs montierten NTC-Sensor oder Feuchtigkeitssensors genutzt werden kann (siehe entsprechender Abschnitt).

# **4. Erläuterung von ANZEIGE & LEDs**

## **Tasten:**

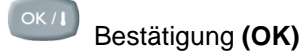

- Plus-Taste **(+)**
- Minus-Taste **(-)**
- $\blacksquare$ Navigieren nach links **(◄)**
- Navigieren nach rechts **(►)**

## **Display:**

- 1. Entfeuchter aktiviert.
- 2. Betriebsart (aktive Betriebsart ist eingerahmt).
- 3. Wochentag.
- 4. Vom jeweiligen Zonenthermostat oder gemäß Uhrzeit geforderte Solltemperatur.
- 5. Graphik des Programms für die angezeigte Zone.
- 6. Aktuelle Zone oder Raumtemperatur, wenn 7 angezeigt wird.
- 7. Raumtemperaturanzeige.
- 8. Kühlbetriebanzeige (blinkt während des Betriebs).
- 9. Heizbetriebanzeige (blinkt während des Betriebs).
- 10. Urlaubsfunktion.

## **Besondere Hinweise:**

- **FL.l:** Zeigt an, dass der Zonenthermostat sich in der Betriebart "Untere Bodentemperaturbegrenzung" befindet. **FL.h:** Zeigt an, dass der Zonenthermostat sich in der Betriebart "Obere Bodentemperaturbegrenzung" befindet.
- (Nur auswählbar bei angeschlossenem Bodenfühler).
- **OFF:** Zeigt an, dass der Thermostat abgeschaltet ist.

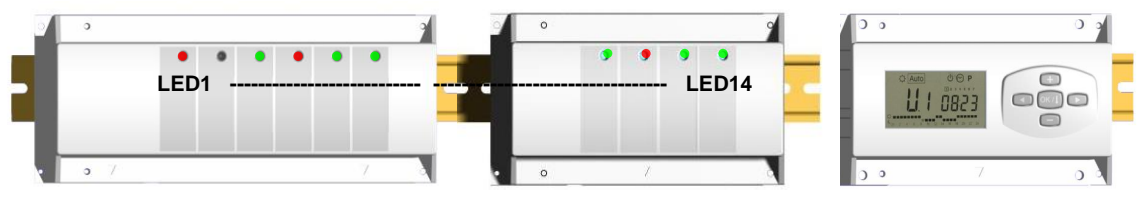

- LED 1: Dauer-Rot => Heizanzeige (Wärmebedarf).
	- Dauer-Grün => Kühlanzeige (Kühlbedarf).
	- Leuchte blinkt rot => Störung des Wärme-&Kältefühlers Off => System im Standby-Betrieb
- 
- LED 2: Dauer-Orange => Feuchtigkeit vorhanden (Entfeuchter aktiviert)

**LED 3 bis 6** (oder LED 14 mit 2 Erweiterungsgeräten)**:** Leuchte flackert grün: => Zeigt einen ordnungsgemäßen Funkempfang innerhalb der Zone an.

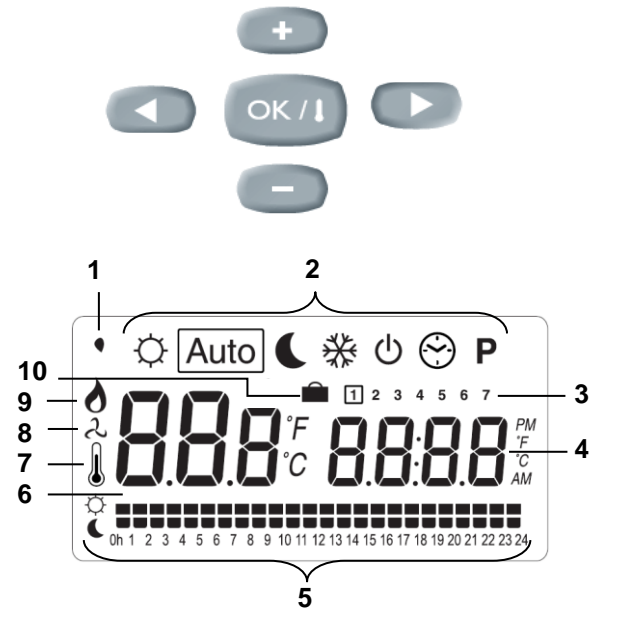

Leuchte blinkt grün: => Wird bei Normalbetrieb eine Taste gedrückt, wird die aktuelle Zone bzw. die

Dauer-Rot: => Zeigt an, dass die Zone aktiviert ist (Wasserumwälzung in diesem Kreislauf). Leuchte blinkt rot: => Zeigt an, dass sich diese Zone im Alarmzustand befindet. (Siehe Abschnitt Alarm

**5. Betriebsart**

**Uhrzeit-Menü:**

Mit diesem Menü kann die Uhrzeit eingestellt werden.

Die Minuten mit **(+)** und **(-)** einstellen und **(OK)** drücken.

Die Stunden mit **(+)** und **(-)** einstellen und **(OK)** drücken.

Den Tag mit **(+)** und **(-)** einstellen und **(OK)** drücken.

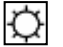

## **Komfortbetrieb:**

Alle Zonen werden auf unbestimmte Zeit auf die an dem jeweiligen Thermostat eingestellte Komforttemperatur geregelt. Die gewünschte (Soll-) und die tatsächliche Raumtemperatur können für jede Zone angezeigt werden. Stellen Sie dafür links am Display mit den Tasten **(+)** & **(-)** die Nummer der entsprechenden Zone ein und drücken Sie auf **(OK)**, um sich die Werte anzeigen zu lassen: links erscheint die Raumtemperatur und rechts die Solltemperatur.

## **Absenkbetrieb:**

Alle Zonen werden auf unbestimmte Zeit auf die an dem jeweiligen Thermostat eingestellte Komforttemperatur minus des Werts "dt" geregelt.

Beispiel:

Zone 1: Solltemperatur am Thermostat 20 °C dt-Wert am Timer: 3,0 °C Die entsprechende Solltemperatur ist also 20 °C – 3,0 °C => 17 °C

Die gewünschte (Soll-) und die tatsächliche Raumtemperatur können für jede Zone angezeigt werden. Stellen Sie dafür links am Display mit den Tasten **(+)** & **(-)** die Nummer der entsprechenden Zone ein und drücken Sie auf **(OK)**, um sich die Werte anzeigen zu lassen: links erscheint die Raumtemperatur und rechts die Solltemperatur.

# Auto Automatikbetrieb:

Alle Zonen arbeiten nach dem Programm, das für diese für den entsprechenden Zeitraum eingestellt wurde.

Unterschiedliche Programmschritte:

 $\varphi$  = Temperatur wird über Thermostat geregelt

 $\triangle$  = Über Thermostat geregelte Temperatur minus dt-Wert

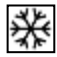

## **Frostschutzbetrieb:**

Schützt Ihre Anlage vor dem Einfrieren. Durch Druck der Tasten **(+)** und **(-)** beginnt die Frostschutztemperatur zu blinken und kann eingestellt werden. Nun werden alle Zonen auf die Frostschutztemperatur geregelt.

### ΙO **Abschaltbetrieb:**

Diese Betriebsart verwenden, wenn die Heizanlage ausgeschaltet werden soll. Der WFHC-MASTERH&C-BUS schaltet zuerst die Anlage und dann sich selbst ab (Anzeigefeld inaktiv). Die eingegebenen Werte werden gespeichert, die Uhrzeit läuft einige Stunden lang automatisch weiter. Durch Betätigung einer beliebigen Taste schalten Sie den WFHC-MASTERH&C-BUS wieder ein.

## **ACHTUNG! IHRE ANLAGE KANN EINFRIEREN, wenn der WFHC-MASTERH&C-BUS abgeschaltet ist.**

## **URLAUBSFUNKTION:**

Diese Funktion bei längeren Abwesenheiten verwenden:

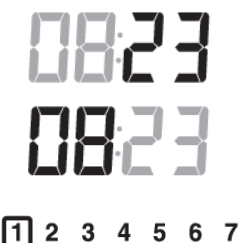

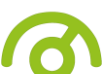

ausgewählte Zonengruppe angezeigt.

des Thermostats).

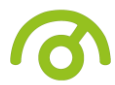

Mit der Taste (◀) in den Komfortbetrieb  $\breve\vee$  wechseln, dann erneut 1 oder 2 x auf die Taste (◀) drücken. Das Logo **in** und "no" sollten jetzt angezeigt werden. Nun können Sie die Dauer Ihrer Abwesenheit mit den Tasten **(+)** & **(-)** erfassen: bei Abwesenheiten unter 24 Stunden in Stunden (H), ansonsten in Tagen (d).

Anschließend können Sie die Betriebsart ( $\heartsuit$  oder  $\clubsuit$  oder  $\breve{\ast}$ ) für diesen Zeitraum wählen.

Das Logo **und die verbleibende Dauer werden angezeigt.** 

Nach Ablauf dieses Zeitraums kehrt der TIMER in den Automatikbetrieb **Auto zurück, d. h., die Zonen werden wieder** mit den ursprünglich eingestellten Programmen betrieben.

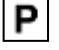

### **Menü PROGRAMM:**

Mit diesem Menü können Sie für jede Zone ein Programm festlegen.

Durch Drücken der Tasten **(+)** & **(-)** beginnt die Zonennummer zu blinken.

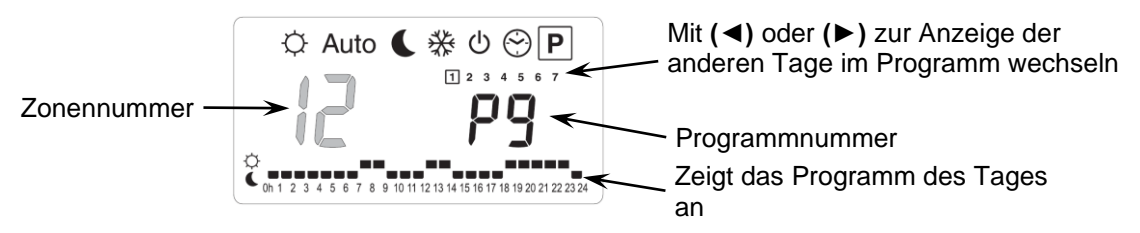

Wählen Sie einen Zonennummer **01** bis **12** und bestätigen Sie mit **(OK):** Nun können Sie für die jeweilige Zone ein Wochenprogramm auswählen.

### **Die Programmnummer beginnt zu blinken:**

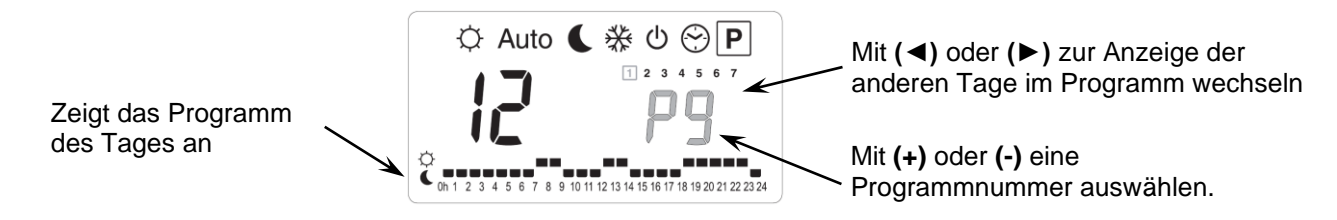

Wenn Sie ein integriertes Programm "P1" bis "P9" oder ein benutzerdefiniertes Programm "U1" bis "U12" auswählen und dann (OK) drücken, wird dieses Programm im Automatikbetrieb **Auto** ausgeführt.

### **Beschreibung der werksseitig integrierten Programme:**

- **P1:** *Vormittag, Abend & Wochenende* **P6:** *Vormittag, Nachmittag & Wochenende*
- **P2:** *Vormittag, Mittag, Abend & Wochenende* **P7:** *7 – 19 Uhr (Büro)*
- **P3:** *Tag & Wochenende* **P8:** *8 – 19 Uhr, Samstag (Geschäft)*
- **P4:** *Abend & Wochenende* **P9:** *Wochenende (Zweitwohnsitz)*
- **P5:** *Vormittag, Abend (Bad)*

### **Benutzerdefinierte Programme:**

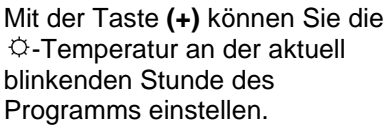

Mit der Taste **(-)** können Sie die -Temperatur an der aktuell blinkenden Stunde des Programms einstellen

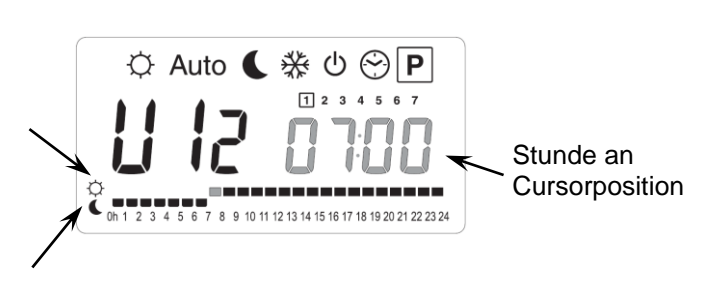

Mit den Tasten **(◄)** & **(►)** können Sie die blinkende Positionsmarke im Tagesprogramm hin und her bewegen und das Programm ändern bzw. korrigieren.

Prüfen Sie, ob der angezeigte Tag korrekt eingestellt ist, und drücken Sie **(OK),** um zum Folgetag zu wechseln und das Tagesprogramm zu kopieren.

Durch Drücken von (OK) an Tag "7" gelangen Sie zurück zum Hauptmenü.

Wenn Sie dieses benutzerdefinierte Programm für eine Zone wählen und für den Timer die Betriebsart Auto einstellen, wird das Programm ausgeführt.

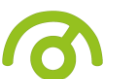

# **Menü Anlagenparameter**

Um in das Anlagenparametermenü zu gelangen, wechseln Sie in den  $\heartsuit$  Komfortbetrieb, halten Sie die (OK)-Taste gedrückt und drücken Sie gleichzeitig **(◄)**. Folgendes muss angezeigt werden (erster Parameter):

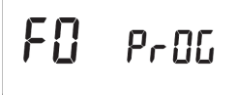

### **Ändern eines Parameterwerts**

Wird der Parameter, den Sie ändern möchten, angezeigt, drücken Sie **(OK):** Sie können nun den Wert mit den Tasten **(-)** und **(+)**  einstellen. Drücken Sie **(OK)** oder warten Sie einige Sekunden, damit Ihre Einstellungen gespeichert werden.

### **Das Anlagenparameter-Menü verlassen**

vermeiden

Um das Anlagenparameter-Menu zu verlassen, gehen Sie zum Parameter "End" und drücken Sie (OK).

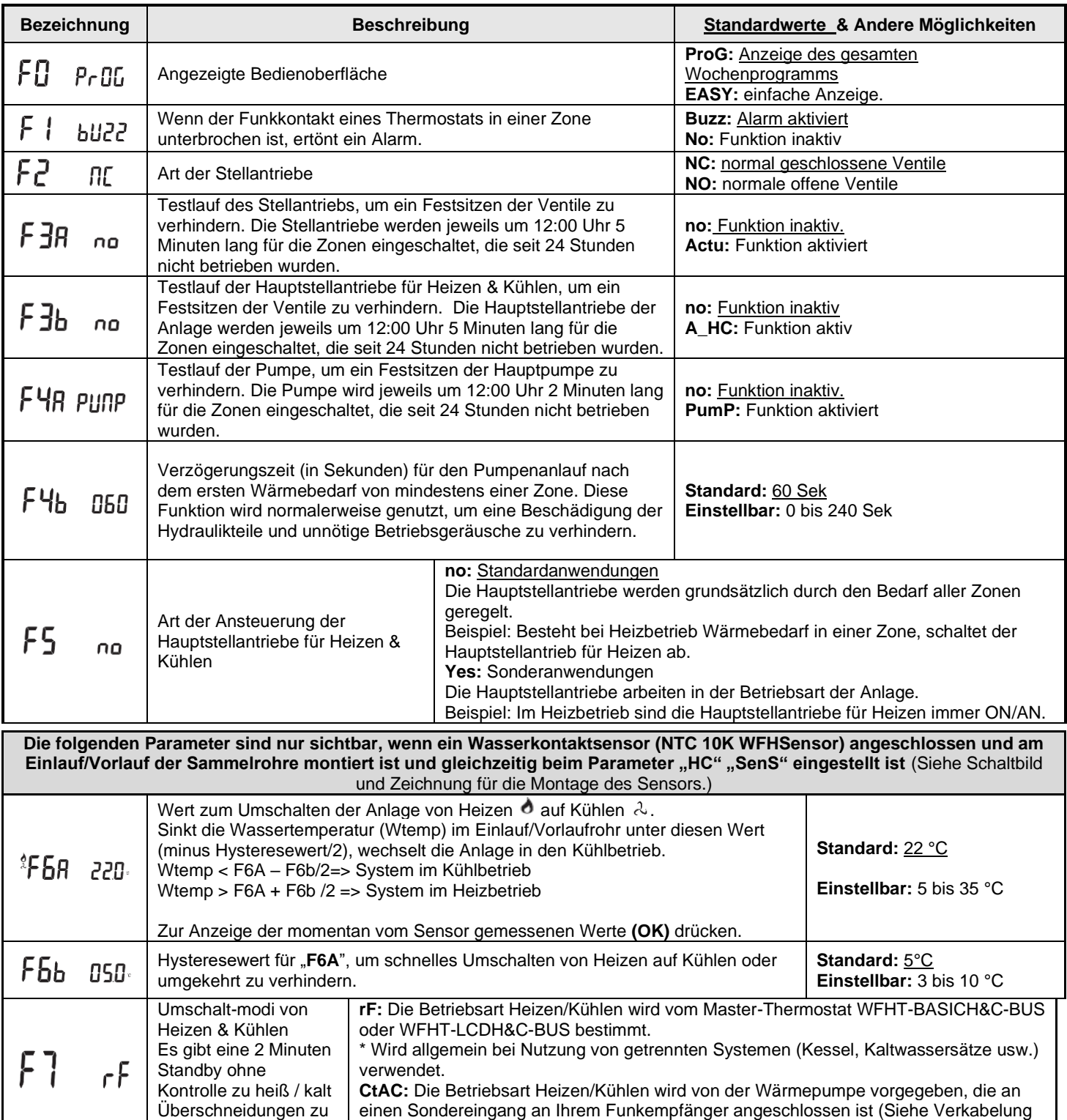

für weitere Informationen).

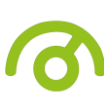

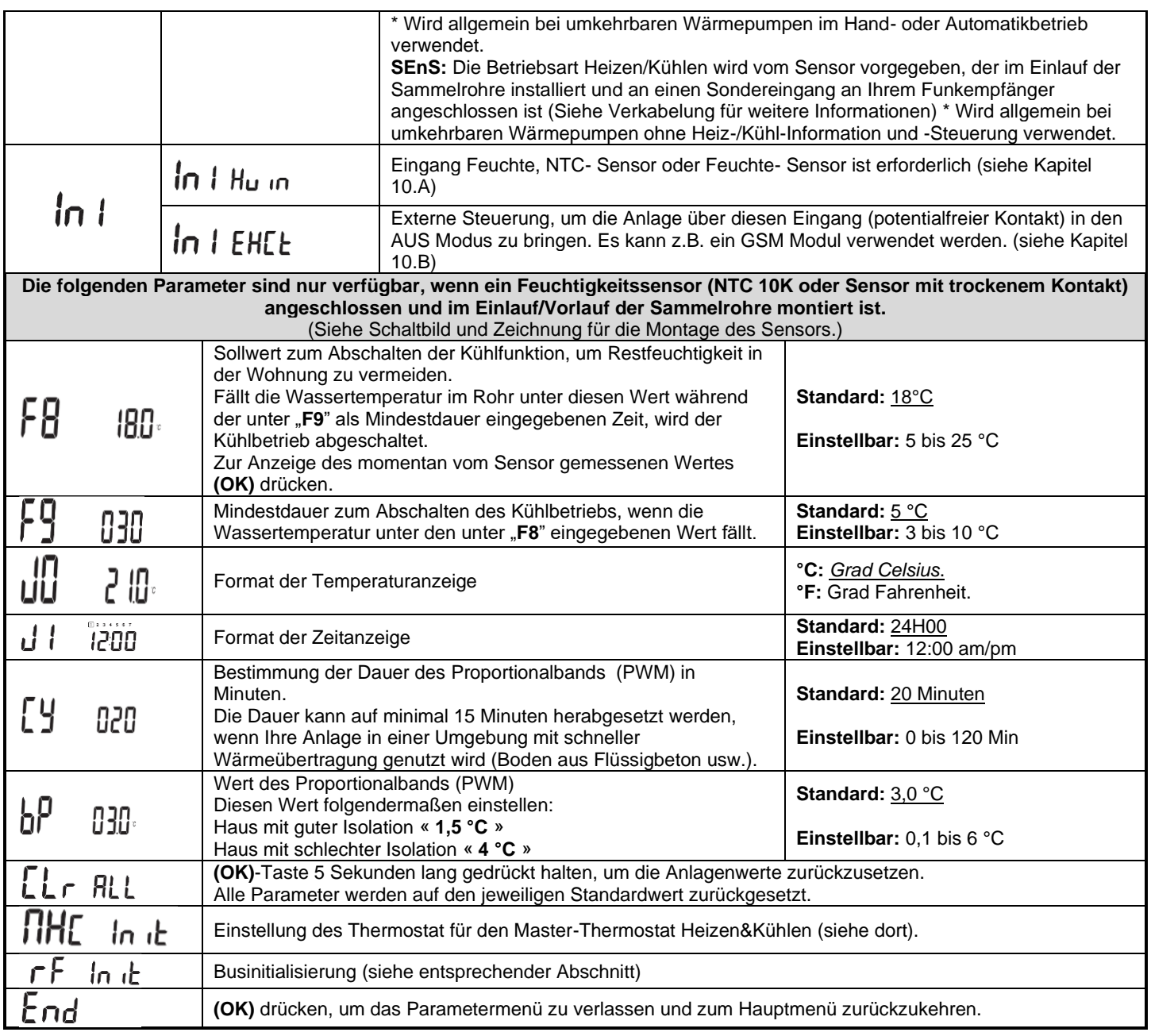

## **6. Alarm des Thermostats**

- Der Alarm befindet sich auf dem Master (rot blinkende LED auf der betreffenden Zone und Alarmsignal) Drücken Sie auf die **(OK)**-Taste, um das Alarmsignal sofort auszuschalten.

- Wenn ein Alarm in einer Zone festgestellt wurde, wird die Regelung in dieser Zone auf der Grundlage der aktuellen durchschnittlichen Zimmertemperaturen der anderen Zonen, die am Master angeschlossen sind, beibehalten

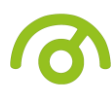

# **7. Thermostat-Initialisierung (Zonenzuweisung für Thermostate)**

## **1/ Initialisierung des Standardthermostats:** WFHT-BASIC-BUS bzw. WFHT-LCD-BUS

Um in das Anlagenparameter-Menü zu gelangen, wechseln Sie in den Komfortbetrieb  $\heartsuit$ , halten Sie die (**OK**)-Taste gedrückt und betätigen Sie zeitgleich die Taste **(◄)**. Als erster Parameter muss "**F0 ProG"** erscheinen; Sie können nun die Tasten loslassen.

Durch mehrfache Betätigung der Taste **(►)** gelangen Sie zum Parameter "**rF init";** drücken Sie die **(OK)**-Taste, um in den Funkinitionalisierungsmodus "**rf init**" zu wechseln. Die folgende Meldung (Abb. a) muss angezeigt werden:

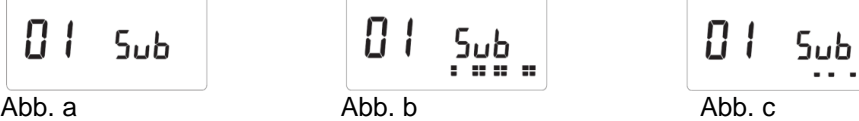

### **Erläuterung der Symbole:**

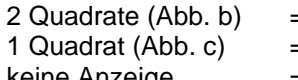

П 1

- $=$  Empfang eines ordnungsgemäßen initialisierungssignal von einem Thermostat = Empfang eines Standardsignals von einem Thermostat
- keine Anzeige = der Empfänger hat kein Signal erkannt
- 1. Mit den Tasten **(◄)** & **(►)** können Sie die angezeigte Zonennummer ändern und den Cursor (grün blinkende LED) auf dem Display des Basis-/Erweiterungsmoduls (Master/Slave) bewegen.

Mit **(OK)** können Sie eine Zone aus- oder abwählen und zur nächsten Zone wechseln.

(Die ausgewählten Zonen leuchten dauerhaft grün).

Wählen Sie mithilfe von **(+)** & **(-)** anhand nachstehender Angaben die Einstellung für Absenkbetrieb bei Kühlung aus: **Add** => Nachts wird bei Kühlbetrieb die Komforttemperatur um die Absenktemperatur (+2°C) erhöht. (Das Wohnzimmer muss beispielsweise nachts nicht gekühlt werden).

**Sub** =>Nachts wird bei Kühlbetrieb die Komforttemperatur um die Absenktemperatur (+2°C) gesenkt. (Das Schlafzimmer muss beispielsweise nachts gekühlt werden).

**no** => keine Kühlung in dieser Zone (gilt beispielsweise für Badezimmer, Küche oder Räume mit Restfeuchtigkeit).

- 2. Wenn Sie alle Zonen, die einem Funkthermostat zugewiesen werden sollen, ordnungsgemäß ausgewählt haben, aktivieren Sie die Funkinitialisierung am Thermostat (siehe Bedienungsanleitung des Funkthermostats).
- 3. Die grüne LED der zuvor ausgewählten Zone sollte jetzt erlöschen. Zwei Quadrate auf dem Display sind ebenfalls ein Anzeichen für eine ordnungsgemäße Funkinitialisierung.
- 4. Wurde der Funkthermostat den ausgewählten Zonen korrekt zugewiesen, können Sie das Menü "**RF Init**" am Thermostat verlassen. (Denken Sie daran, den Thermostat auszuschalten, um Funkstörungen bei der Zuweisung anderer Thermostate zu vermeiden).
- 5. Sie können die Schritte 1 bis 4 wiederholen, um andere Funkthermostate anderen Zonen zuzuweisen.
- 6. Um das Menü "**RF init**" zu verlassen und die Einstellungen zu speichern, halten Sie die **(OK)**-Taste 5 Sekunden lang gedrückt, bevor Sie zum Hauptmenü zurückzukehren.

## **2/ Initialisierung des Masterthermostats Heizen&Kühlen:** WFHT-BASICH&C-BUS bzw. WFHT-LCDH&C-BUS

Mit diesem Parameter können Sie den Master-Thermostat für Heizen&Kühlen in Verbindung mit dem WFHC-MASTERH&C-BUS konfigurieren.

Betätigen Sie innerhalb des Anlagenparameter-Menüs mehrfach die Taste **(►),** um zum Parameter "**MHc no**" zu gelangen und drücken Sie dann die Taste **(+)** zur Auswahl der Funktion "**MHc init"**.

- 1. Nach ordnungsgemäßer Auswahl der Funktion "**MHc init"** gehen Sie zum Master-Thermostat für Heizen&Kühlen und aktivieren Sie die Initialisierung (siehe Bedienungsanleitung des Thermostats).
- 2. Wenn die Zuweisung von Master-Thermostat für Heizen&Kühlen und WFHC-MASTERH&C-BUS ordnungsgemäß durchgeführt wurde, muss die Meldung "MHc Yes" auf dem Display erscheinen. Sie können nun das Menü "rF init" am Thermostat verlassen. (Denken Sie daran, den Thermostat auszuschalten, um Störungen bei der Zuweisung anderer Thermostate zu vermeiden).

## **Wichtiger Hinweis!**

- Wenn der Master-Thermostat für Heizen&Kühlen die Temperatur einer oder mehrerer Zonen regeln soll, muss er im "**rF init**"- Menü der/den entsprechende/n Zone/n zugewiesen werden (wie beim Standardthermostat).

- Wenn im Gebäude mehrere WFHC-MASTERH&C-BUS installiert wurden, sollten dem Master-Thermostat für Heizen&Kühlen über dieses Menü alle WFHC-MASTERH&C-BUS zugewiesen werden, um so die Temperatur im gesamten Gebäude zu regeln.

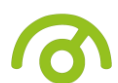

# **8. Verkabelung der Wärmepumpe**

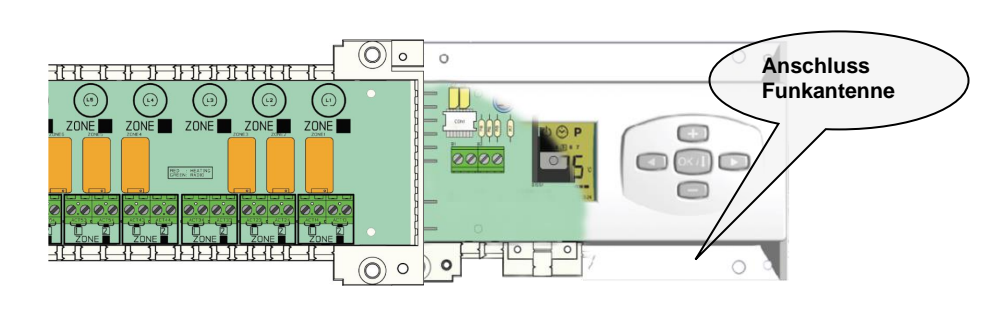

**Eingänge Heiß & Kalt** (Position des Parameters "**F7**" überprüfen)

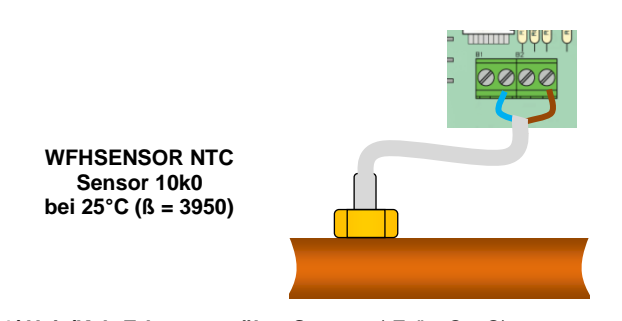

1/ Heiz/Kalt-Erkennung über Sensor: ("F7" = SenS) Der Eingang Heiß&Kalt wird in Verbindung mit einem Sensor genutzt, um die Wassertemperatur im Zulauf der Anlage zu ermitteln, die direkten Einfluss auf die Betriebsart hat. (Der Sensor muss am Zulauf des Sammelrohrs mit großer Sorgfalt montiert werden).

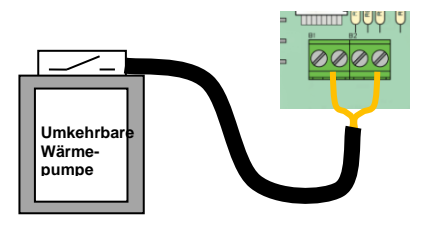

2/ Heiz/Kalt-Erkennung über Kontakt: ("F7" = CtAC) **Offen** => Die Anlage arbeitet im Heizbetrieb. **Geschlossen** => Die Anlage arbeitet im Kühlbetrieb.

**Wärmepumpe vor Anschluss unbedingt überprüfen.**

# A/ Eingang Feuchtigkeit wenn **10 | Hu**

(Parameter "**F8**" und "**F9**" überprüfen)

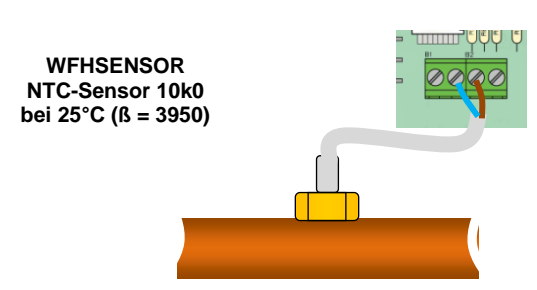

### **1/ Feuchtigkeitserkennung über NTC-Sensor:**

Der NTC-Sensor wird zur Überprüfung der Wassertemperatur im Rohr verwendet. Ist die Wassertemperatur im Rohr zu niedrig, wird der Kühlbetrieb abgeschaltet, damit innerhalb des Hauses keine Feuchtigkeit entsteht. (Der Sensor muss am Zulauf des Sammelrohrs mit großer Sorgfalt montiert werden).

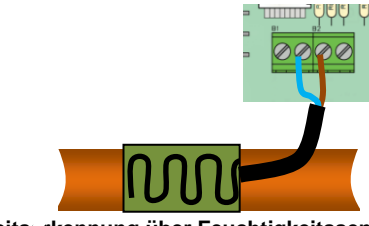

**2/ Feuchtigkeitserkennung über Feuchtigkeitssensor** (trockener Kontakt) Der Feuchtigkeitssensor wird zur Überprüfung der Wassertemperatur im Rohr verwendet. Wird am Rohr Kondenswasser festgestellt, wird der Kühlbetrieb abgeschaltet, damit innerhalb des Hauses keine Feuchtigkeit entsteht.

**Offen** => Die Anlage arbeitet ganz normal.

**Geschlossen** => Die Feuchtigkeitsfunktion wird aktiviert.

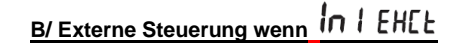

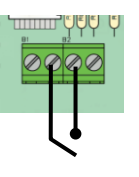

**Geschlossen => OFF Mode Offen** => Die Anlage arbeitet ganz normal.

**11. Schaltplan**

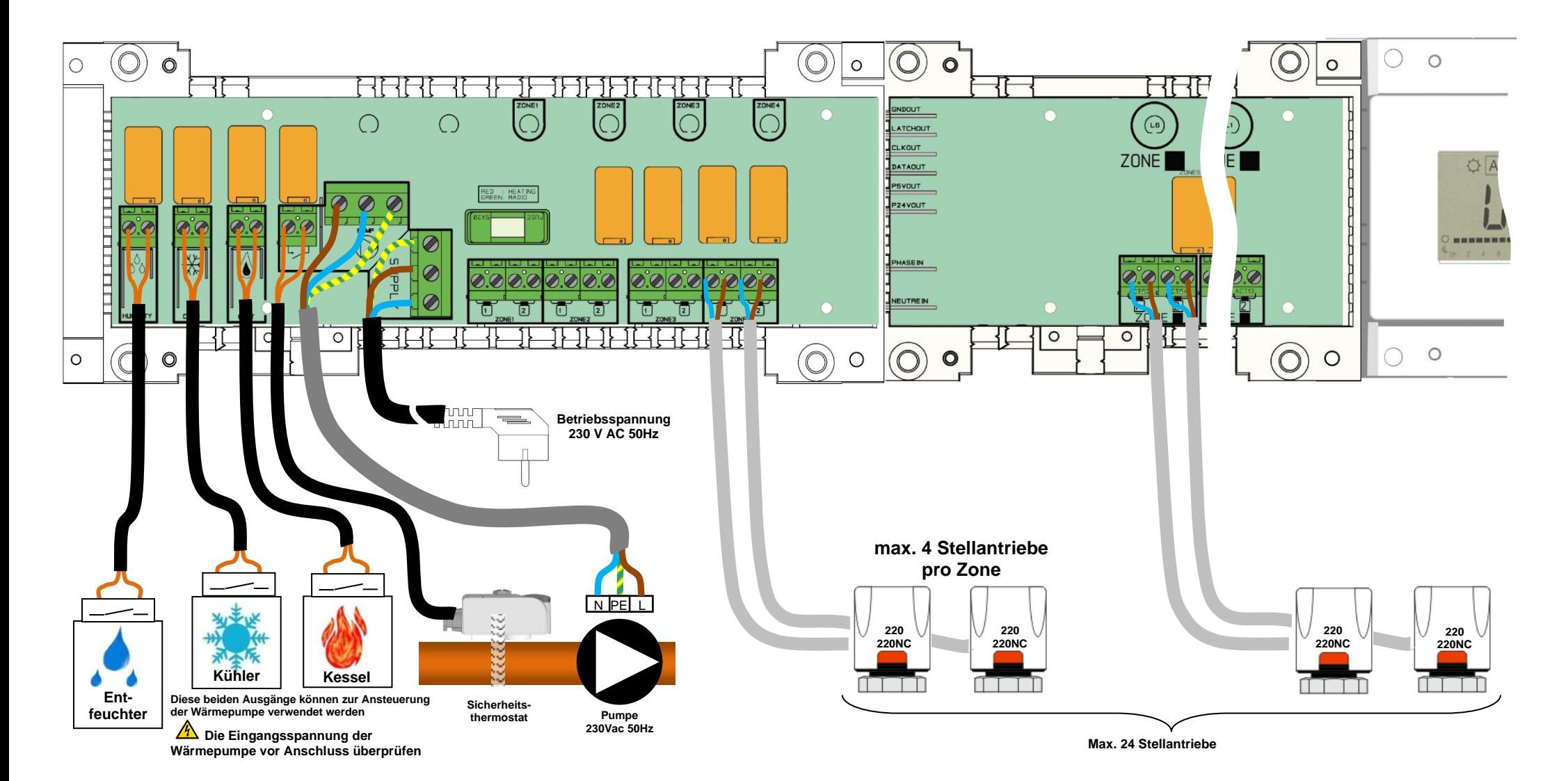

## **Empfehlungen für die Verkabelung für den "Bus"-Anschluss**

- Wenn der Abstand zwischen dem Thermostat und dem WFH-MODULE-BUS mehr als 10 Meter beträgt, müssen Sie ein **Abgeschirmtes Kabel** benutzen (Typ "LiYCY" oder ein vergleichbares Kabel, in diesem Fall kann der Abstand bis zu 25 Meter betragen).

**A** Sollte das Übertragungsproblem weiterhin bestehen, müssen Sie versuchen, das abgeschirmte Kabel mit dem Minuspunkt "-" an beiden Teilen (UFH-Thermostat und WFH-MODULE-BUS) zu verbinden

- Das Kabel muss immer einzeln in einer elektrischen Leitung montiert werden, um elektrische Störungen zu verhindern.

- Das Kabel zwischen dem WFHC-MASTERH&C-BUS und dem WFH-MODULE-BUS muss in einem Abstand von mindestens 10cm von dem Netzanschlusskabel (230Vac) montiert werden.

- Wenn zwei WFHC-MASTERH&C-BUS von dem gleichen Master-Thermostat WFHT-BASICH&C-BUS oder WFHT-LCDH&C-BUS gesteuert werden sollen, müssen Sie auf die Polarität der Anschlüsse achten.

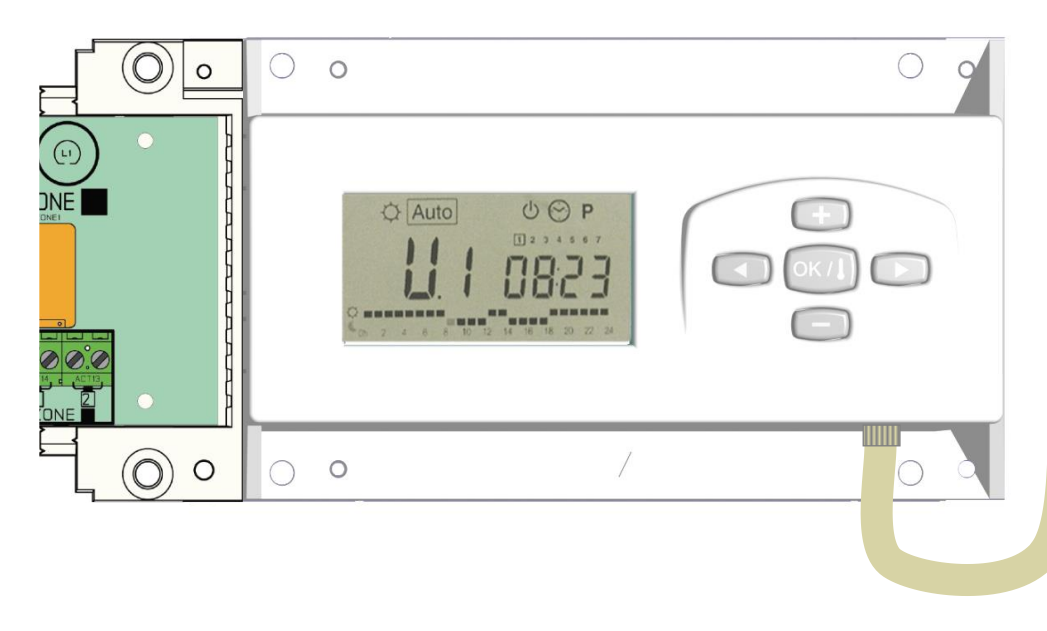

### **WFHT-LCDH&C-BUS** oder **WFHT-LCD-BUS**

 $= 6018 +$ 

209

 $\left( -\infty\right)$ 

### **WFHT-BASICH&C-BUS** oder **WFHT-BASIC-BUS**

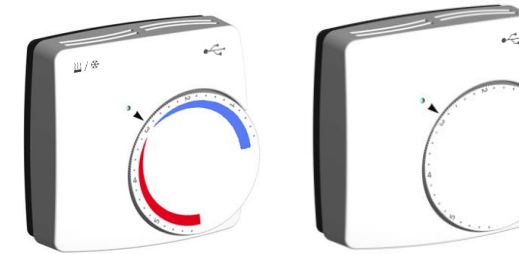

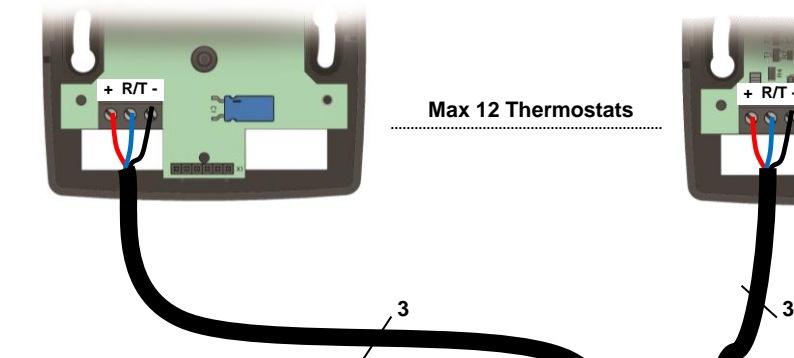

**Max 12 Thermostats**

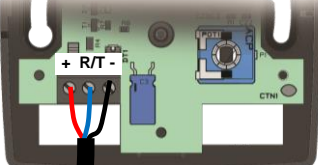

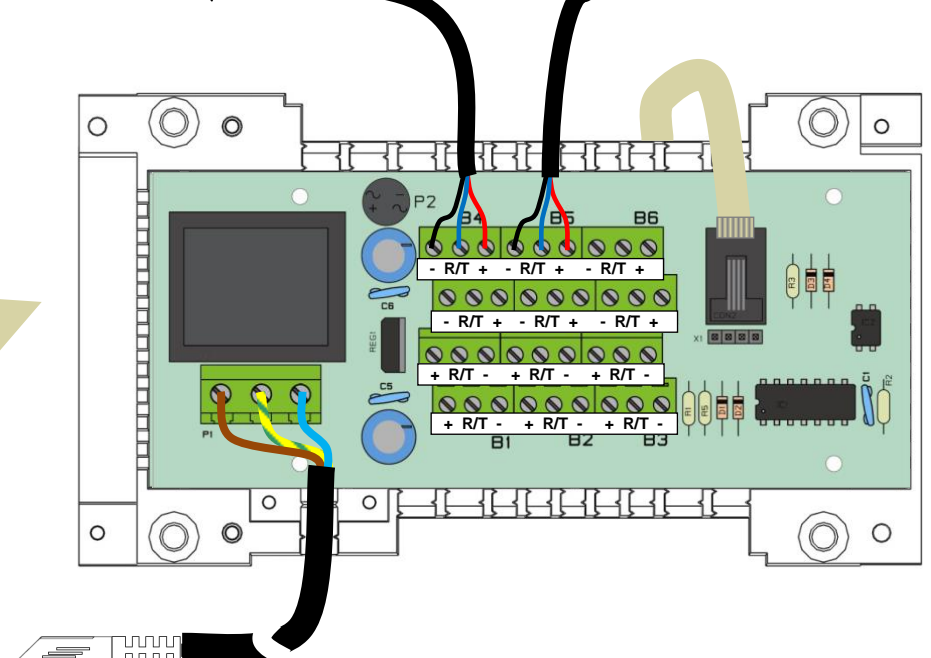

**Betriebsspannung 230 V AC 50Hz**

# **1. Manuale d'uso**

## WFHC-MASTERH&C-BUS & SLAVE

- Scatole di connessione del "BUS" cablato appositamente progettate per controllare impianti di riscaldamento e raffreddamento a pavimento a circolazione idraulica gestiti da elettrovalvole.

- Funziona in combinazione con la serie di termostati BUS (digitali e di base).

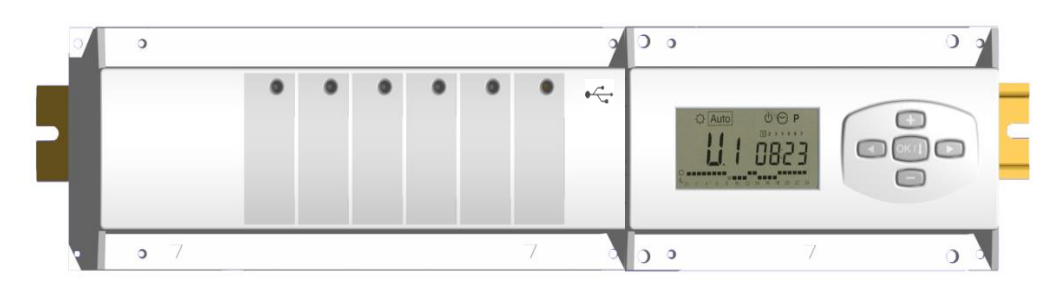

# **2. Caratteristiche tecniche**

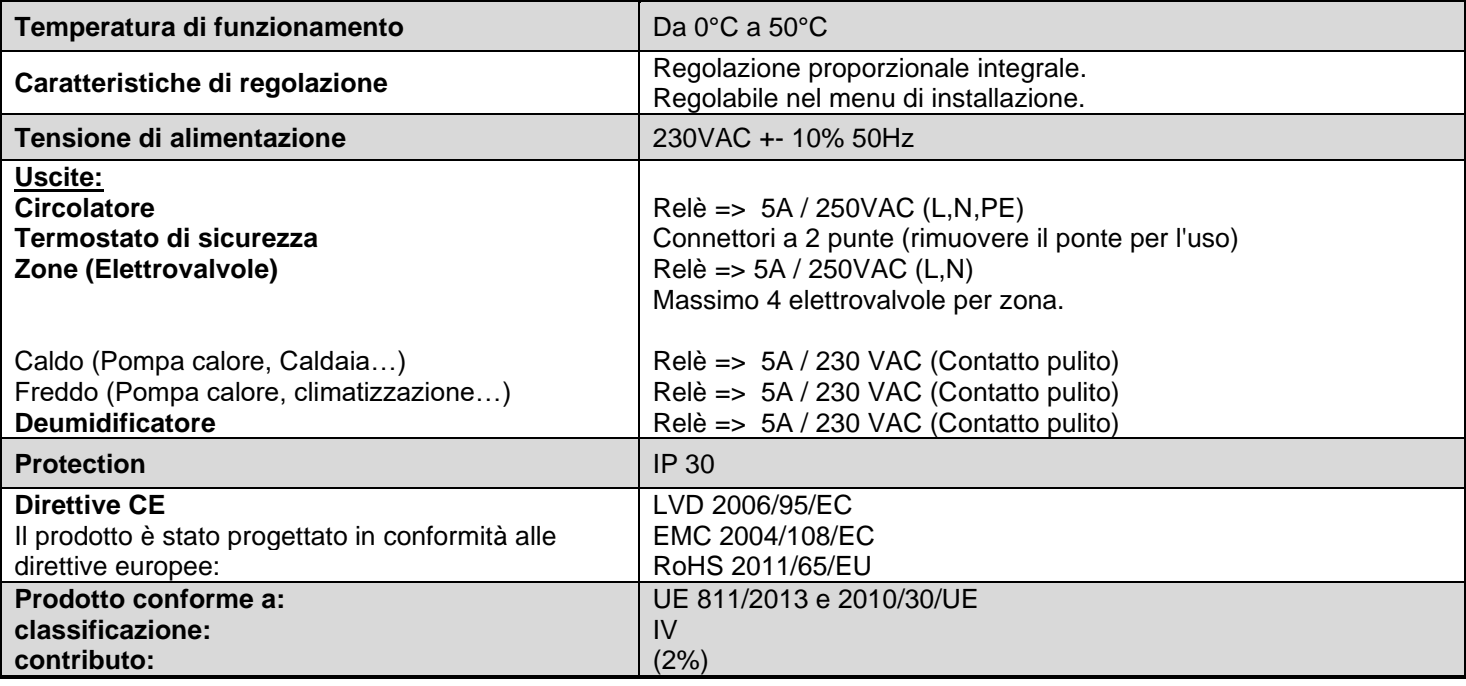

# **3. Combinazioni possibili (4, 8, 12 zone)**

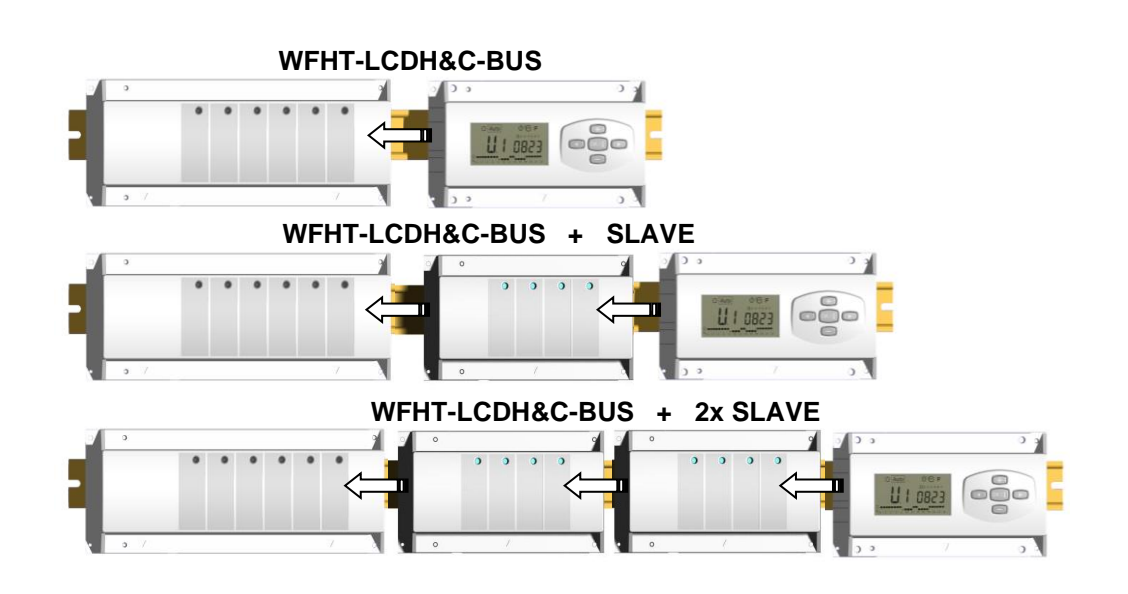

# **4. Presentazione**

Il pack (WFHC-MASTERH&C-BUS) utilizzato unitamente al termostato WFHT-BASICH&C-BUS o WFHT-LCDH&C-BUS vi permetterà di controllare le diverse componenti (idrauliche o elettriche) di diversi impianti di riscaldamento e raffreddamento a pavimento a circolazione idraulica.

Potrete controllare istallazioni di diverso tipo come:

Installazione1: Solo riscaldamento

Installazione 2: Solo climatizzazione

Installazione 3: Pack E per installazione a elementi separati (Caldaia e climatizzazione) o pompa di calore classica

Installazione 4: Pack D per pompa di calore reversibile (manuale o automatica)

Per un riscaldamento e raffreddamento commutazione, c'è un standby 2 minuti senza controllo per evitare sovrapposizione caldo e freddo

Installazione 5: Pack C per pompa di calore reversibile (senza alcuna informazione sul cambiamento di modalità Estate / Inverno Se si utilizza la funzione di raffreddamento, è possibile controllare l'umidità residua dell'abitazione mediante l'apposito input sul ricevitore che può essere utilizzato come sensore NTC o di umidità montato sul tubo di entrata del collettore (vedi alla sezione corrispondente).

**1**

## **5. Display e comandi**

### **Comandi:**

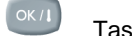

- Tasto convalida (**OK**) Tasto più (+)
- 
- Tasto meno (-)
- $\Box$ Tasto di navigazione sinistro (◄)
- $\overline{\phantom{0}}$ Tasto di navigazione destro (►)

### **Display:**

- **1. Funzione deumidificatore attivata.**
- **2. Modo attivo (il modo attivo è inquadrato)**
- **3. Giorno della settimana**
- **4. Impostazione delle temperature richieste dai termostati Per zona o in base all'ora.**
- **5. Grafica del programma per la zona attivata**
- **6. Zona attuale o temperatura ambiente se compare il 7**
- **7. Indicatore di temperatura delle stanze**
- **8. Indicatore modo climatizzazione (lampeggia durante il funzionamento)**
- **9. Indicatore modo riscaldamento (lampeggia durante il funzionamento)**
- **10. Indicatore assenze**

### **Visualizzazioni speciali:**

- **FL.l:** Indica la zona del termostato ed è in "Modo sonda al suolo inferiore"
- **FL.h:** Indica la zona del termostato ed è in "Modo sonda al suolo superiore"
- (Disponibile solo se la sonda al suolo è collegata)
- **OFF:** Indica che il termostato è in arresto.

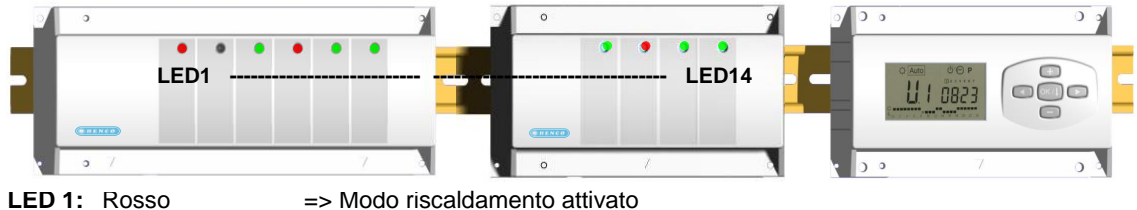

Verde => Modo raffreddamento attivato Rosso lampeggiante => Errore sulla sonda di ingresso caldo/freddo

Off => Sistema in arresto

LED 2: Arancione => Sensore umidità (deumidificatore attivato)

LED 3 - 6 (o Led 14 con 2 slave):

Verde flash: => indica una ricezione radio corretta sulla zona.

Verde lampeggiante: => in modo di funzionamento normale, premendo un tasto si possono visualizzare le zone che lavorano insieme (raggruppamenti di zone)

Rosso: =>indica la zone attiva (circolazione d'acqua nel circuito)

Rosso lampeggiante: Rosso lampeggiante: =>Indica un allarme per quella zona. Si è perso il segnale del termostato RF.(Vedi sezione Allarme).

**5**

0h 1 2 3 4 5 6 7 8 9 10 11 12 13 14 15 16 17 18 19 20 21 22 23 24

**2**

Auto

**3**

**4**

# **6. Modo di funzionamento**

# $\odot$

**Impostazione dell'ora:** Utilizzare questo menu per regolare l'ora.

Utilizzare i tasti **(+)** e **(-)** per regolare i minuti. Per convalidare: **(OK)**

Utilizzare i tasti **(+)** e **(-)** per regolare le ore. Per convalidare: **(OK)**

Utilizzare i tasti **(+)** e **(-)** per regolare il giorno. Per convalidare: **(OK)**

### Ю **Modo COMFORT:**

Tutte le zone seguiranno l'impostazione di temperatura regolata sul rispettivo termostato.

È possibile visualizzare l'impostazione nonché la temperatura ambiente di ogni zona procedendo come segue: selezionare in primo luogo il numero (da 01 a 12 sulla sinistra del display) della zona desiderata a mezzo dei tasti **(+)** e **(-)** Dopo di che premere il tasto **(OK).** La temperatura impostata della zona appare a destra e la temperatura ambiente a sinistra.

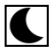

## **Modo ECO (ridotto):**

Tutte le zone seguono l'impostazione di temperatura regolata sul loro termostato meno il valore "dt" (differenza di temperatura fra il modo Comfort e il modo ECO).

## **Esempio:**

Zona 1: Temperatura impostata sul termostato a 20°C Valore "dt" (valore di fabbrica 3.0°C) La temperatura ECO sarà dunque 20°C – 3.0°C => 17°C

È possibile visualizzare l'impostazione nonché la temperatura ambiente di ogni zona procedendo come segue: selezionare in primo luogo il numero (da 01 a 12 sulla sinistra del display) della zona desiderata a mezzo dei tasti **(+)** e **(-)** Dopo di che premere il tasto **(OK).** La temperatura impostata della zona appare a destra e la temperatura ambiente a sinistra.

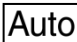

# **Modo AUTOMATICO:**

Tutte le zone seguono il programma loro attribuito conformemente alle impostazioni di temperatura di ciascun termostato Diverso passaggio del programma:

 $\heartsuit$  **Periodo Comfort** => la zona seguirà l'impostazione del termostato.<br> **C** Periodo ECO = > la zona seguirà l'impostazione del termostato i

=> la zona seguirà l'impostazione del termostato meno il valore "dt".

# ∦

## **Modo ANTIGELO:**

Tutte le zone seguono l'impostazione di temperatura antigelo impostata sull'unità centrale. Utilizzare i tasti **(+)** e **(-)** per regolare l'impostazione antigelo (Valore di fabbrica 6.0°C)

# $\overline{G}$

**Modo OFF:**

Utilizzare questo modo se si intende mettere in fermo l'impianto. Notare che tutti i valori precedentemente impostati saranno salvati, i valori correnti come l'ora continueranno a essere aggiornati.

## **ATTENZIONE: Questo modo di funzionamento non mantiene una temperatura antigelo.**

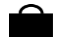

## **Funzione Assenza:**

Utilizzare questo modo in caso di assenze prolungate:

Posizionarsi sul modo Comfort  $\heartsuit$  con l'aiuto del tasto (◀), quindi premere ancora una volta su (◀). Il logo vacanza l il testo "no" devono apparire sul display.

A questo punto regolare la durata dell'assenza con i tasti **(+)** e **(-)**, in ore (**H**) fino a 24 ore e in giorni (**d**) oltre le 24 ore. Una volta selezionata la durata premere su (OK) per convalidare la regolazione e passare quindi a scegliere il modo di funzionamento per quel periodo. (scelta fra i modi " $\ddot{Q}$ ,  $\blacklozenge$  o  $\ddot{\mathcal{X}}$ ".

I giorni restanti saranno visualizzati per tutto il periodo.

Una volta terminato il conto alla rovescia, l'WFHC-MASTERH&C-BUS si metterà in modo <sup>[Auto]</sup>.

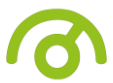

## **Modo Programmazione:**

P

Utilizzare questo menu per creare e attribuire un programma a ciascuna zona.

Per prima cosa selezionare un numero di zona con i tasti **(+)** e **(-)**,

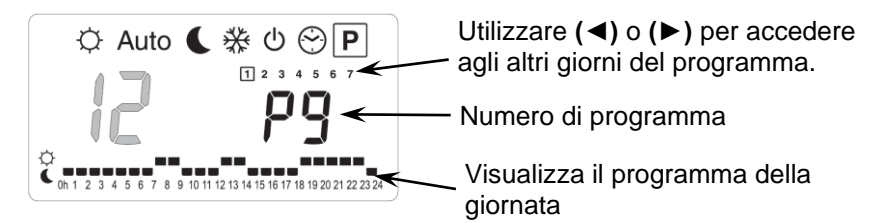

Una volta scelto il numero (da 01 a 12), premere su **(OK)** per accedere alla selezione del numero di programma.

Il numero di programma lampeggia:

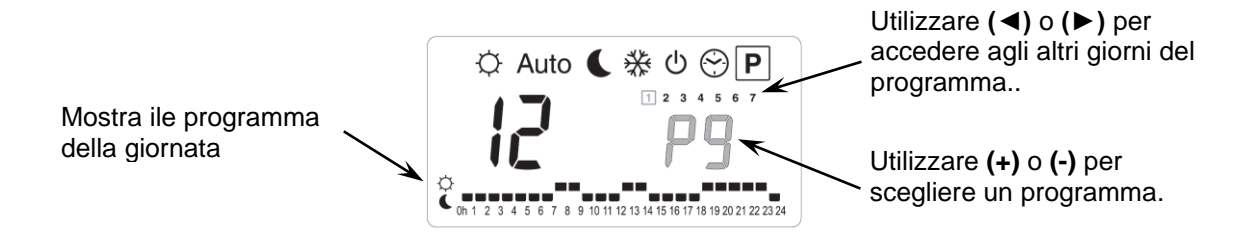

Vi si presentano due alternative: la scelta di un programma preimpostato in fabbrica (da **P1** a **P9**) o di un programma utente (da **U1** a **U12**).

### **Programmi preimpostati:**

- 
- **P1:** *Mattina e sera, e weekend* **P6:** Mattina, pomeriggio e weekend<br>**P2:** *Mattina mezzogiorno sera e weekend* **P7:** 7.00 19.00 (ufficio) **P2:** *Mattina mezzogiorno sera e weekend*
- 
- 
- **P5:** *Mattina e sera (stanza da bagno)*

### **Creazione di un programma utente:**

- 
- 
- **P3:** *Giornata e weekend* **P8:** *8.00 - 19.00 e sabato (negozio)*
- **P4:** *Sera e weekend* **P9:** *Weekend (seconda casa)*

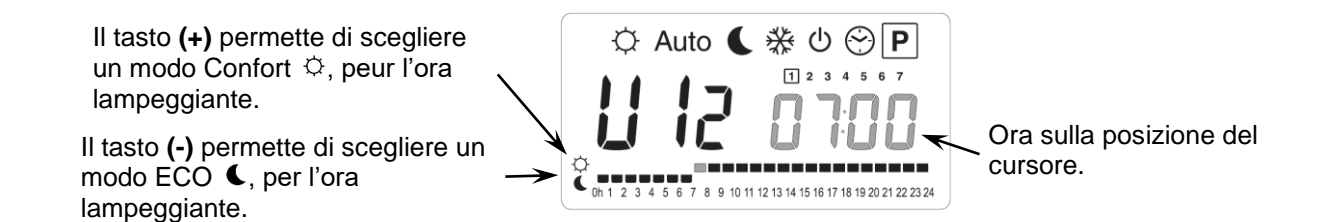

Utilizzare **(◄)** e **(►)** per spostare il cursore sull'ora desiderata sul grafico del programma ; è possibile modificare il modo di funzionamento con **(+)** e **(-)**.

Una volta effettuata la programmazione di un giorno, premere su **(OK)** per copiare il programma sul giorno seguente. (Si può in ogni caso adattarlo a piacere)

Validando il giorno "7" si termina il programma e si ritorna alla schermata principale del modo di programmazione.

A questo punto è possibile scegliere il modo di funzionamento AUTOMATICO  $\sqrt{\frac{\text{Auto}}{\text{l}}$ 

# **7. MENU INSTALLAZIONE**

Per entrare nel menu installazione, posizionarsi sul modo Comfort  $\heartsuit$  servendosi dei tasti (◀) e (▶). Mantenere quindi il tasto **(OK)** premuto e premere simultaneamente sul tasto **(◄)**. Dovrebbe apparire la schermata successiva con il primo parametro:

$$
\mathsf{FQ}\quad \mathsf{P}\text{-}\mathsf{QG}
$$

### **Come modificare il valore di un parametro**

Una volta visualizzato il parametro, premere sul tasto **(OK)** per modificarlo, quindi impostarlo mediante i tasti **(-)** o **(+)**. Premere su **(OK)** o attendere alcuni secondi per la convalida dell'impostazione.

## **Come uscire dal menu installazione**

Per uscire dal menu installazione, andare fino al parametro "**End** " quindi premere sul tasto (**OK**)

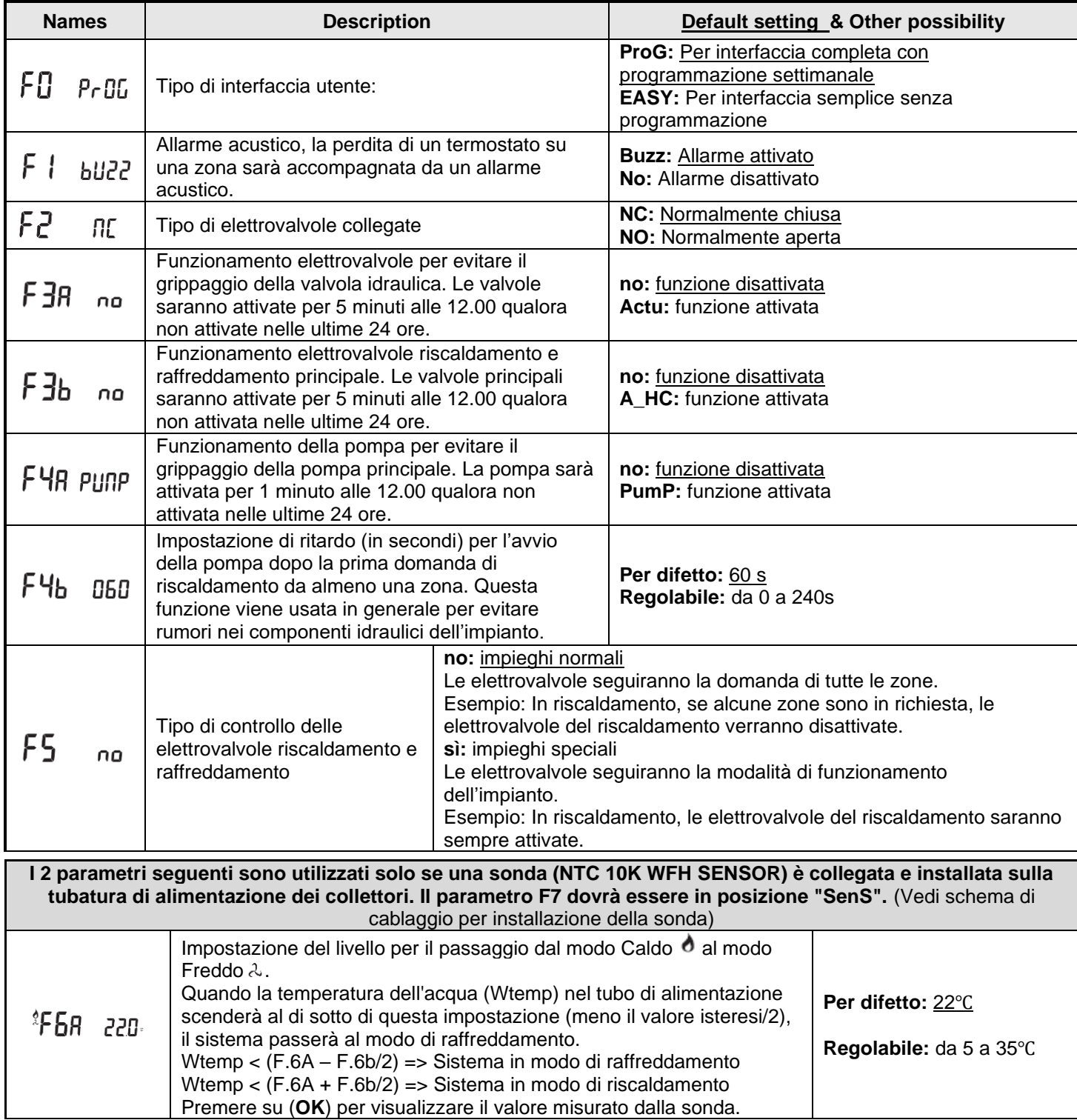

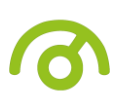

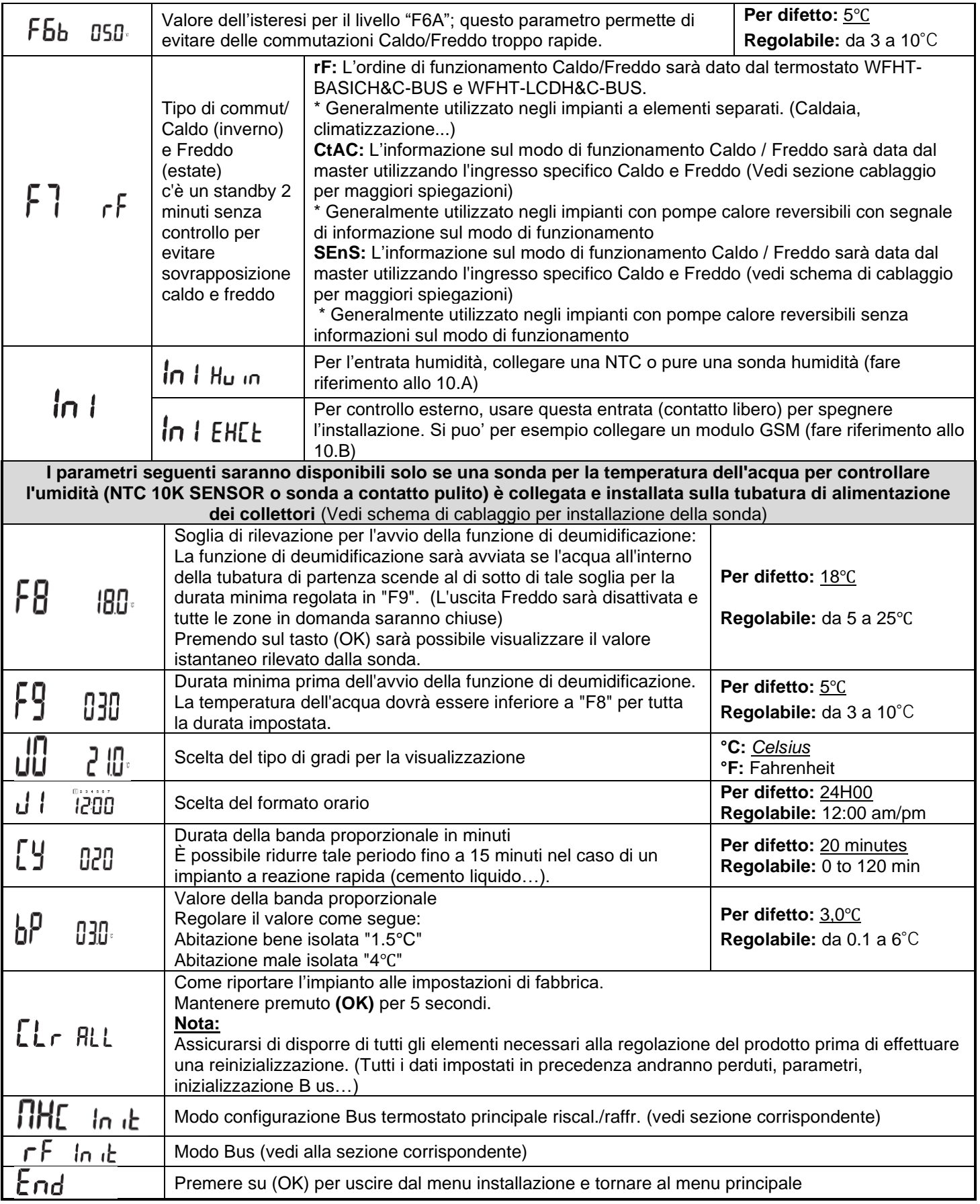

# **8. Allarme del thermostat**

- L'eventuale perdita di comunicazione fra una zona e un termostato è visualizzata dal LED di zona, che sarà rosso lampeggiante (accompagnato da un allarme acustico se attivato).

- In caso di perdita di un termostato di zona, sarà fatta una media di tutte le altre zone per mantenere la regolazione.

# **9. Inizializzazione (Assign Thermostats to zones)**

## **1/ Inizializzazione termostato standard: WFHT-BASIC-BUS o WFHT-LCD-BUS**

Per entrare nel menu installazione, posizionarsi sul modo Comfort  $\heartsuit$  servendosi dei tasti (◀) e (▶). Mantenere quindi il tasto **(OK)** premuto e premere simultaneamente sul tasto **(◄)**. Il primo parametro "**F0 ProG**" dovrebbe apparire. Spostarsi nel menu mediante il tasto **(►)**, una volta visualizzato il parametro "rF init" premere su **(OK)** per tornare al modo installazione. Sarà visualizzato il seguente messaggio (Fig a):

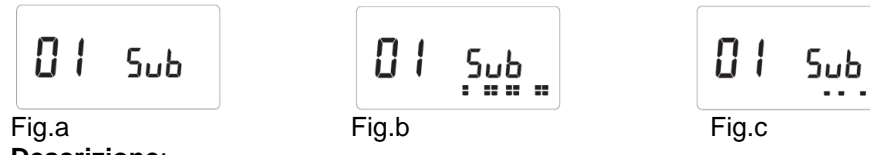

## **Descrizione**:

 $\overline{2}$  quadrati (Fig.b) = ricezione corretta del segnale di inizializzazione da un termostato.

1 quadrato (Fig.c)  $=$  ricezione di un segnale standard da un termostato.

 $Nulla = i$  master non rileva alcun segnale.

**1.** Utilizzare i tasti **(◄)** e **(►)** per cambiare il numero di zona e spostare il cursore (LED verde) sul display del master / slave.

- Premere su (OK) per selezionare e deselezionare una zona e passare alla zona seguente (per la o le zone selezionate in attesa di 'riconoscimento' la spia verde deve restare accesa)

- Una volta selezionata la zona, mediante i tasti **(◄)** e **(►)** per scegliere il tipo di funzionamento desiderato in modo freddo:

BU => In modo Freddo durante i periodi ECO di un programma la temperatura ridotta (ECO) sarà la temperatura di comfort aumentata di +2°C

(Es: non è necessario rinfrescare il soggiorno di notte)

**Sub** => In modo Freddo durante i periodi ECO di un programma la temperatura ridotta (ECO) sarà la temperatura di comfort aumentata di -2℃

(Es: non è necessario rinfrescare il soggiorno di notte)

**no** => Nessuna circolazione di acqua in questa zona in modo Freddo.

(Es: le stanze umide come il bagno, la cucina)

- **2.** Una volta selezionate le zone e impostati correttamente i parametri, è possibile mettere il termostato in modo " **RF init**" (vedi foglio illustrativo del termostato).
- **3.** Il termostato invia ora i segnali di configurazione; il Led della zona dovrebbe spegnersi; 2 quadrati sul display (Fig.b) indicano un segnale di configurazione corretto.
- **4.** Una volta attribuito il termostato alla zona, uscire dal modo (RF init).
- **5.** Per attribuire altri termostati ad altre zone, ripetere i passaggi 1 4 (attenzione: spegnere i termostati già attribuiti).

Per uscire dal modo INIZIALIZZAZIONE e registrare le impostazioni effettuate, premere **(OK)** per 5 secondi.

## **2/ Inizializzazione termostato H&C principale: WFHT-BASICH&C-BUS o WFHT-LCDH&C-BUS**

Utilizzare questo parametro per configurare il termostato H&C principale per WFHC-MASTERH&C-BUS. Nel menu dei parametri, premere diverse volte il tasto **(►)**, andare al parametro "**MHc no**", quindi premere il tasto **(+)** per scegliere la funzione "**MHc init**".

- 3. Una volta selezionata correttamente la funzione "**MHc init**", andare termostato H&C e attivare l'inizializzazione (vedi manuale utente termostato).
- 4. Una volta assegnato correttamente il termostato H&C principale con l'WFHC-MASTERH&C-BUS, si deve visualizzare il messaggio "**MHc Yes**". Ora sul termostato si può uscire dalla modalità di inizializzazione (non dimenticare di spegnere il termostato per evitare perturbazioni se si devono assegnare altri termostati).

## **Nota importante**

- Se il termostato H&C principale deve gestire una zona, deve essere assegnato anche alla zona corrispondente nel menu "**RF init**" (come il termostato standard).

- Se nell'abitazione si trovano diversi WFHC-MASTERH&C-BUS, il termostato H&C principale dovrebbe essere installato con tutti gli WFHC-MASTERH&C-BUS in questo menu per controllare l'intera abitazione.

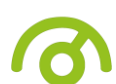

# **10. Input specifici pompa di calore**

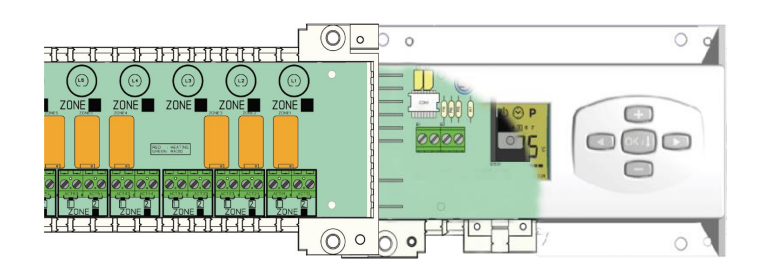

**Ingresso Caldo/Freddo** (Verificare la posizione del parametro "F7")

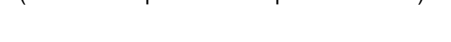

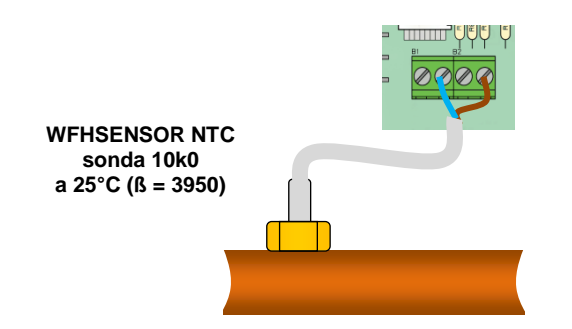

**1/ Rilevazione Caldo/Freddo via sonda:** ("**F7**" = SenS) La commutazione del modo di funzionamento Caldo / Freddo sarà data da una sonda di tipo CTN montata sulla canalizzazione di partenza al suolo (ingresso dei collettori)

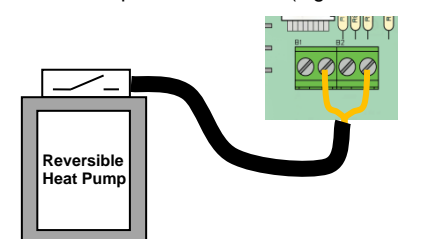

**2/ Rilevazione Caldo/Freddo per contatto:** ("**F7**" = CtAC) Aperto => L'impianto sarà in modo Caldo. Chiuso => L'impianto sarà in modo Freddo.

**Verificare la compatibilità delle tensioni prima della connessione a una pompa di calore.**

# **A/ Ingresso Umidità se**

(Verificare i parametri "F8" e "F9")

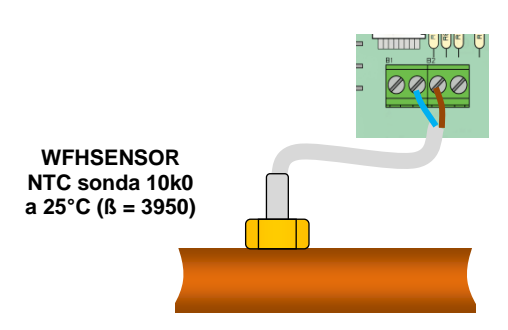

### **1/ Rilevazione umidità via sonda CTN:**

L'ingresso Umidità si utilizza con una sonda di tipo CTN montata sulla canalizzazione di partenza al suolo (ingresso dei collettori). Se la temperatura esterna del tubo è troppo fredda, vi è rischio di umidità in casa.

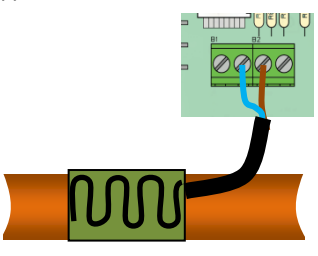

### **2/ Rilevazione mediante sensore igrometrico (contatto pulito)**

L'ingresso Umidità si utilizza con un sensore igrometrico di tipo a contatto montato sulla canalizzazione di partenza al suolo (ingresso dei collettori). Aperto => L'impianto funziona normalmente. Chiuso => Scatta la funzione di deumidificazione.

### In I EHEE **B/ Controllo esterno se**

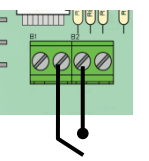

**Chiuso =>** Modalità OFF **Aperto** => L'impianto funziona normalmente

# **11. Schema di cablaggio**

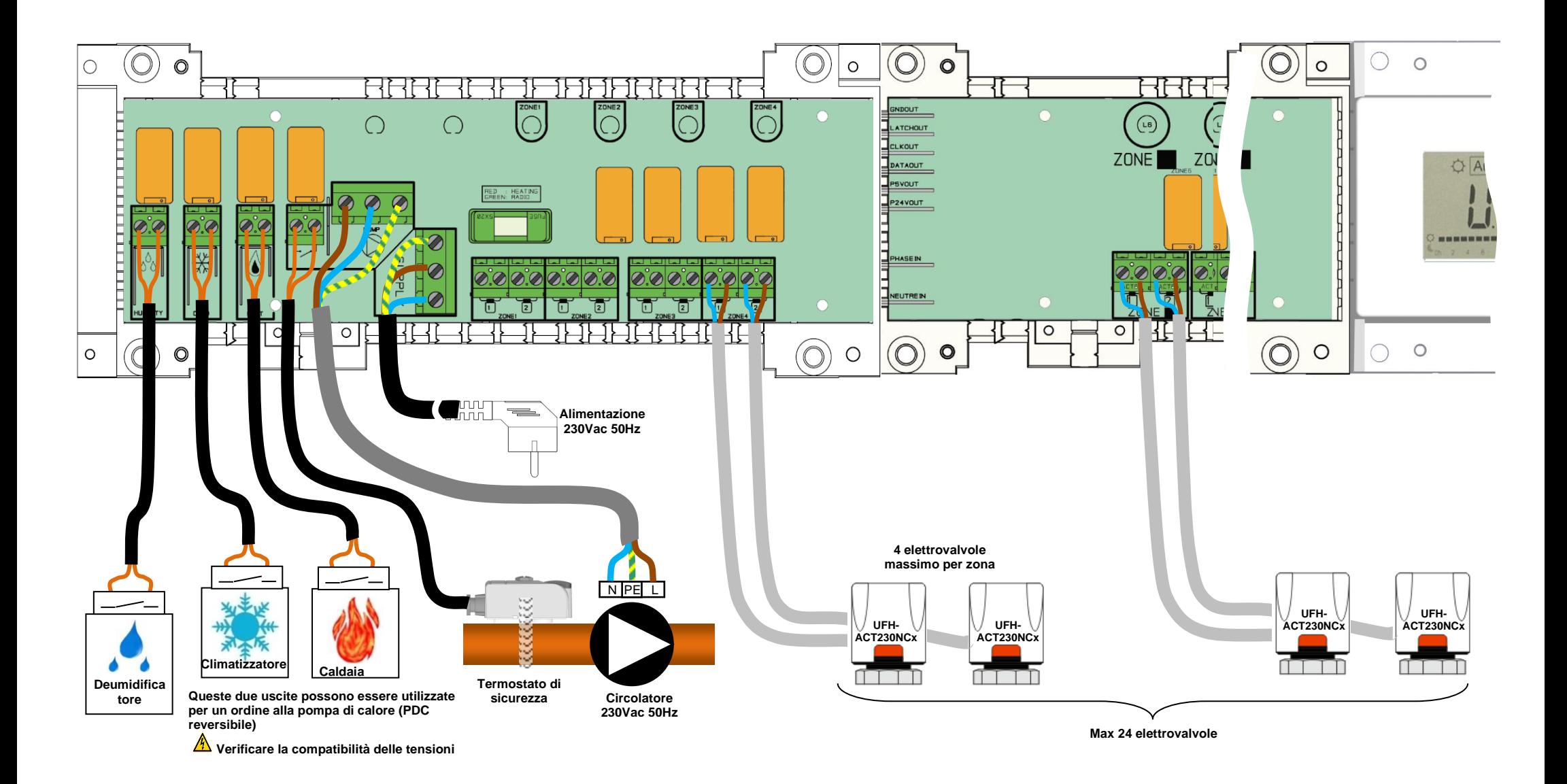

## **Raccomandazioni di cablaggio per collegamento "Bus"**

- Se la distanza di cablaggio tra il termostato e WFHC-MODULE-BUS supera 10 metri, si deve usare un **cavo schermato** (tipo "LiYCY" o equivalente, in tal caso la distanza può arrivare a 25M).  $\triangle$  Se il problema di comunicazione persiste, provare a collegare il cavo schermato con il punto meno "-" su entrambe le parti (termostato e WFHC-MODULE-BUS).

- Il cavo deve essere installato sempre da solo in una canalina separata per evitare perturbazioni elettriche.

- Il cavo tra WFHC-MASTERH&C-BUS e WFHC-MODULE-BUS deve essere installato ad una distanza minima di 10 cm dal cavo di alimentazione (230 Vac).

- Se due WFHC-MASTERH&C-BUS devono essere gestiti dallo stesso termostato master WFHT-BASICH&C-BUS o WFHT-LCDH&C-BUS, prestare attenzione alla polarità dei collegamenti.

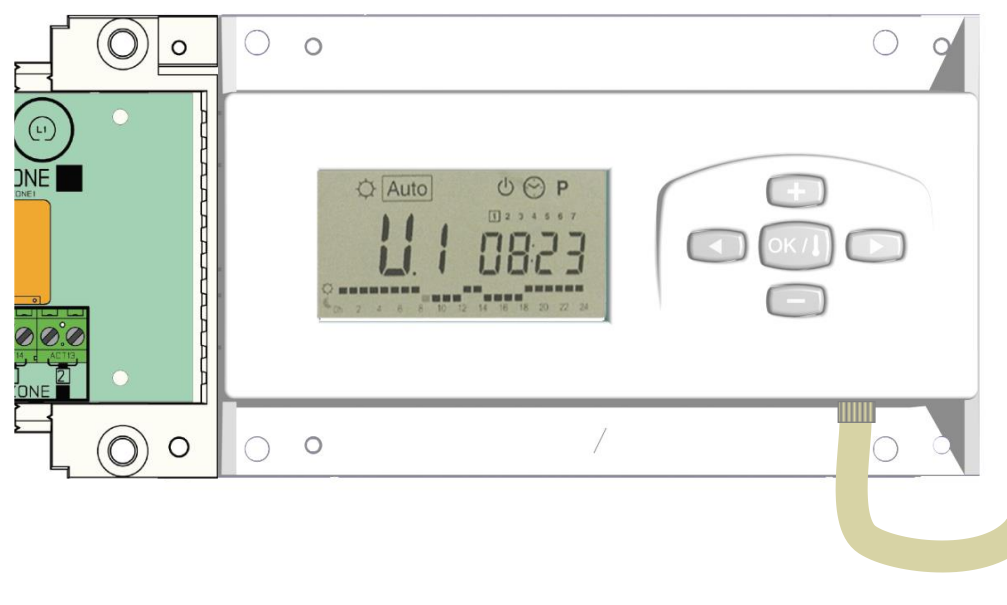

51

**Alimentazione 230Vac 50Hz**

# **WFHT-LCDH&C-BUS** o **WFHT-LCD-BUS WFHT-BASICH&C-BUS** o **WFHT-BASIC-BUS + R/T - + R/T - Max 12 termostatos 3 3** $\Omega$ समि ਮਸਮ  $000$ ----------- $R/T + - R/T + - R/T +$  $\begin{array}{c|c} \circ \circ \circ \circ \circ \circ \circ \circ \circ \end{array}$  **- R/T + - R/T + - R/T +**  $Q$  $000000$  **+ R/T - + R/T - + R/T -**  $QQ$  $\circ$   $\circ$  **+ R/T - + R/T - + R/T -**  $\circ$  $\circ$  $\circ$  $\circ$  $\circledcirc$  $\circ$  $\equiv$

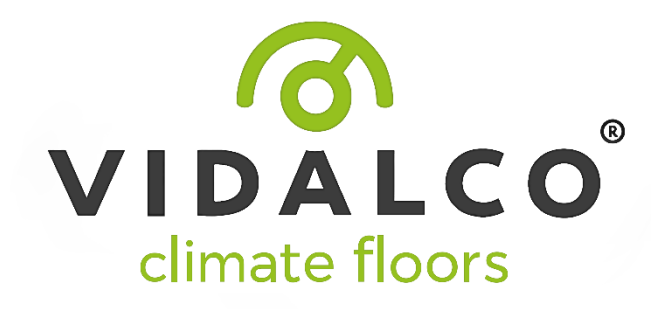

 $c\epsilon$ 

PPLIMF09825Ac rev: 02/06/2016